# **Getting Started with MCUXpresso SDK for LPC55xx**

# **1 Overview**

The MCUXpresso Software Development Kit (SDK) provides comprehensive software support for Kinetis and LPC Microcontrollers. The MCUXpresso SDK includes a flexible set of peripheral drivers designed to speed up and simplify development of embedded applications. Along with the peripheral drivers, the MCUXpresso SDK provides an extensive and rich set of example applications covering everything from basic peripheral use case examples to full demo applications. The MCUXpresso SDK contains FreeRTOS, a USB host and device stack, and various other middleware to support rapid development.

For supported toolchain versions, see *MCUXpresso SDK Release Notes for LPC55xx* (document MCUXSDKLPC55XXRN).

For more details about MCUXpresso SDK, refer to [MCUXpresso-SDK: Software Development Kit for](http://www.nxp.com/products/software-and-tools/run-time-software/mcuxpresso-software-and-tools/mcuxpresso-software-development-kit-sdk:MCUXpresso-SDK) [MCUXpresso.](http://www.nxp.com/products/software-and-tools/run-time-software/mcuxpresso-software-and-tools/mcuxpresso-software-development-kit-sdk:MCUXpresso-SDK)

#### **Contents**

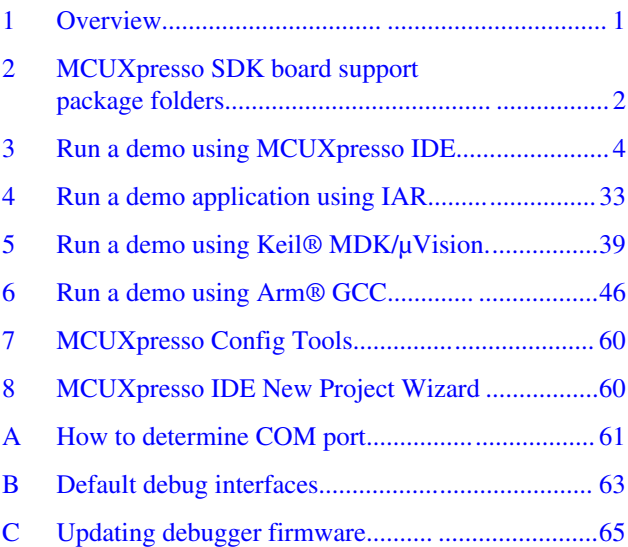

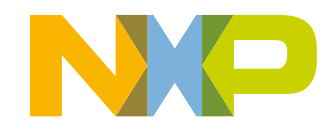

#### <span id="page-1-0"></span>**MCUXpresso SDK board support package folders**

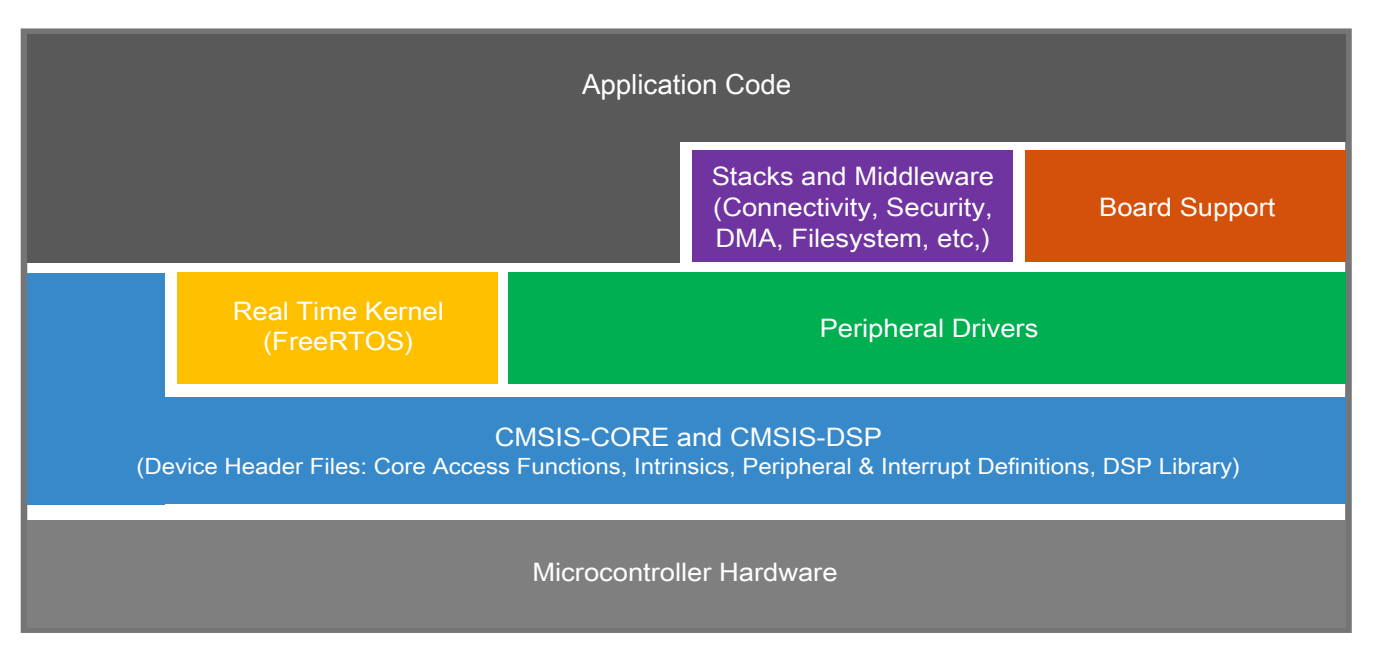

**Figure 1. MCUXpresso SDK layers**

# **2 MCUXpresso SDK board support package folders**

MCUXpresso SDK board support package provides example applications for NXP development and evaluation boards for Arm® Cortex®-M cores including Freedom, Tower System, and LPCXpresso boards. Board support packages are found inside the top level boards folder and each supported board has its own folder (an MCUXpresso SDK package can support multiple boards). Within each <br/>board\_name> folder, there are various sub-folders to classify the type of examples it contain. These include (but are not limited to):

- cmsis driver examples: Simple applications intended to show how to use CMSIS drivers.
- demo apps: Full-featured applications that highlight key functionality and use cases of the target MCU. These applications typically use multiple MCU peripherals and may leverage stacks and middleware.
- driver examples: Simple applications that show how to use the MCUXpresso SDK's peripheral drivers for a single use case. These applications typically only use a single peripheral but there are cases where multiple peripherals are used (for example, SPI conversion using DMA).
- emwin examples: Applications that use the emWin GUI widgets.
- $rtos$  examples: Basic FreeRTOS<sup>TM</sup> OS examples that show the use of various RTOS objects (semaphores, queues, and so on) and interfaces with the MCUXpresso SDK's RTOS drivers
- usb\_examples: Applications that use the USB host/device/OTG stack.
- multicore examples: Applications for both cores showing the usage of multicore software components and the interaction between cores.
- mmcau examples: Simple applications intended to concisely illustrate how to use middleware/mmcau stack.
- wireless examples: Applications that use the Zigbee and OpenThread stacks.
- usb dongle examples: Simple applications to be used on the PCB2459-2 JN5189 USB DONGLE.

# **2.1 Example application structure**

#### **MCUXpresso SDK board support package folders**

This section describes how the various types of example applications interact with the other components in the MCUXpresso SDK. To get a comprehensive understanding of all MCUXpresso SDK components and folder structure, see *MCUXpresso SDK API Reference Manual*.

Each <br/>board\_name> folder in the boards directory contains a comprehensive set of examples that are relevant to that specific piece of hardware. Although we use the hello world example (part of the demo apps folder), the same general rules apply to any type of example in the <br/>board\_name> folder.

In the hello world application folder you see the following contents:

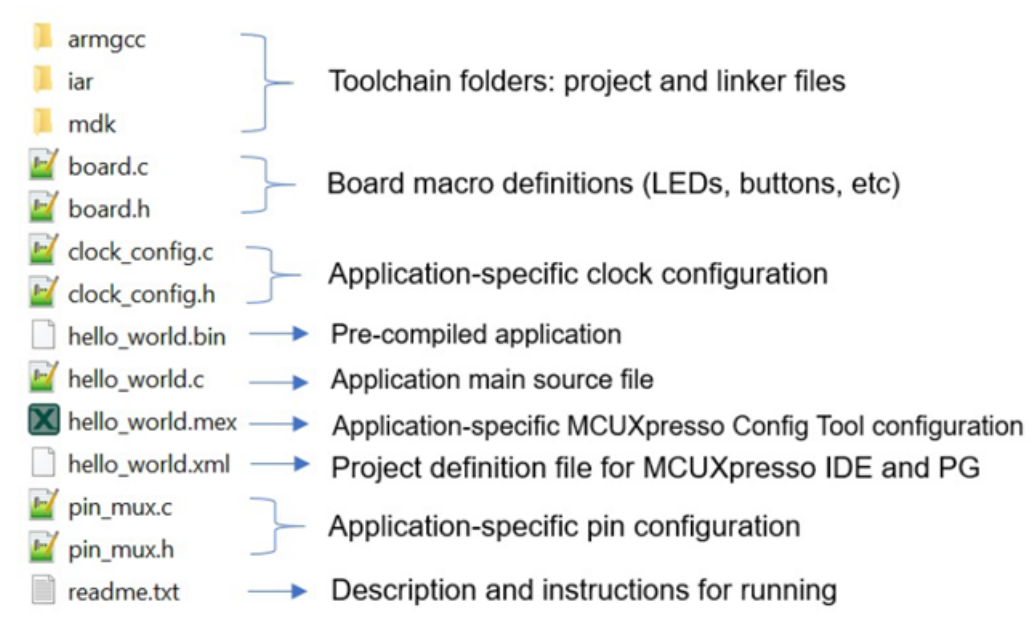

### **Figure 2. Application folder structure**

All files in the application folder are specific to that example, so it is easy to copy and paste an existing example to start developing a custom application based on a project provided in the MCUXpresso SDK.

# **2.2 Locating example application source files**

When opening an example application in any of the supported IDEs, a variety of source files are referenced. The MCUXpresso SDK devices folder is the central component to all example applications. It means the examples reference the same source files and, if one of these files is modified, it could potentially impact the behavior of other examples.

The main areas of the MCUXpresso SDK tree used in all example applications are:

- devices/<device\_name>: The device's CMSIS header file, MCUXpresso SDK feature file and a few other files
- devices/<device\_name>/cmsis\_drivers: All the CMSIS drivers for your specific MCU
- devices/<device\_name>/drivers: All of the peripheral drivers for your specific MCU
- devices/<device\_name>/<tool\_name>: Toolchain-specific startup code, including vector table definitions
- devices/<device\_name>/utilities: Items such as the debug console that are used by many of the example applications
- devices/<devices name>/project Project template used in CMSIS PACK new project creation

For examples containing an RTOS, there are references to the appropriate source code. RTOSes are in the rtos folder. The core files of each of these are shared, so modifying one could have potential impacts on other projects that depend on that file.

<span id="page-3-0"></span>There are two boards in LPC55xx SDK: LPCXpresso55S69 and LPCXpresso55S28. This document uses LPCXpresso55S69 as example. Same steps are applied to LPCXpresso55S28 SDK.

Refer document here for LPC55xx 1B silicon IDE update: <https://community.nxp.com/docs/DOC-345024>

**NOTE**

The multicore example and trustzone example not support in LPCXpresso55S28 SDK.

# **3 Run a demo using MCUXpresso IDE**

**NOTE**

Ensure that the MCUXpresso IDE toolchain is included when generating the MCUXpresso SDK package.

This section describes the steps required to configure MCUXpresso IDE to build, run, and debug example applications. The hello\_world demo application targeted for the LPCXpresso55S69 hardware platform is used as an example, though these steps can be applied to any example application in the MCUXpresso SDK.

# **3.1 Select the workspace location**

Every time MCUXpresso IDE launches, it prompts the user to select a workspace location. MCUXpresso IDE is built on top of Eclipse which uses workspace to store information about its current configuration, and in some use cases, source files for the projects are in the workspace. The location of the workspace can be anywhere, but it is recommended that the workspace be located outside of the MCUXpresso SDK tree.

# **3.2 Build an example application**

To build an example application, follow these steps.

1. Drag and drop the SDK zip file into the **Installed SDKs** view to install an SDK. In the window that appears, click **OK** and wait until the import has finished.

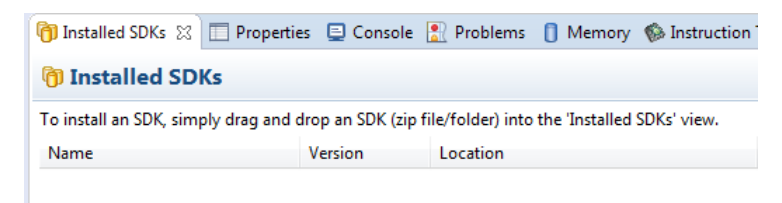

### **Figure 3. Install an SDK**

2. On the **Quickstart Panel**, click **Import SDK example(s)…**.

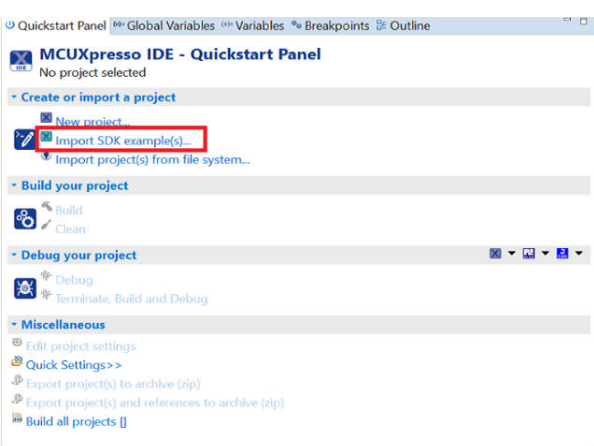

### **Figure 4. Import an SDK example**

3. In the window that appears, expand the **LPC55xx** folder and select **LPC55S69** . Then, select **lpcxpresso55s69** and click **Next**.

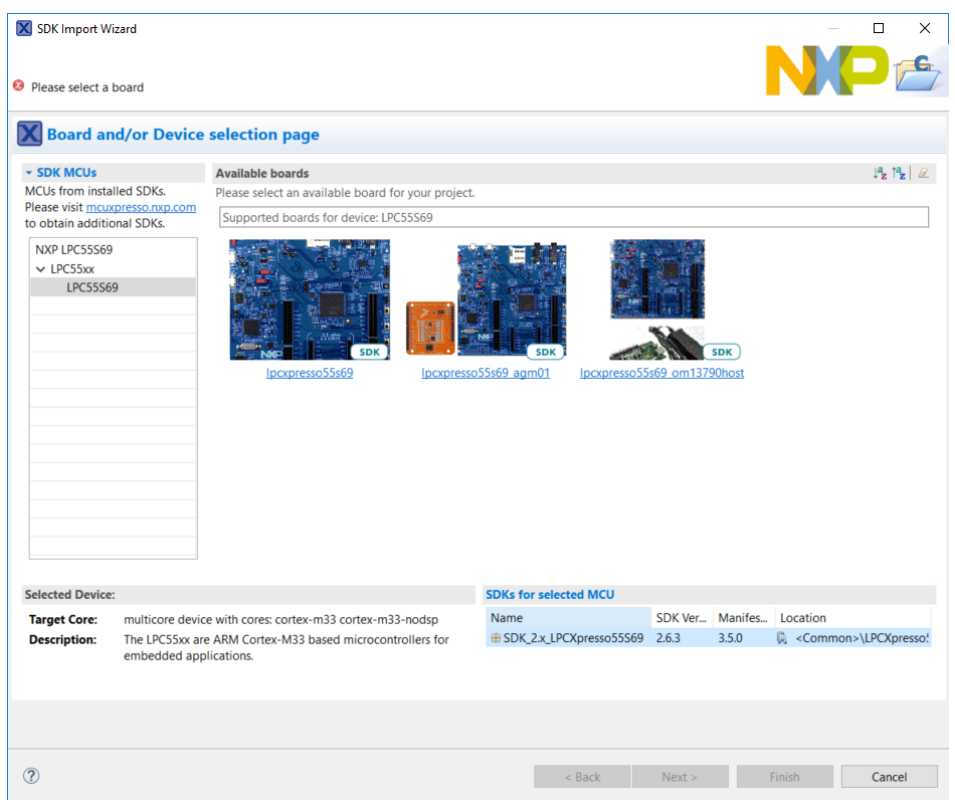

### **Figure 5. Select LPCXpresso55S69 board**

4. Expand the demo\_apps folder and select hello\_world. Then, select **UART** as SDK Debug Console andclick **Next**.

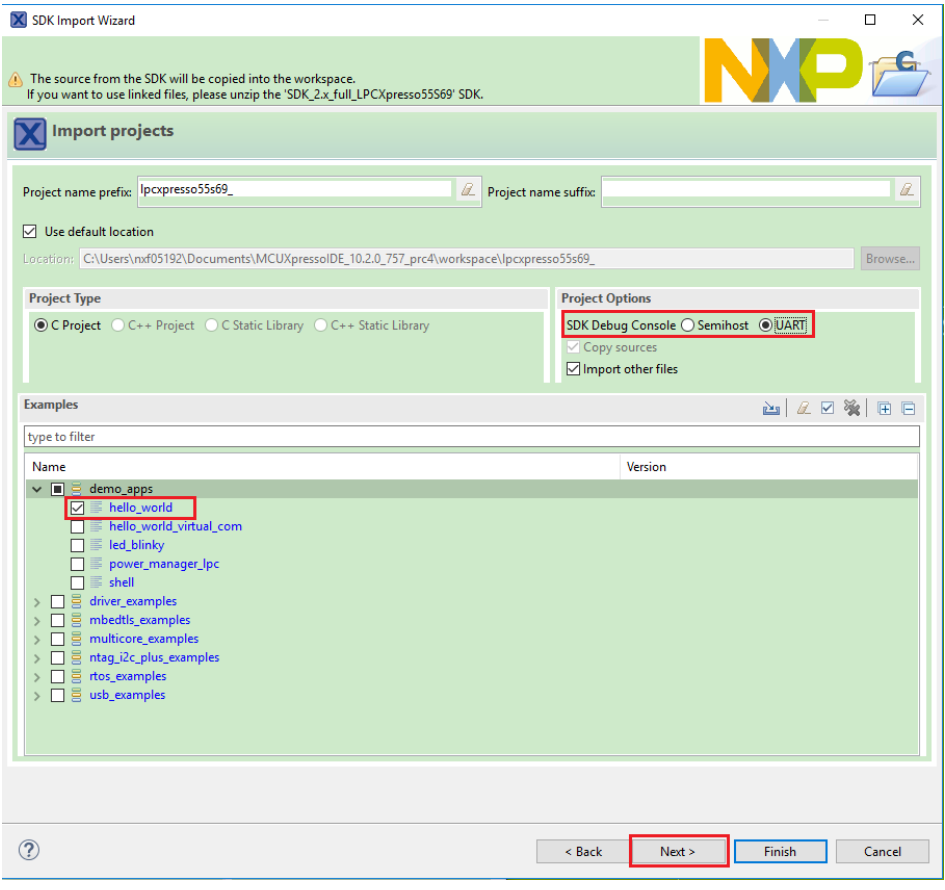

### **Figure 6. Select hello\_world**

5. Ensure **Redlib: Use floating point version of printf** is selected if the example prints floating point numbers on the terminal for demo applications such as adc\_basic, adc\_burst, adc\_dma, and adc\_interrupt. Otherwise, it is not necessary to select this option. Then, click **Finish**.

<span id="page-6-0"></span>

| X SDK Import Wizard                                                                                             |                                                             |              |                         |                                                  |                | $\times$<br>□ |
|----------------------------------------------------------------------------------------------------|-------------------------------------------------------------|--------------|-------------------------|--------------------------------------------------|----------------|---------------|
|                                                                                                    |                                                             |              |                         |                                                  |                |               |
|                                                                                                    |                                                             |              |                         |                                                  | INX            |               |
|                                                                                                    | <b>Advanced Settings</b>                                    |              |                         |                                                  |                |               |
| ▼ C/C++ Library Settings                                                                                        |                                                             |              |                         |                                                  |                |               |
|                                                                                                    | Set library type (and hosting variant) Redlib (semihost-nf) |              | $\checkmark$            |                                                  |                |               |
|                                                                                                    | Redlib: Use floating point version of printf                |              |                         | NewlibNano: Use floating point version of printf |                |               |
|                                                                                                    | Redlib: Use character rather than string based printf       |              |                         | NewlibNano: Use floating point version of scanf  |                |               |
|                                                                                                    | Redirect SDK "PRINTF" to C library "printf"                 |              |                         | Redirect printf/scanf to ITM                     |                |               |
|                                                                                                    | Include semihost HardFault handler                          |              |                         | Redirect printf/scanf to UART                    |                |               |
|                                                                                                    |                                                             |              |                         |                                                  |                |               |
| ▼ MCU C Compiler<br>Language standard GNU C99 (-std=gnu99)<br>$\vee$<br>▼ MCU Linker<br>Link application to RAM |                                                             |              |                         |                                                  |                |               |
| ▼ Memory Configuration                                                                                          |                                                             |              |                         |                                                  |                |               |
| Memory details                                                                                                  |                                                             |              |                         |                                                  |                |               |
| Type                                                                                                    | Name                                                        | Alias        | Location                | Size                                             | Driver         |               |
| Flash                                                                                                    | PROGRAM_FLASH                                               | Flash        | 0x0                     | 0xa0000                                          | LPC55xx.cfx    |               |
| <b>RAM</b>                                                                                                    | <b>SRAM</b>                                                 | <b>RAM</b>   | 0x20000000              | 0x44000                                          |                | Edit          |
| <b>RAM</b><br><b>RAM</b>                                                                                        | <b>SRAMX</b>                                                | RAM2<br>RAM3 | 0x4000000<br>0x40100000 | 0x8000<br>0x4000                                 |                |               |
|                                                                                                    | USB_RAM                                                     |              |                         |                                                  |                |               |
|                                                                                                    |                                                             |              |                         |                                                  |                |               |
|                                                                                                    |                                                             |              |                         |                                                  |                |               |
|                                                                                                    |                                                             |              |                         |                                                  |                |               |
|                                                                                                    |                                                             |              |                         |                                                  |                |               |
|                                                                                                    |                                                             |              |                         |                                                  |                |               |
|                                                                                                    |                                                             |              |                         |                                                  |                |               |
|                                                                                                    |                                                             |              |                         |                                                  |                |               |
| $\circledR$                                                                                                    |                                                             |              |                         | $<$ Back                                         | Next<br>Finish | Cancel        |

**Figure 7. Select Use floating point version of printf**

# **3.3 Run an example application**

For more information on debug probe support in the MCUXpresso IDE see [community.nxp.com.](https://community.nxp.com/message/630901)

To download and run the application, perform the following steps:

- 1. See the table in [Default debug interfaces](#page-62-0) to determine the debug interface that comes loaded on your specific hardware platform. For LPCXpresso boards, install the DFU jumper for the debug probe, then connect the debug probe USB connector.
	- For boards with a P&E Micro interface, see www.pemicro.com/support/downloads\_find.cfm to download and install the P&E Micro Hardware Interface Drivers package.
- 2. Connect the development platform to your PC via a USB cable.
- 3. Open the terminal application on the PC, such as PuTTY or TeraTerm, and connect to the debug serial port number (to determine the COM port number, see [How to determine COM port](#page-60-0)). Configure the terminal with these settings:
	- a. 115200 or 9600 baud rate, depending on your board (reference BOARD\_DEBUG\_UART\_BAUDRATE variable in board.h file)
	- b. No parity
	- c. 8 data bits
	- d. 1 stop bit

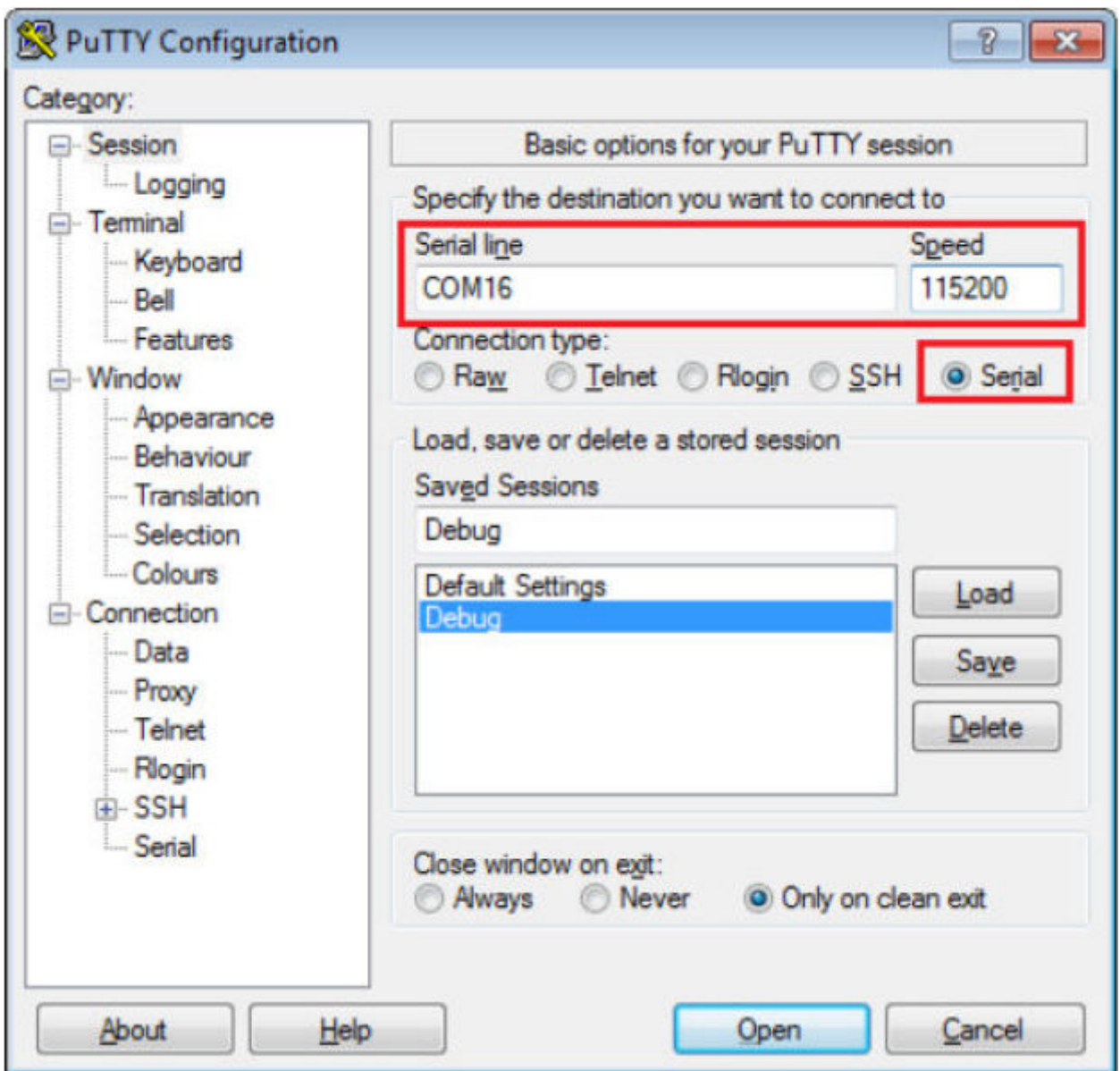

## **Figure 8. Terminal (PuTTY) configurations**

4. On the **Quickstart Panel**, click on **Debug lpcxpresso55s69\_hello\_world [Debug]** to launch the debug session.

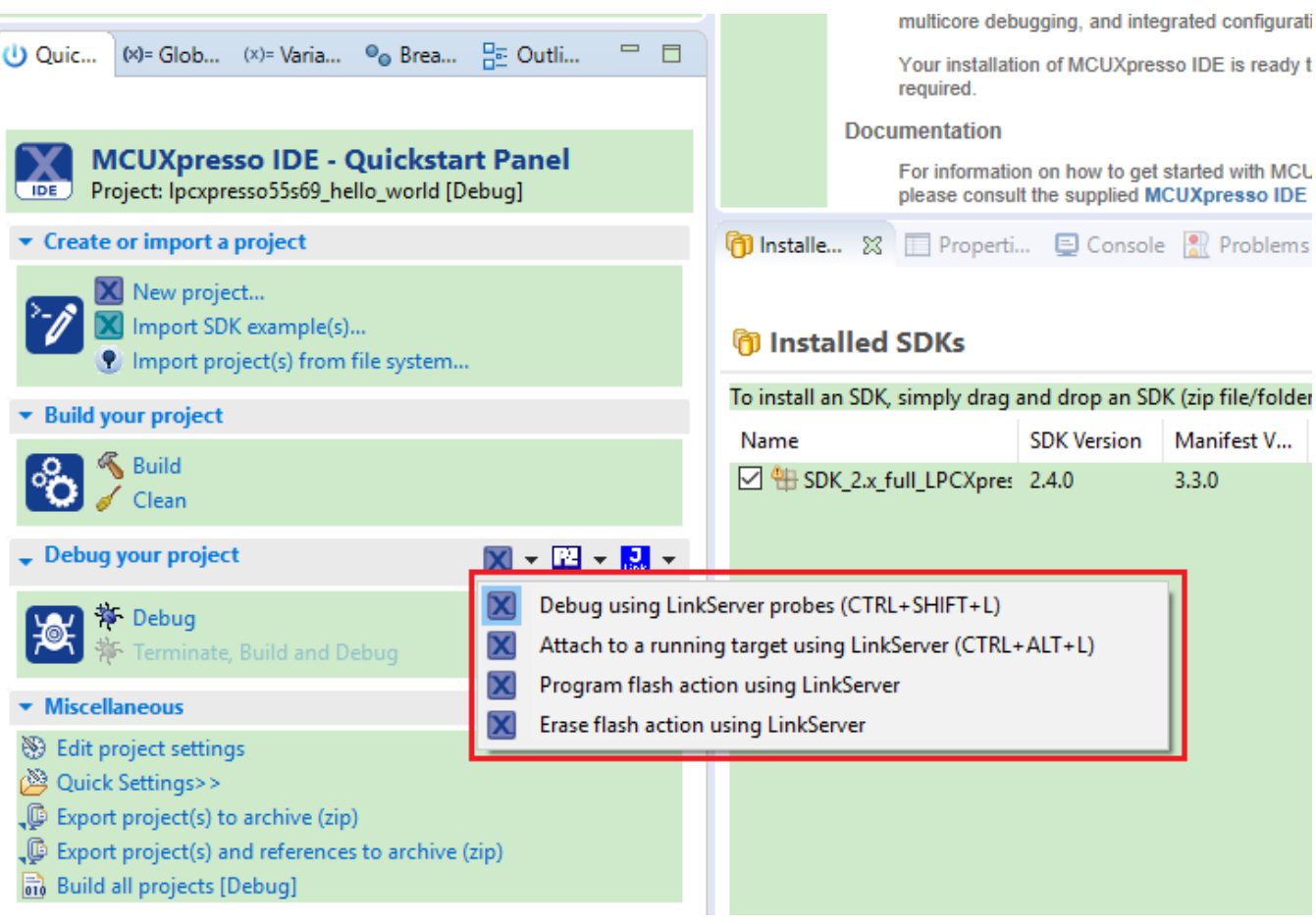

#### **Figure 9. Debug hello\_world case**

5. The first time you debug a project, the **Debug Emulator Selection** dialog is displayed, showing all supported probes that are attached to your computer. Select the probe through which you want to debug and click **OK**. (For any future debug sessions, the stored probe selection is automatically used, unless the probe cannot be found.)

X Probes discovered

 $\times$  $\Box$ 

#### **Connect to target: LPC55S69**

1 probe found. Select the probe to use:

## **Available attached probes**

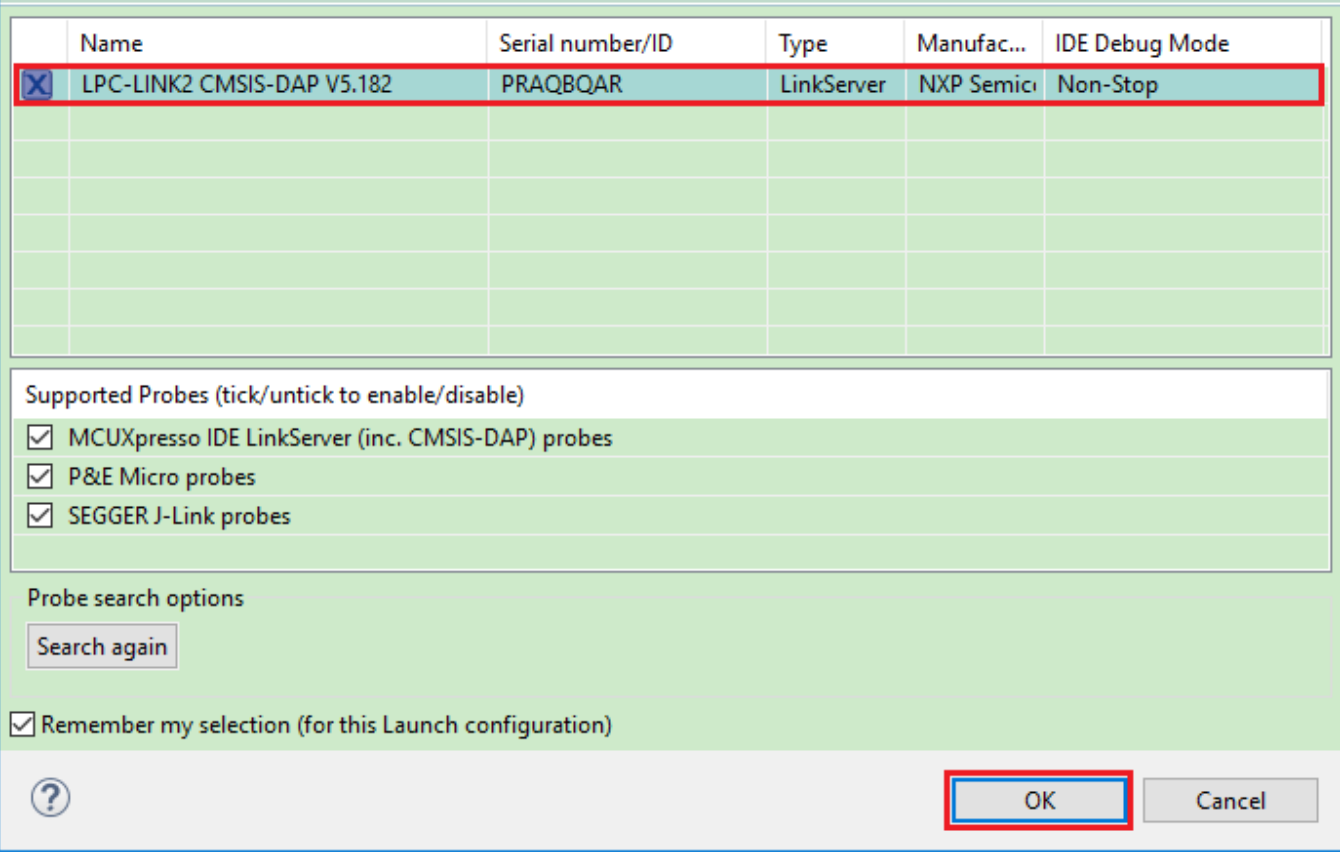

## **Figure 10. Attached Probes: debug emulator selection**

6. The application is downloaded to the target and automatically runs to main().

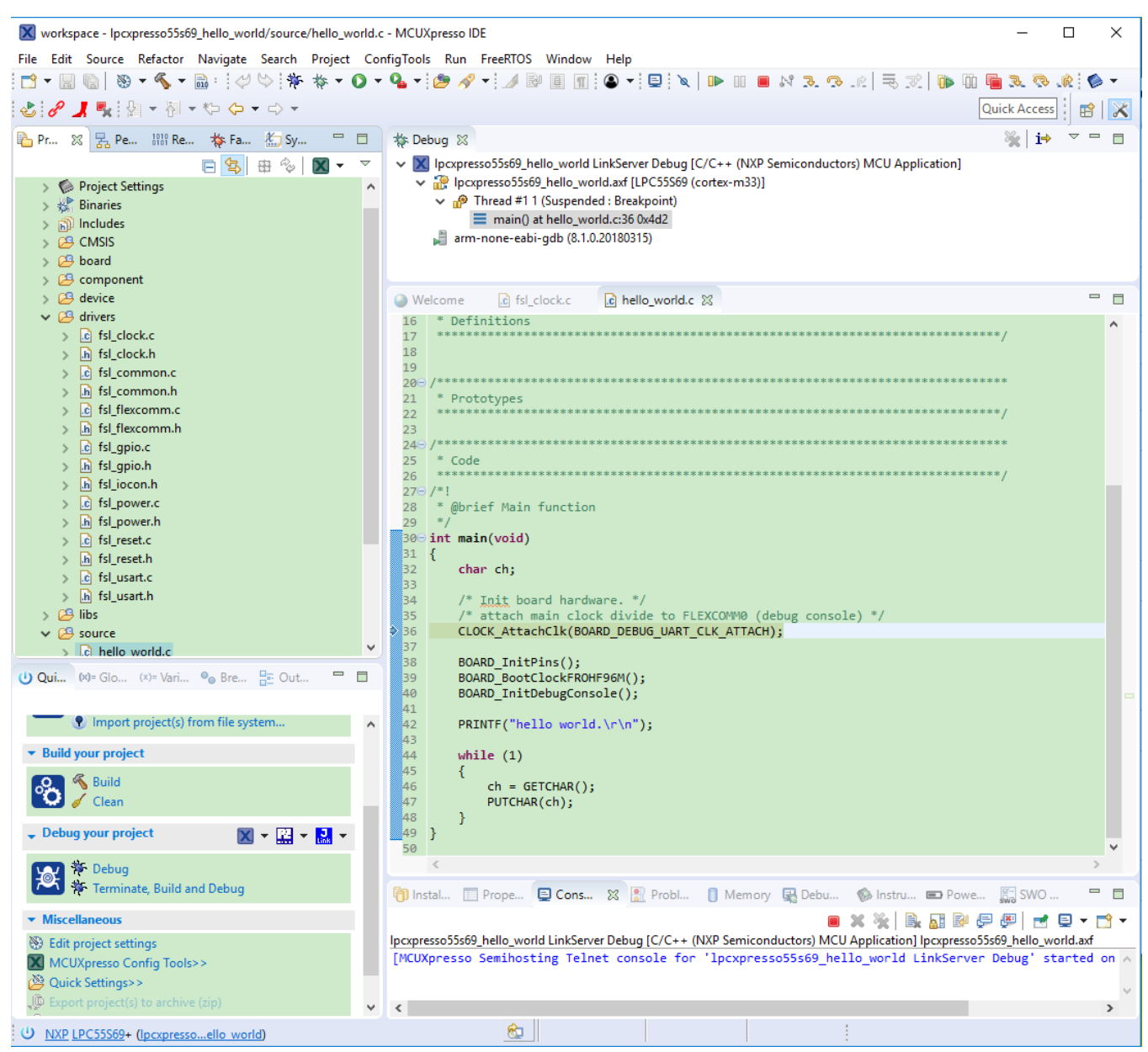

**Figure 11. Stop at main() when running debugging**

7. Start the application by clicking **Resume**.

|  | Window |
|--|--------|
|  |        |

**Figure 12. Resume button**

The helloworld application is now running and a banner is displayed on the terminal. If this is not the case, check your terminal settings and connections.

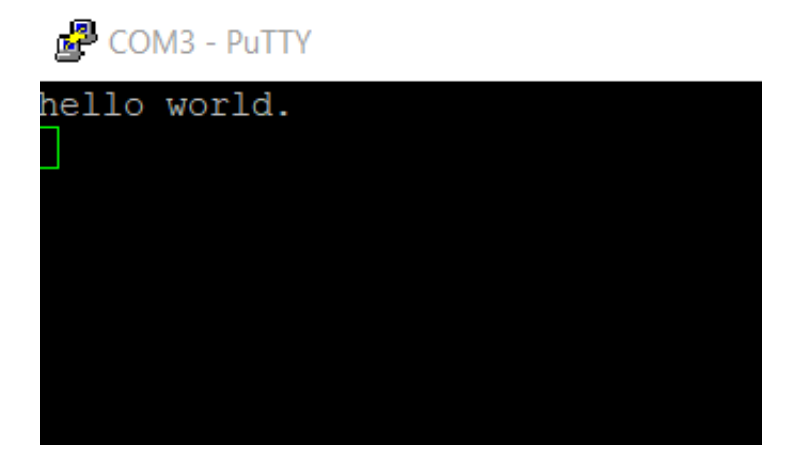

**Figure 13. Text display of the hello\_world demo**

# **3.4 Build a multicore example application**

This section describes the steps required to configure MCUXpresso IDE to build, run, and debug multicore example applications. The following steps can be applied to any multicore example application in the MCUXpresso SDK. Here, the dual-core version of hello\_world example application targeted for the LPCXpresso55S69 hardware platform is used as an example.

1. Multicore examples are imported into the workspace in a similar way as single core applications, explained in [Build an](#page-3-0) [example application.](#page-3-0) When the SDK zip package for LPCXpresso55S69 is installed and available in the **Installed SDKs** view, click **Import SDK example(s)…** on the Quickstart Panel. In the window that appears, expand the **LPC55xx** folder and select **LPC55S69**. Then, select **lpcxpresso55s69** and click **Next**.

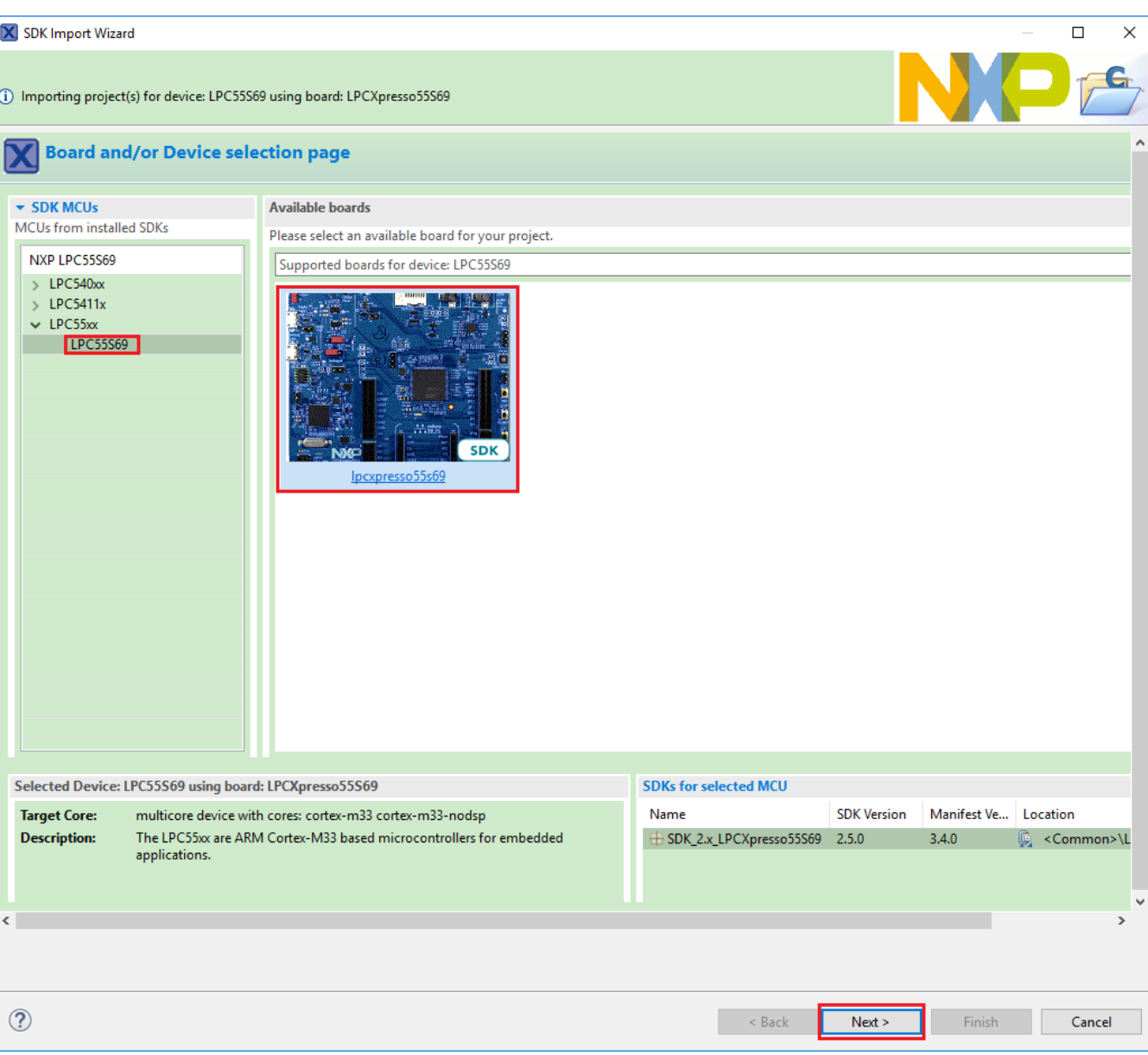

## **Figure 14. Select the LPCXpresso55S69 board**

2. Expand the multicore examples folder and select **hello\_world\_cm33\_core0**. The core1 counterpart project is automatically imported with the core0 project, because the multicore examples are linked together and there is no need to select it explicitly. Then select **UART** as SDK Debug Console. Click **Finish**.

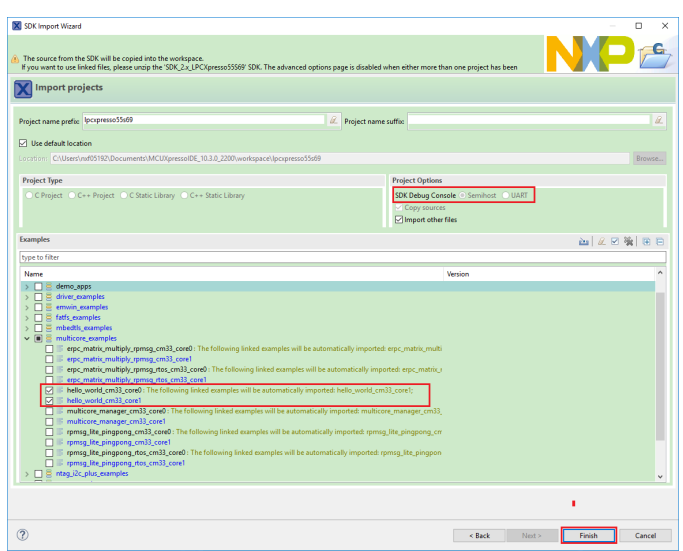

### **Figure 15. Select the hello\_world multicore example**

3. Now, two projects should be imported into the workspace. To start building the multicore application, highlight the lpcxpresso55s69\_hello\_world\_cm33\_core0 project (multicore master project) in the Project Explorer. Then choose the appropriate build target, **Debug** or **Release**, by clicking the downward facing arrow next to the hammer icon, as shown in Figure 16. For this example, select **Debug**.

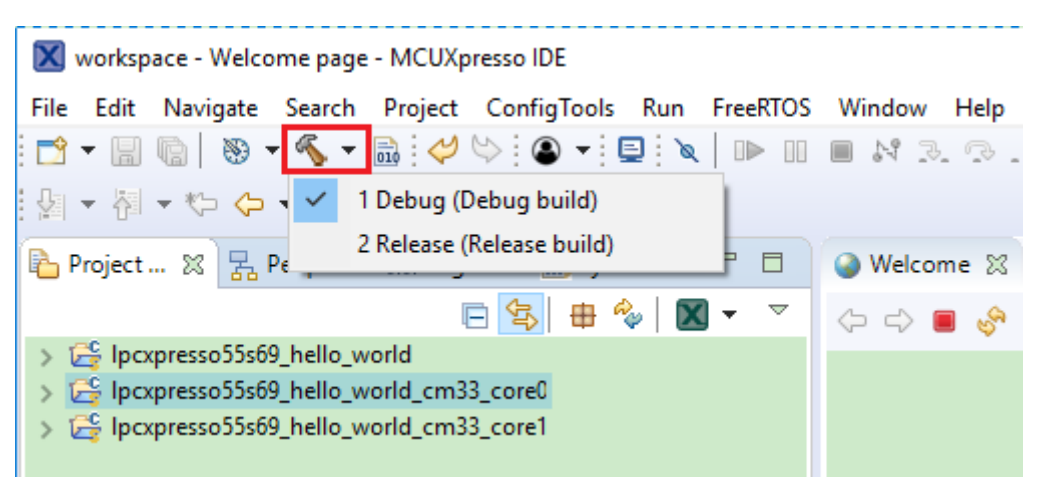

## **Figure 16. Selection of the build target in MCUXpresso IDE**

The project starts building after the build target is selected. Because of the project reference settings in multicore projects, triggering the build of the primary core application (core0) also causes the referenced auxiliary core application (core1) to build.

#### **NOTE**

When the **Release** build is requested, it is necessary to change the build configuration of both the primary and auxiliary core application projects first. To do this, select both projects in the Project Explorer view and then right click which displays the contextsensitive menu. Select **Build Configurations** -> **Set Active** -> **Release**. This alternate navigation using the menu item is **Project** -> **Build Configuration** -> **Set Active** -> **Release**. After switching to the **Release** build configuration, the build of the multicore example can be started by triggering the primary core application (core0)build.

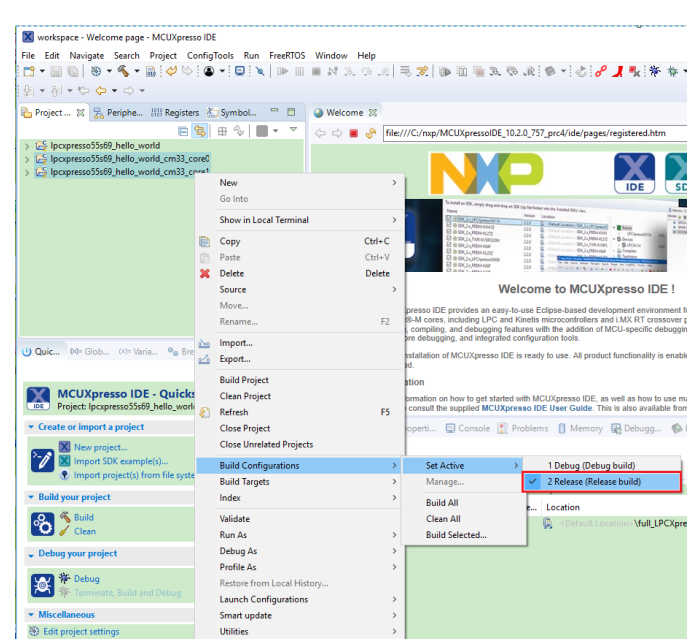

**Figure 17. Switching multicore projects into the Release build configuration**

# **3.5 Run a multicore example application**

The primary core debugger handles flashing of both the primary and the auxiliary core applications into the SoC flash memory. To download and run the multicore application, switch to the primary core application project and perform all steps as described in *[Run an example application](#page-6-0)*. These steps are common for both single-core applications and the primary side of dual-core applications, ensuring both sides of the multicore application are properly loaded and started. However, there is one additional dialogue that is specific to multicore examples which requires selecting the target core. See the following figures as reference.

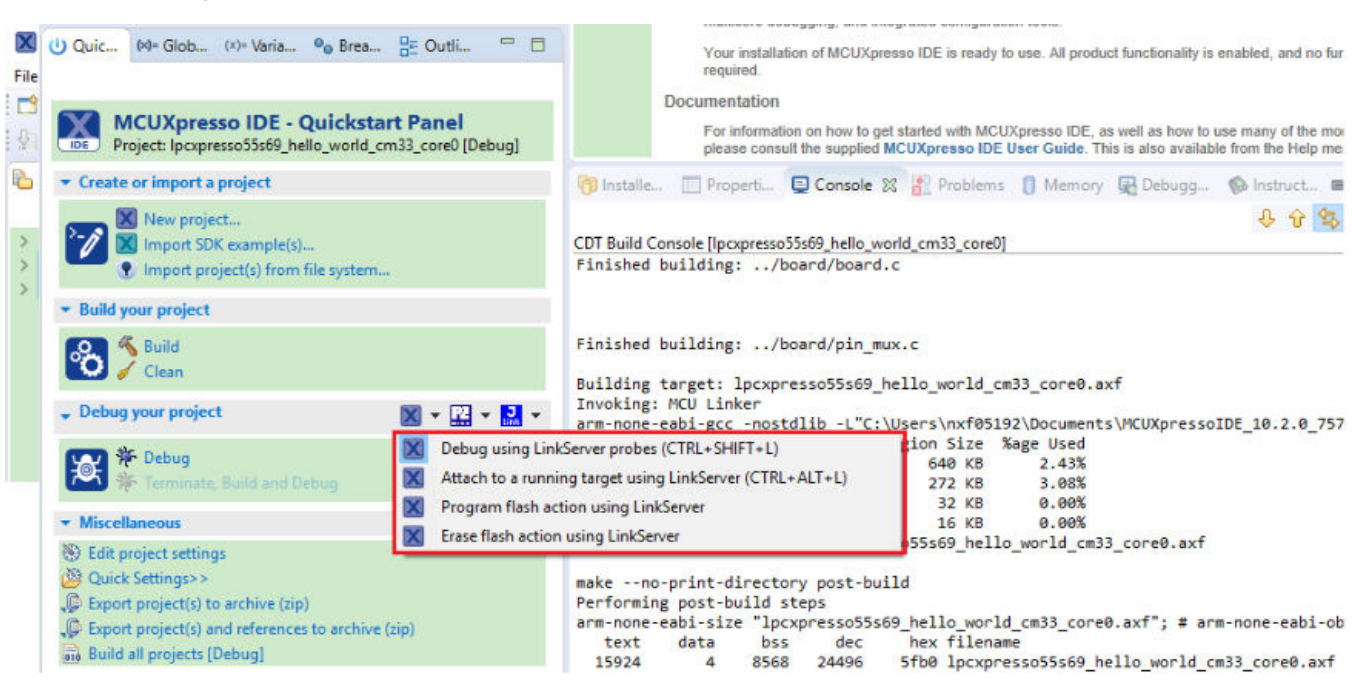

**Figure 18. Debug "lpcxpresso55s69\_hello\_world\_cm33\_core0" case**

X Probes discovered

### Connect to target: LPC55S69

1 probe found. Select the probe to use:

### **Available attached probes**

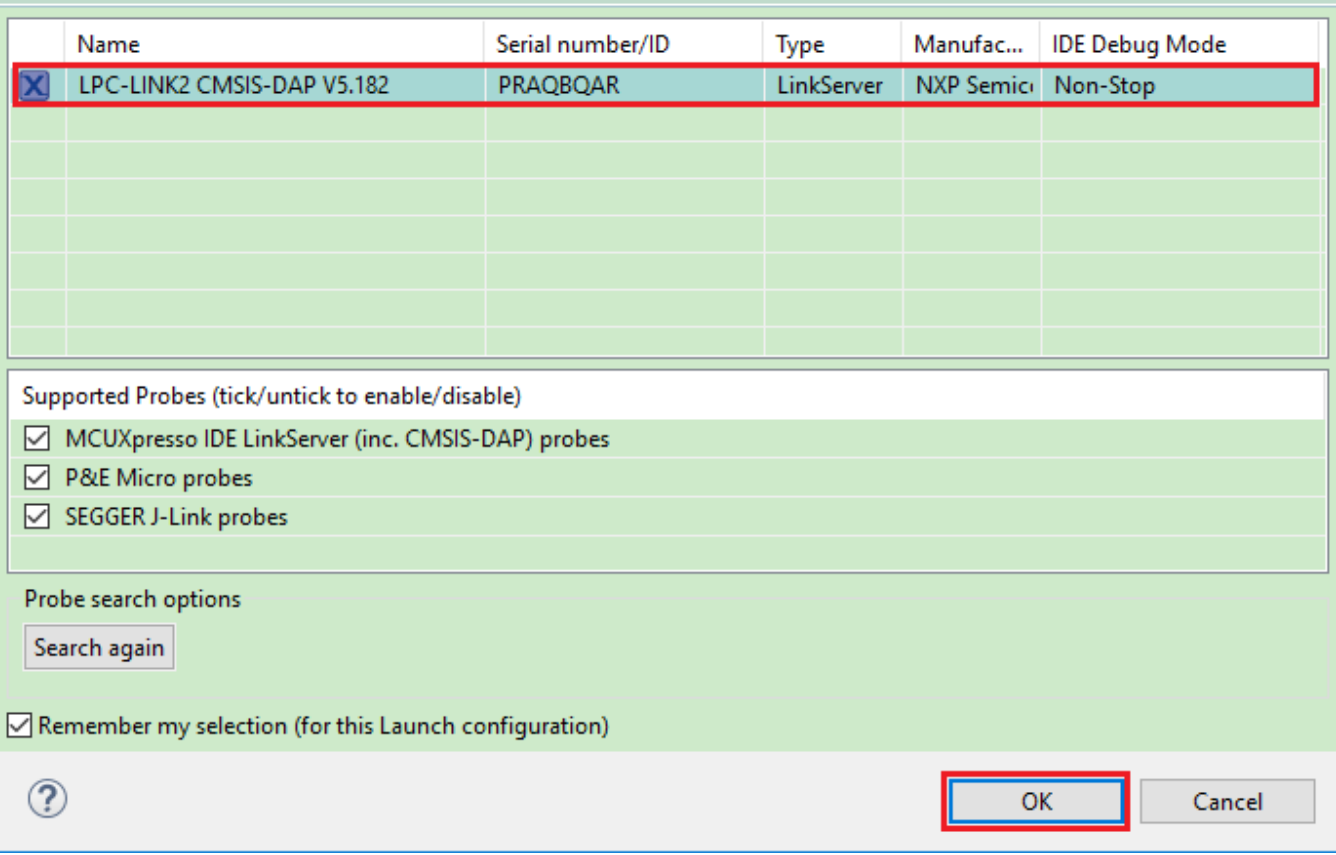

**Figure 19. Attached Probes: debug emulator selection**

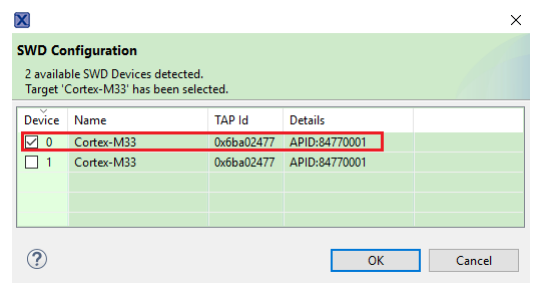

**Figure 20. Target core selection dialogue**

 $\Box$ 

 $\times$ 

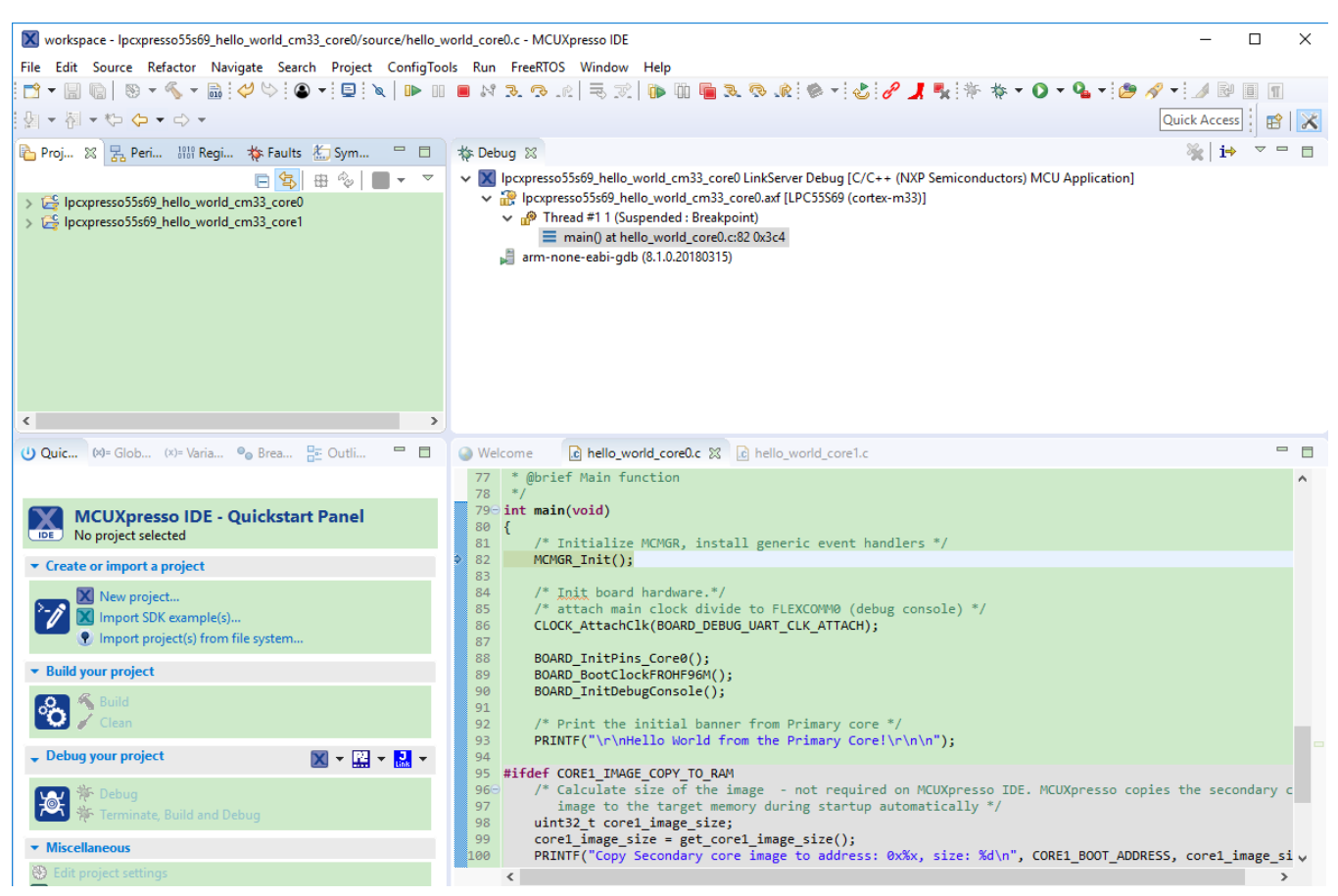

### **Figure 21. Stop the primary core application at main() when running debugging**

After clicking the "Resume All Debug sessions" button, the hello\_world multicore application runs and a banner is displayed on the terminal. If this is not the case, check your terminal settings and connections.

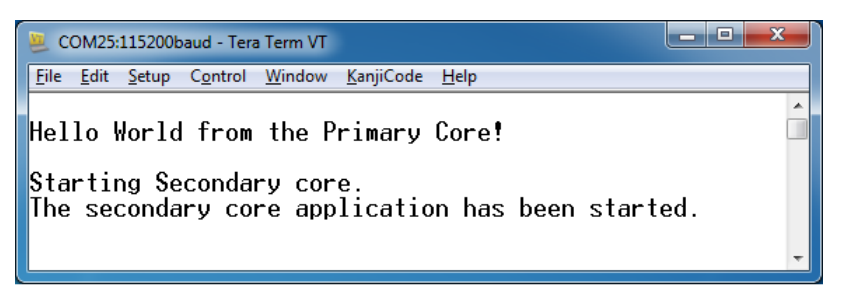

### **Figure 22. Hello World from the primary core message**

An LED controlled by the auxiliary core starts flashing, indicating that the auxiliary core has been released from the reset and running correctly. It is also possible to debug both sides of the multicore application in parallel. After creating the debug session for the primary core, perform same steps also for the auxiliary core application. Highlight the

lpcxpresso55s69\_multicore\_examples\_hello\_world\_cm33\_core1 project (multicore slave project) in the Project Explorer. On the Quickstart Panel, click "Debug 'lpcxpresso55s69\_multicore\_examples\_hello\_world\_cm33\_core1' [Debug]" to launch the second debug session.

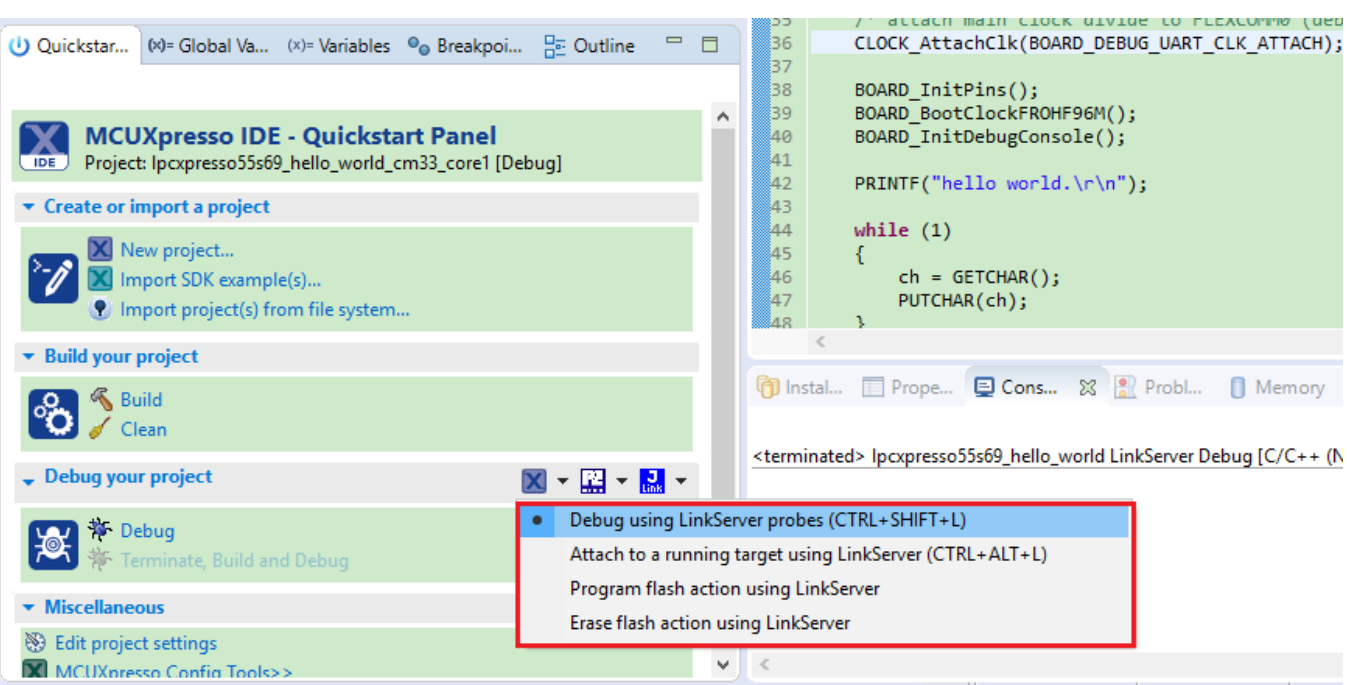

**Figure 23. Debug "lpcxpresso55s69\_hello\_world\_cm33\_core1" case**

X workspace - lpcxpresso55s69 hello world cm33 core0/source/hello world core0.c - MCUXpresso IDE  $\Box$ File Edit Source Refactor Navigate Search Project ConfigTools Run FreeRTOS Window Help 園・園・や タ・ウ・ Quick Access | B<sup>9</sup> **参 Debug ※** ≫∥i→ ▽ □ □  $\mathcal{B}^+$ V | Ipcxpresso55s69\_hello\_world\_cm33\_core0 LinkServer Debug [C/C++ (NXP Semiconductors) MCU Application]  $\mathbf{B}$ pcxpresso55s69\_hello\_world\_cm33\_core0.axf [LPC55S69 (cortex-m33)] 禺 Thread #1 1 (Suspended : Breakpoint)  $\frac{1010}{0101}$ main() at hello\_world\_core0.c:82 0x3c4 \* arm-none-eabi-gdb (8.1.0.20180315) V X Ipcxpresso55s69\_hello\_world\_cm33\_core1 LinkServer Debug [C/C++ (NXP Semiconductors) MCU Application] 临 V P Ipcxpresso55s69\_hello\_world\_cm33\_core1.axf [LPC55S69 (cortex-m33-nodsp)]  $\overline{\ldots}$ Thread #1 1 (Suspended : Signal : SIGINT:Interrupt)  $\bar{\sigma}$ delay() at hello\_world\_core1.c:35 0x20033216  $\omega$ main() at hello\_world\_core1.c:90 0x20033290  $(x)$ = arm-none-eabi-gdb (8.1.0.20180315)  $(x)$ =  $\bullet$ 떪 ÷ F Welcome R hello\_world\_core0.c & R hello\_world\_core1.c 77 \* @brief Main function 79<sup>e</sup> int main(void) 80  $\left\{$  $81$ /\* Initialize MCMGR, install generic event handlers  $*/$  $\frac{01}{82}$ MCMGR\_Init(); 83  $\frac{1}{2}$  Init board hardware.\*/ 84 /\* <u>inat,</u> board hardware.\*/<br>/\* attach main clock divide to FLEXCOMM0 (debug console) \*/<br>CLOCK\_AttachClk(BOARD\_DEBUG\_UART\_CLK\_ATTACH); 85<br>86 87 BOARD InitPins Core0(); 88 BOARD\_BootClockFROHF96M();<br>BOARD\_InitDebugConsole(); 89<br>90  $91$ /\* Print the initial banner from Primary core \*/<br>PRINTF("\r\nHello World from the Primary Core!\r\n\n"); 92 93. - not required on MCUXpresso IDE. MCUXpresso copies the secondary core uint32\_t core1\_image\_size; 99  $core1$   $\overline{image\_size}$  =  $get\_core1$   $\overline{image\_size}$  ();  $\frac{100}{101}$ PRINTF("Copy Secondary core image to address: 0x%x, size: %d\n", CORE1\_BOOT\_ADDRESS, core1\_image\_size);  $\frac{102}{102}$ /\* Copy Secondary core application from FLASH to the target memory. \*/<br>memcpy(CORE1\_BOOT\_ADDRESS, (void \*)CORE1\_IMAGE\_START, core1\_image\_size);  $\begin{array}{cc}\n104 & \text{Hendif} \\
105 &\end{array}$ /\* Boot Secondary core application \*/ ∭106 |

## **Figure 24. Two opened debug sessions**

Now, the two debug sessions should be opened, and the debug controls can be used for both debug sessions depending on the debug session selection. Keep the primary core debug session selected by clicking the "Resume" button. The hello\_world multicore application then starts running. The primary core application starts the auxiliary core application during run time, and the auxiliary core application stops at the beginning of the main() function. The debug session of the auxiliary core application is highlighted. After clicking the "Resume" button, it is applied to the auxiliary core debug session. Therefore, the auxiliary core application continues its execution.

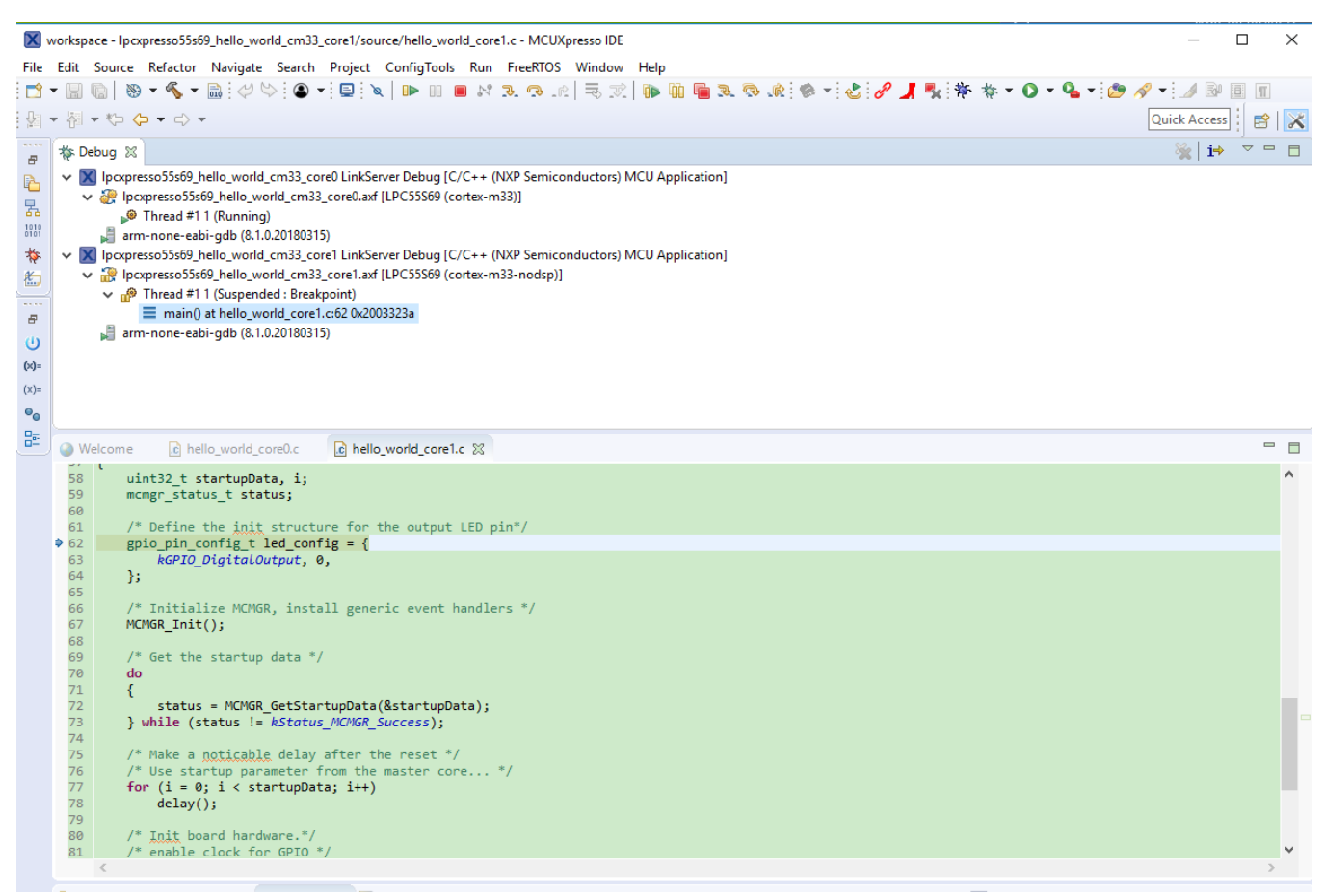

## **Figure 25. Auxiliary core application stops at the main function**

At this point, it is possible to suspend and resume individual cores independently. It is also possible to make synchronous suspension and resumption of both the cores. This is done either by selecting both opened debug sessions (multiple selection) and clicking the "Suspend" / "Resume" control button, or just using the "Suspend All Debug sessions" and the "Resume All Debug sessions" buttons.

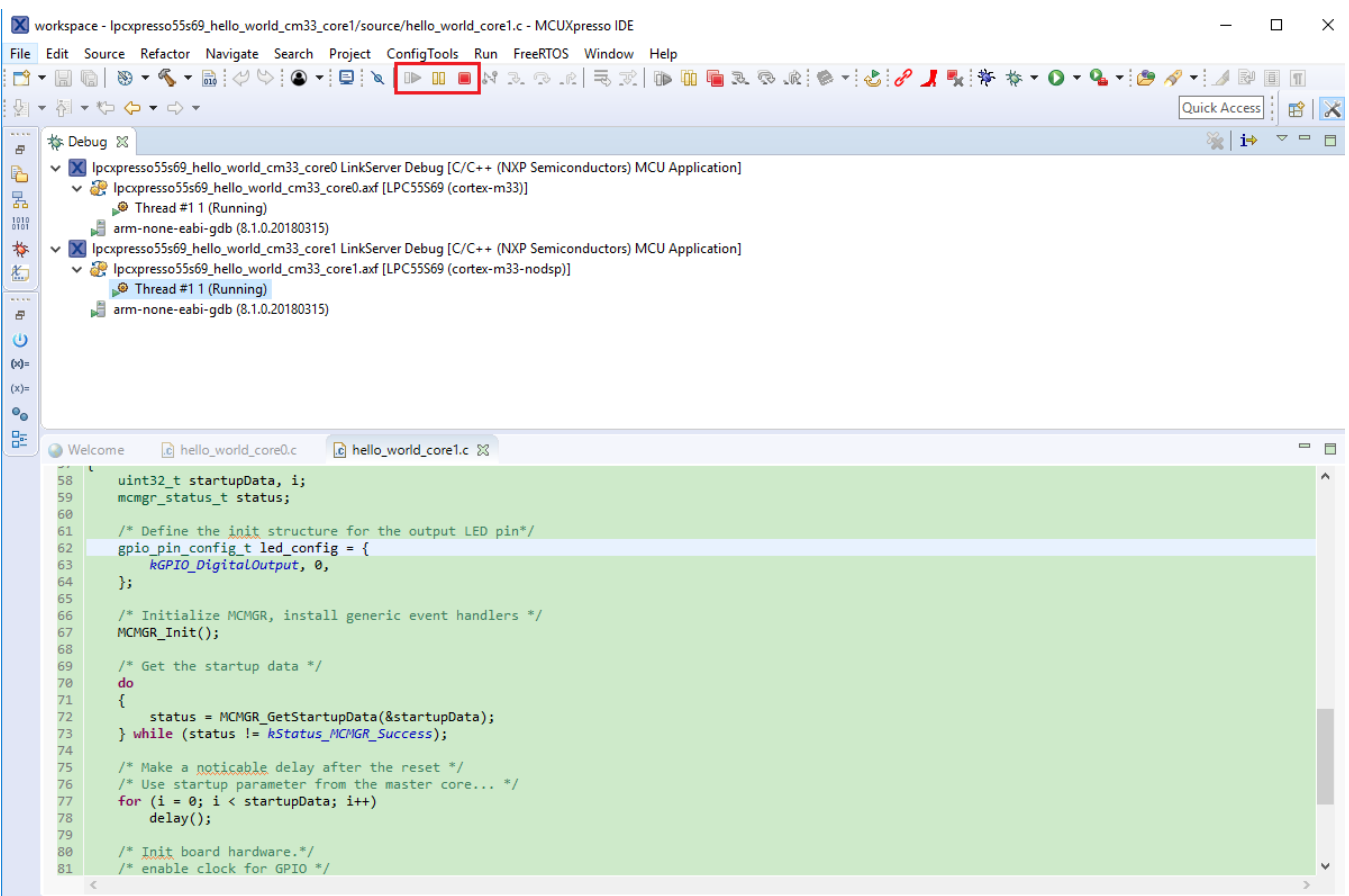

**Figure 26. Synchronous suspension/resumption of both cores using the multiple selection of debug sessions and "Suspend"/"Resume" controls**

|                     | X workspace - lpcxpresso55s69_hello_world_cm33_core1/source/hello_world_core1.c - MCUXpresso IDE                                                                                                    |                              | □                        | X        |
|---------------------|----------------------------------------------------------------------------------------------------|------------------------------|--------------------------|----------|
|                     | File Edit Source Refactor Navigate Search Project ConfigTools Run FreeRTOS Window Help<br>→ 出アノ風 御 ね → 〇 → 乌 → 向<br><b>DERRRE</b><br>$\textcolor{red}{\textbf{[C]}} \otimes \textcolor{red}{\textbf{[C]}} \otimes \textcolor{red}{\textbf{[C]}} \otimes \textcolor{red}{\textbf{[C]}} \otimes \textcolor{red}{\textbf{[C]}} \otimes \textcolor{red}{\textbf{[C]}} \otimes \textcolor{red}{\textbf{[C]}} \otimes \textcolor{red}{\textbf{[C]}} \otimes \textcolor{red}{\textbf{[C]}} \otimes \textcolor{red}{\textbf{[C]}} \otimes \textcolor{red}{\textbf{[C]}} \otimes \textcolor{red}{\textbf{[C]}} \otimes \textcolor{red}{\textbf{[C]}} \ot$ | $\sqrt{2}$ = $\sqrt{2}$<br>國 |                          |          |
|                     |                                                                                                    |                              |                          |          |
| : ⊵ →               | 福・や タ・ウ・                                                                                                    | Quick Access                 |                          | ×        |
| $\varpi$            | <b>参 Debug ※</b>                                                                                                    | $\mathbb{Z}_2$<br>∣i⇒        | $\qquad \qquad$          |          |
| 陷                   | V   Ipcxpresso55s69_hello_world_cm33_core0 LinkServer Debug [C/C++ (NXP Semiconductors) MCU Application]                                                                                                    |                              |                          |          |
| 晑                   | v & Ipcxpresso55s69_hello_world_cm33_core0.axf [LPC55S69 (cortex-m33)]<br>Thread #1 1 (Running)                                                                                                    |                              |                          |          |
| $\frac{1010}{0101}$ | arm-none-eabi-gdb (8.1.0.20180315)                                                                                                    |                              |                          |          |
| *                   | X Ipcxpresso55s69_hello_world_cm33_core1 LinkServer Debug [C/C++ (NXP Semiconductors) MCU Application]                                                                                                    |                              |                          |          |
| 临                   | v Peterson (cortex-m33-nodsp)] hello_world_cm33_core1.axf [LPC55S69 (cortex-m33-nodsp)]<br>Thread #1 1 (Suspended : Signal : SIGINT:Interrupt)                                                                                                    |                              |                          |          |
| 1.111<br>$\varpi$   | delay() at hello_world_core1.c:35 0x20033216                                                                                                    |                              |                          |          |
| $\omega$            | main() at hello_world_core1.c:90 0x20033290                                                                                                    |                              |                          |          |
| $(x) =$             | arm-none-eabi-gdb (8.1.0.20180315)                                                                                                    |                              |                          |          |
| $(x) =$             |                                                                                                    |                              |                          |          |
| $\bullet_0$         |                                                                                                    |                              |                          |          |
| 멽                   |                                                                                                    |                              | $\overline{\phantom{a}}$ |          |
|                     | <b>Welcome</b><br>.c) hello world core0.c<br>$ c $ hello world core1.c $\%$<br>27                                                                                                    |                              |                          |          |
|                     | 28                                                                                                    |                              |                          | $\wedge$ |
|                     | 29⊝ /*!<br>* @brief Function to create delay for Led blink.<br>30                                                                                                    |                              |                          |          |
|                     | $31 * /$                                                                                                    |                              |                          |          |
|                     | 32 void delay(void)<br>33.                                                                                                    |                              |                          |          |
|                     | 34<br>volatile uint32 t i = $0$ ;                                                                                                    |                              |                          |          |
|                     | 5.35<br>for $(i = 0; i < 1000000; ++i)$<br>36<br>₹.                                                                                                    |                              |                          |          |
|                     | 37<br>_asm("NOP"); /* delay */                                                                                                    |                              |                          |          |
|                     | 38<br>39}                                                                                                    |                              |                          |          |
|                     | 40<br>$410/$ *!                                                                                                    |                              |                          |          |
|                     | @brief Application-specific implementation of the SystemInitHook() weak function.<br>42                                                                                                    |                              |                          |          |
|                     | 43<br>$*$<br>44 void SystemInitHook(void)                                                                                                    |                              |                          |          |
|                     | 45 {                                                                                                    |                              |                          |          |
|                     | 46<br>/* Initialize MCMGR - low level multicone management library. Call this<br>function as close to the reset entry as possible to allow CoreUp event<br>47                                                                                                    |                              |                          |          |
|                     | triggering. The SystemInitHook() weak function overloading is used in this<br>48                                                                                                    |                              |                          |          |
|                     | application. */<br>49<br>MCMGR_EarlyInit();<br>50                                                                                                    |                              |                          |          |
|                     |                                                                                                    |                              |                          |          |

**Figure 27. Synchronous suspension/resumption of both cores using the "Suspend All Debug sessions" and the "Resume All Debug sessions" controls**

# **3.6 Build a TrustZone example application**

This section describes the steps required to configure MCUXpresso IDE v11.0.1 to build, run, and debug TrustZone example applications. The trustzone version of the hello world example application targeted for the LPCXpresso55S69 hardware platform is used as an example, though these steps can be applied to any TrustZone example application in the MCUXpresso SDK.

1. TrustZone examples are imported into the workspace in a similar way as single core applications. When the SDK zip package for LPCXpresso55S69 is installed and available in the **Installed SDKs** view, click **Import SDK example(s)…** on the Quickstart Panel. In the window that appears, expand the **LPC55xx** folder and select **LPC55S69**. Then, select **lpcxpresso55s69** and click **Next**.

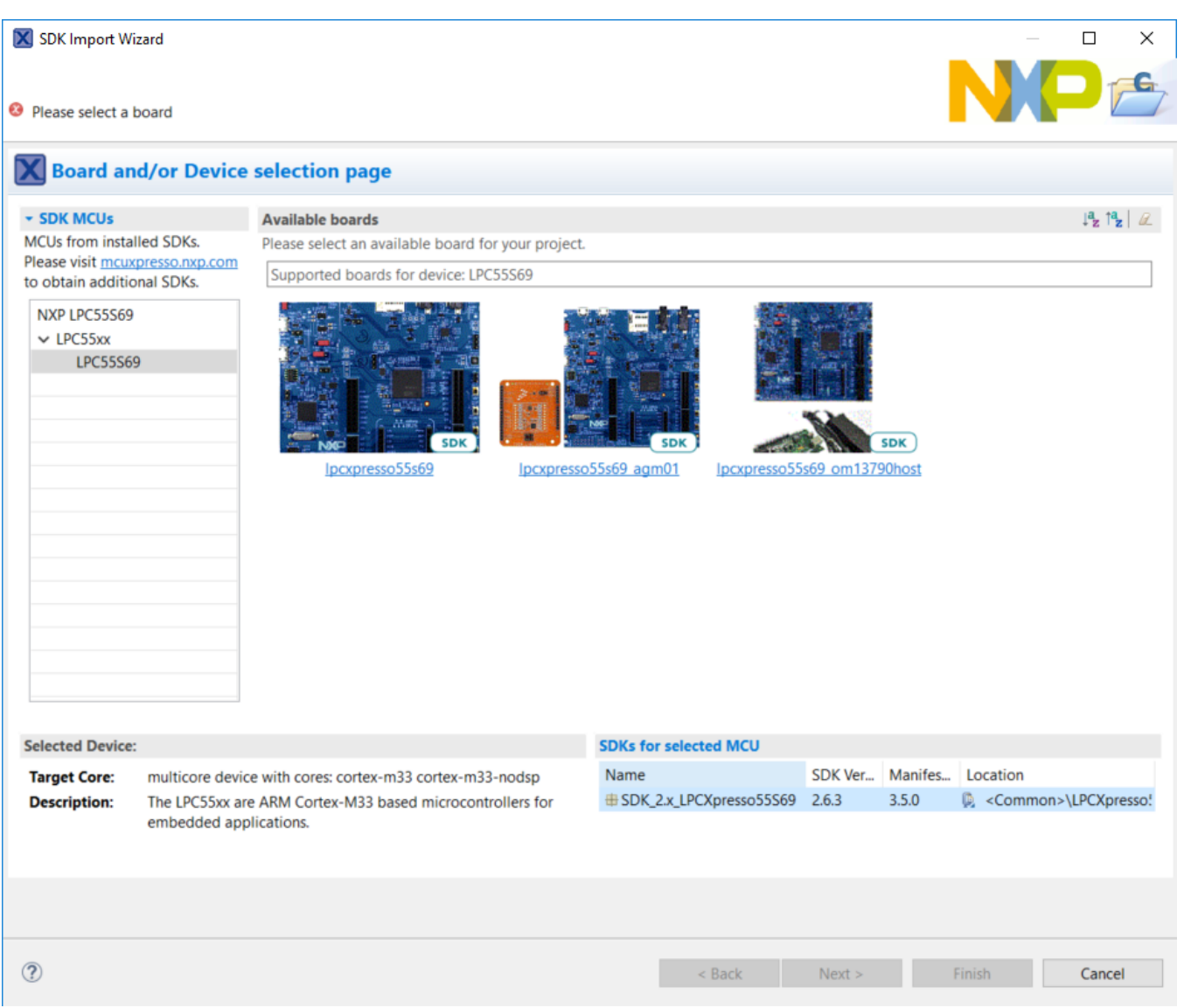

### **Figure 28. Select the LPCXpresso55S69 board**

2. Expand the trustzone examples/ folder and select hello world s. Because TrustZone examples are linked together, the non-secure project is automatically imported with the secure project, and there is no need to select it explicitly. Then select **UART** as SDK Debug Console. Then, click **Finish**.

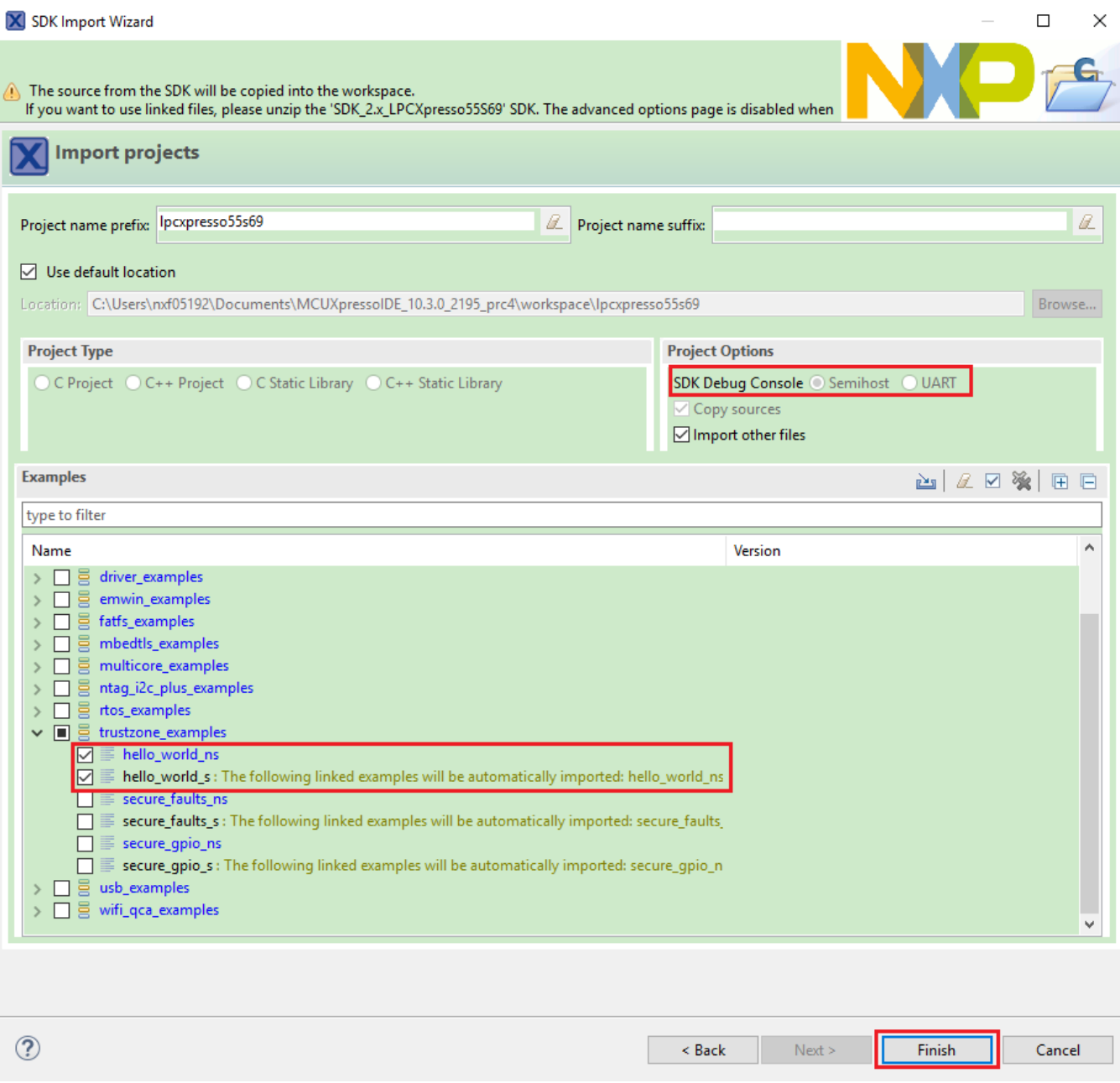

### **Figure 29. Select the hello\_world TrustZone example**

3. Now, two projects should be imported into the workspace. To start building the TrustZone application, highlight the lpcxpresso55s69\_hello\_world\_s project (TrustZone master project) in the Project Explorer. Then, choose the appropriate build target, **Debug** or **Release**, by clicking the downward facing arrow next to the hammer icon, as shown in [Figure 30.](#page-25-0) For this example, select the **Debug** target.

<span id="page-25-0"></span>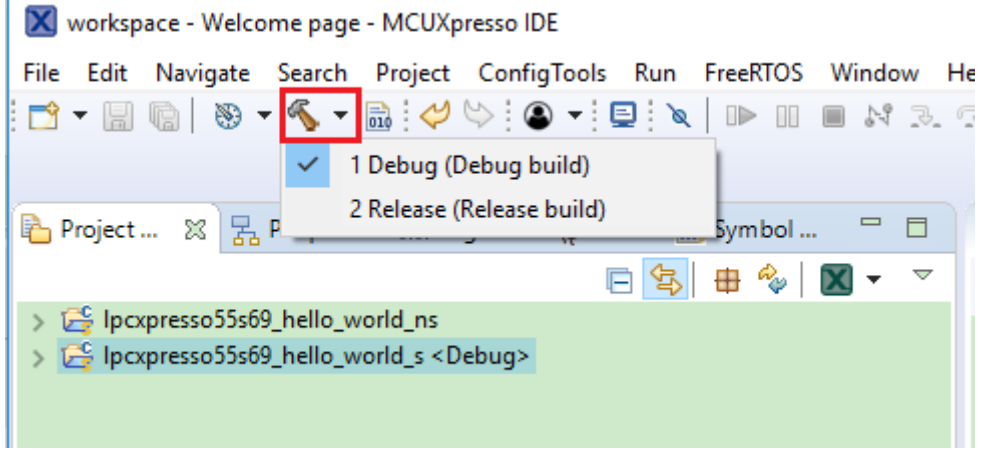

### **Figure 30. Selection of the build target in MCUXpresso IDE**

The project starts building after the build target is selected. It is requested to build the application for the secure project first, because the non-secure project needs to know the secure project since CMSE library when running the linker. It is not possible to finish the non-secure project linker when the secure project since CMSE library is not ready.

#### **NOTE**

When the **Release** build is requested, it is necessary to change the build configuration of both the secure and non-secure application projects first. To do this, select both projects in the Project Explorer view by clicking to select the first project, then using shift-click or control-click to select the second project. Right click in the Project Explorer view to display the context-sensitive menu and select **Build Configurations** ->**Set Active** - >**Release**. This is also possible by using the menu item of **Project** ->**Build Configuration** - >**Set Active** ->**Release**. After switching to the **Release** build configuration, please build the application for the secure project first.

| M workspace - Welcome page - MCUXpresso IDE              |     |                                                                   |                   |                                   |                                     |        |                                                                                                    |
|----------------------------------------------------------|-----|-------------------------------------------------------------------|-------------------|-----------------------------------|-------------------------------------|--------|----------------------------------------------------------------------------------------------------|
| File                                                     |     | Edit Navigate Search Project ConfigTools Run FreeRTOS Window Help |                   |                                   |                                     |        |                                                                                                    |
|                                                          |     |                                                                   |                   |                                   |                                     |        | $\texttt{W} = \texttt{W} \cdot \texttt{W} \cdot \texttt{W$ |
|                                                          |     |                                                                   |                   |                                   |                                     |        |                                                                                                    |
| <mark>路</mark> Project… ※                                |     | ■ Peripher 副 Registers # Faults & Symbol                          |                   | $\qquad \qquad \blacksquare$<br>□ | Welcome &                           |        |                                                                                                    |
|                                                          |     | 日乌田                                                               | Q                 | ▽                                 | $\Leftrightarrow$ $\Leftrightarrow$ | تنجيم  | file:///C:/nxp/MCUXpressolDE_10.3.0_2195                                                                                                    |
| > Eg Ipcxpresso55s69_hello_world_ns <debug></debug>      |     |                                                                   |                   |                                   |                                     |        |                                                                                                    |
| > <sup>26</sup> Ipcxpresso55s69                          |     | New                                                               | >                 |                                   |                                     |        |                                                                                                    |
|                                                          |     | Go Into                                                           |                   |                                   |                                     |        |                                                                                                    |
|                                                          |     | Show in Local Terminal                                            | $\mathcal{P}$     |                                   |                                     |        | To install an SOK of                                                                                                    |
|                                                          |     | Copy                                                              | $Ctrl + C$        |                                   |                                     |        | C HODK 2x LPC pres<br>® 50К, 2х, РАФАА ЮЛА                                                                                                    |
|                                                          | r   | Paste                                                             | $Ctrl + V$        |                                   |                                     |        | B B SDK 2x FROM KL2T<br>B B SDK, 2x, TWA KISSI                                                                                                    |
|                                                          | x   | Delete                                                            | Delete            |                                   |                                     |        | <b>B B SDK, 2x, FRDM-KS4R</b><br><b>IDE</b><br>B B SDK 2x FRDM-RL25<br>B BSDK, 2x, LPC (press                                                                                                    |
|                                                          |     | Source                                                            | $\rightarrow$     |                                   |                                     |        | E @ SDK,2x,FRDM-KSUF<br><b>DI JE ON 1. CENAI</b>                                                                                                    |
|                                                          |     | Move                                                              |                   |                                   |                                     |        |                                                                                                    |
|                                                          |     | Rename                                                            | F <sub>2</sub>    |                                   |                                     |        | MCUXpresso IDE provides an                                                                                                    |
| (V) Quickstar (x)= Gld                                   | n≥⊓ | Import                                                            |                   | $\equiv$<br>$\Box$                |                                     |        | Cortex®-M cores, including LP<br>editing, compiling, and debugg                                                                                                    |
|                                                          | r∕a | Export                                                            |                   |                                   |                                     |        | multicore debugging, and integ                                                                                                    |
| <b>MCUXpre:</b>                                          |     | <b>Build Project</b>                                              |                   |                                   |                                     |        | Your installation of MCUXpress<br>required.                                                                                                    |
| Project: Ipcxpr<br>IDE.                                  |     | Clean Project                                                     |                   |                                   |                                     |        |                                                                                                    |
| $\bullet$ Create or import a $\, \mathbin{\mathbb{S}}\,$ |     | Refresh                                                           | F5                |                                   |                                     |        | <b>同</b> Installed SDKs ■ Properties ■ Console ※ ■ Prob                                                                                                    |
| X New proje                                              |     | <b>Close Project</b>                                              |                   |                                   |                                     |        |                                                                                                    |
| X Import SD                                              |     | <b>Close Unrelated Projects</b>                                   |                   |                                   |                                     |        | <terminated> lpcxpresso55s69_hello_world_s JLink Debug [GD<br/>[MCUXpresso Semihosting Telnet console for 'lpo</terminated>                                                                                                    |
| lmport pr                                                |     | <b>Build Configurations</b>                                       | $\rightarrow$     |                                   | <b>Set Active</b>                   | $\geq$ | 1 Debug (Debug build)<br>$\checkmark$                                                                                                    |
| <b>Build your project</b>                                |     | <b>Build Targets</b>                                              | $\,$              |                                   | Manage                              |        | 2 Release (Release build)                                                                                                    |
| <b>Build</b>                                             |     | Index                                                             | $\rightarrow$     |                                   | <b>Build All</b>                    |        | world.<br>al world!                                                                                                    |
| Clean                                                    |     | Validate                                                          |                   |                                   | Clean All                           |        | printed from normal world!                                                                                                    |
| Debug your projec                                        |     | Run As                                                            | $\,$              |                                   | <b>Build Selected</b>               |        | tring as a callback to normal ww                                                                                                    |
|                                                          |     | Debug As                                                          | $\mathbf{\bar{}}$ |                                   | String 2: Test2                     |        |                                                                                                    |
| Debug                                                    |     | <b>Profile As</b>                                                 | $\mathbf{A}$      |                                   |                                     |        | Both strings are not equal!                                                                                                    |
| erminat                                                  |     | Restore from Local History                                        |                   |                                   | [Closed Telnet Session]             |        |                                                                                                    |
| <b>Miscellaneous</b>                                     |     | <b>Launch Configurations</b>                                      | $\rightarrow$     |                                   |                                     |        |                                                                                                    |

**Figure 31. Switching TrustZone projects into the Release build configuration**

# **3.7 Run a TrustZone example application**

To download and run the application perform all steps as described in *Section 3.3, "Run an example application"*. These steps are common for single core, dual-core, and TrustZone applications, ensuring both sides of the TrustZone application are properly loaded and started secure application. However, there is one additional dialogue that is specific to TrustZone examples. See the following figures as reference.

| M workspace - Welcome page - MCUXpresso IDE                                                   |                                     |   |                                                                                                    |                      |                                                                                                    |
|-----------------------------------------------------------------------------------------------|-------------------------------------|---|----------------------------------------------------------------------------------------------------|----------------------|----------------------------------------------------------------------------------------------------|
| File Edit Navigate Search Project ConfigTools Run FreeRTOS Window Help                        |                                     |   |                                                                                                    |                      |                                                                                                    |
|                                                                                               |                                     |   |                                                                                                    |                      |                                                                                                    |
| B Project E ※ 2 Periphera <b>Will Registers</b> # Faults <b>&amp; Symbol V</b>                | $\overline{\phantom{0}}$            |   | ◎ Welcome ※                                                                                                    |                      |                                                                                                    |
| 日も                                                                                            | $\oplus$ $\sim$                     |   | $\Leftrightarrow$ $\Box$ $\mathfrak{S}$                                                                                                    |                      | file:///C:/nxp/MCUXpressolDE_10.3.0_2200/ide/pl                                                                                                    |
| > Eg Ipcxpresso55s69_hello_world_ns <debug><br/>&gt; Eg Ipcxpresso55s69_hello_world_s</debug> |                                     |   |                                                                                                    | <b>IDE</b>           | To install an SDK, simply drag<br>C Control Committee<br><b>BIRK CALLED AND BIRTIS</b><br><b>BISOCLAPIOMALITY</b><br><b>B</b> & SOK, 2x, TWA KYSIFIZION<br>B @ SDK, 2x, FRDM-KS4F<br><b>BESOK ZA FROM RIZE</b><br>B BSX 2x LPC (press 5400)<br>В в юк, глумания |
|                                                                                               |                                     |   |                                                                                                    |                      |                                                                                                    |
| (×)= Global Vari (×)= Variables • • Breakpoints 님은 Outline<br>(J) Quickstart                  | -                                   | 目 |                                                                                                    |                      | MCUXpresso IDE provides an eas<br>Cortex®-M cores, including LPC a<br>editing, compiling, and debugging<br>multicore debugging, and integrate                                                                                                    |
|                                                                                               |                                     |   |                                                                                                    | required.            | Your installation of MCUXpresso I                                                                                                    |
| <b>MCUXpresso IDE - Quickstart Panel</b>                                                      |                                     | ۸ |                                                                                                    | <b>Documentation</b> |                                                                                                    |
| Project: lpcxpresso55s69_hello_world_ns [Debug]<br>IDE,                                       |                                     |   |                                                                                                    |                      | Enr information on how to get start                                                                                                    |
| $\bullet$ Create or import a project                                                          |                                     |   | <b>T</b> Installed SDKs <b>T</b> Properties <b>D</b> Console $\otimes$ <b>A</b> Problems                                                          |                      |                                                                                                    |
| X New project                                                                                 |                                     |   |                                                                                                    |                      |                                                                                                    |
| Import SDK example(s)                                                                         |                                     |   | GUI Flash Tool console for MCUXpresso IDE LinkServer (inc. CMSIS-D<br>Connected: was reset=true. was stopped=false                                |                      |                                                                                                    |
| Import project(s) from file system                                                            |                                     |   | (70) License Check Complete                                                                                                    |                      |                                                                                                    |
| $\blacktriangleright$ Build your project                                                      |                                     |   | Loading 'lpcxpresso55s69 hello world ns.axf' ELF 0x4<br>Opening flash driver LPC55xx.cfx (already resident)                                       |                      |                                                                                                    |
| $\blacksquare$ Build<br>Clean                                                                 |                                     |   | Sending VECTRESET to run flash driver<br>Flash variant 'LPC55xx (608KB) (Secure)' detected (<br>Writing 7160 bytes to address 0x00010000 in Flash |                      |                                                                                                    |
| $\bullet$ Debug your project                                                                  | ◙▾▩▾▧▾                              |   | 1 of 1 (0) Writing pages 2-2 at 0x00010000 with 7<br>0) at 00010000: 0 bytes - 0/7160                                                             |                      |                                                                                                    |
| 等 Debug                                                                                       |                                     |   | Debug using LinkServer probes (CTRL+SHIFT+L)                                                                                                    |                      | 2/7160                                                                                                    |
| Terminate, Build and Debug                                                                    |                                     |   | Attach to a running target using LinkServer (CTRL+ALT+L)                                                                                          |                      | bytes in 126msec                                                                                                    |
| ▼ Miscellaneous                                                                               |                                     |   | Program flash action using LinkServer                                                                                                    |                      | sfully.                                                                                                    |
| <b><sup>89</sup></b> Edit project settings                                                    | Erase flash action using LinkServer |   |                                                                                                    |                      | $15kB/s$ )                                                                                                    |
| X MCUXpresso Config Tools>>                                                                   |                                     |   | Reset target (romstall)<br>Starting execution using system reset with a stall a                                                                   |                      |                                                                                                    |

**Figure 32. Load lpcxpresso55s69\_hello\_world\_ns case**

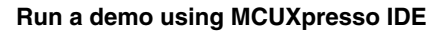

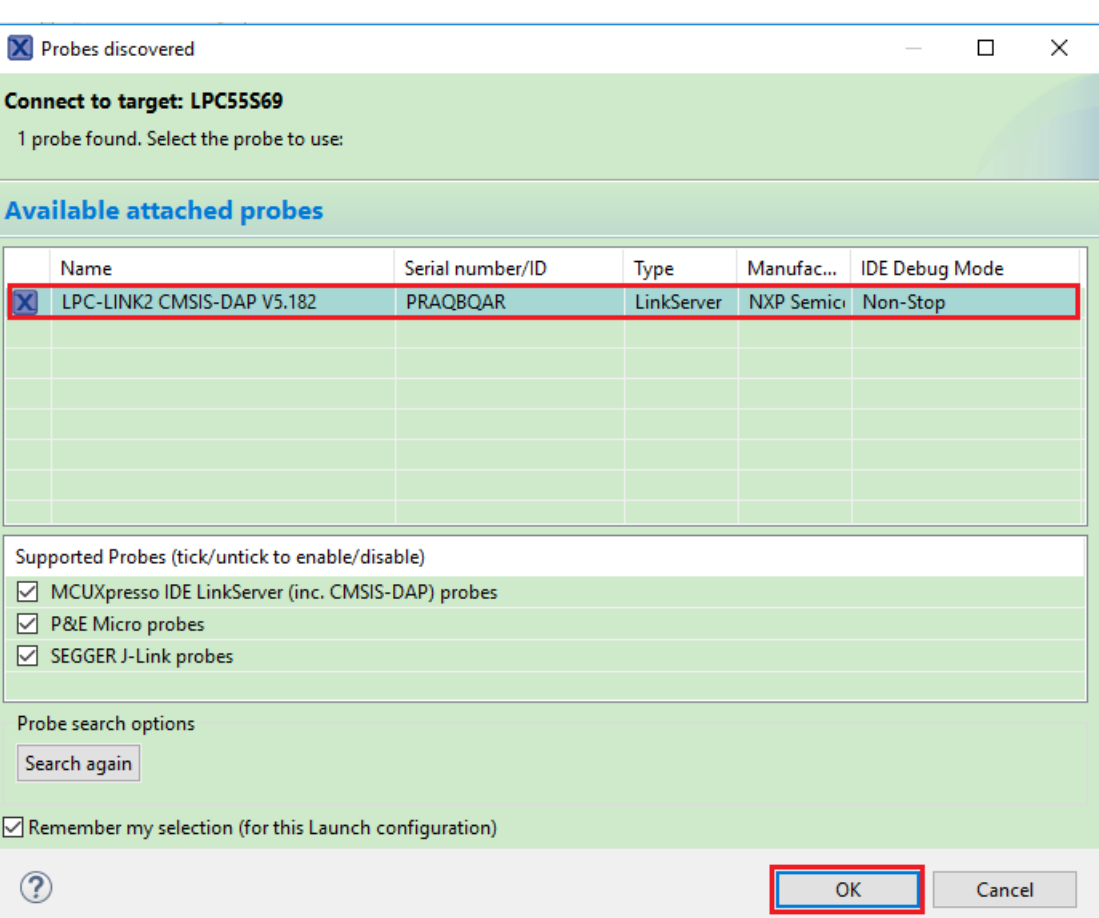

# **Figure 33. Attached Probes: debug emulator selection**

|                        |                                                                             |               |                | ×      |
|------------------------|-----------------------------------------------------------------------------|---------------|----------------|--------|
|                        | <b>SWD Configuration</b>                                                    |               |                |        |
|                        | 2 available SWD Devices detected.<br>Target 'Cortex-M33' has been selected. |               |                |        |
| $\checkmark$<br>Device | Name                                                                        | <b>TAP Id</b> | <b>Details</b> |        |
|                        | Cortex-M33                                                                  | 0x6ba02477    | APID:84770001  |        |
|                        | Cortex-M33                                                                  | 0x6ba02477    | APID:84770001  |        |
|                        |                                                                             |               |                |        |
|                        |                                                                             |               |                |        |
|                        |                                                                             |               |                |        |
|                        |                                                                             |               | OK             | Cancel |

**Figure 34. Target core selection dialog**

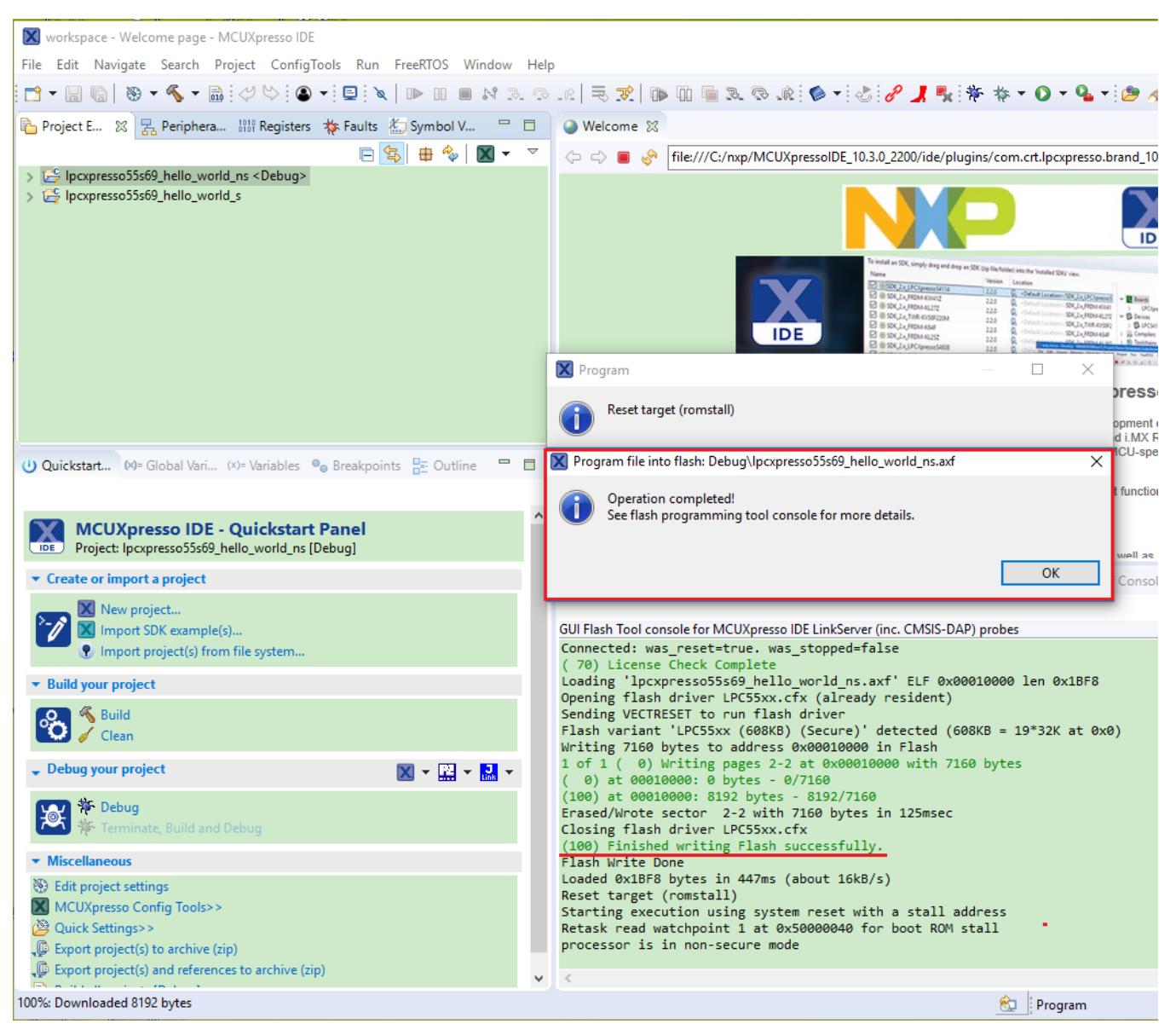

**Figure 35. Load lpcxpresso55s69\_hello\_world\_ns.axf**

After loading the non-secure application, press **RESET** on board to release the device connect. Then, highlight the lpcxpresso55s69\_trustzone\_examples\_hello\_world\_s project (TrustZone master project) in the Project Explorer. In the Quickstart Panel, click **lpcxpresso55s69** trustzone examples hello world s [Debug] to launch the second debug session.

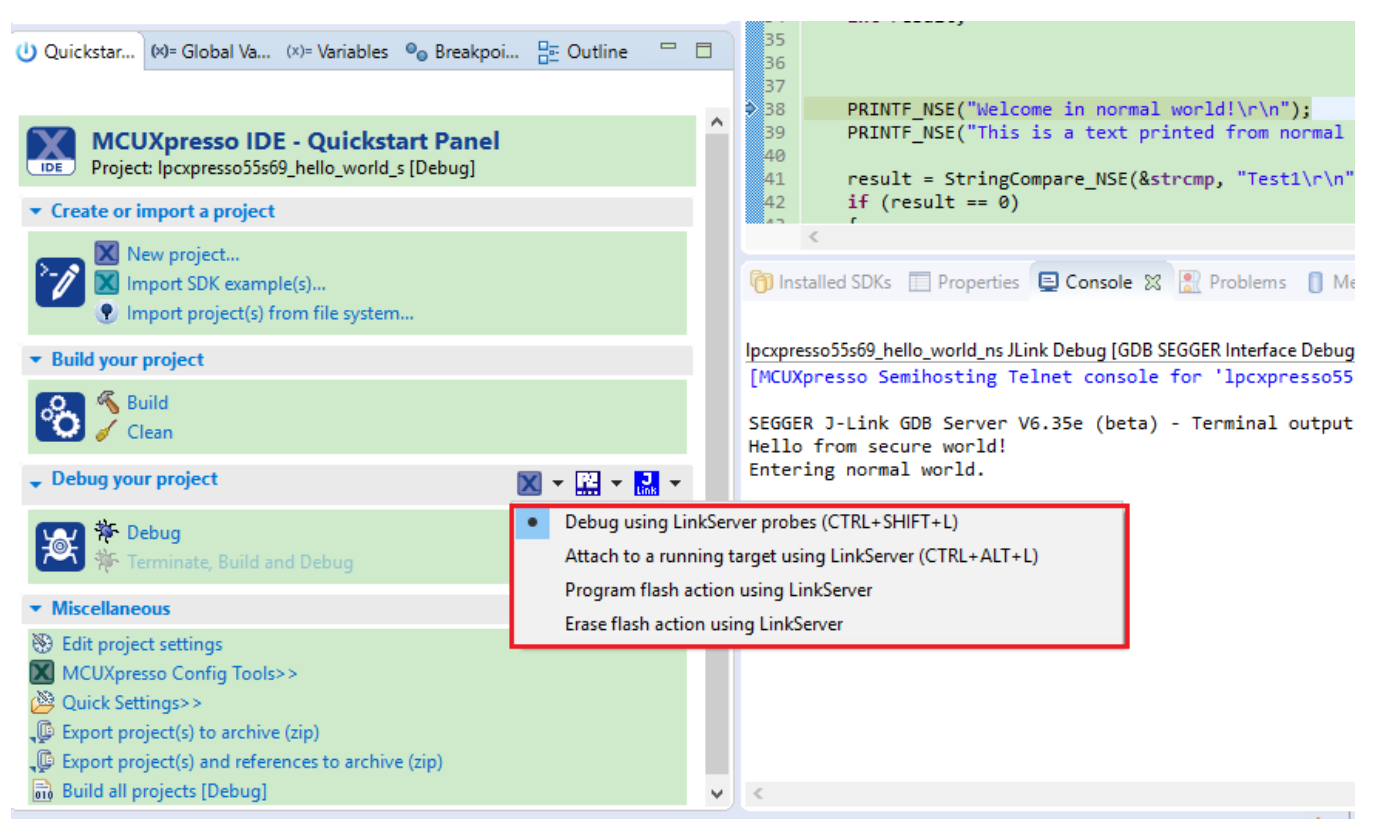

**Figure 36. Debug lpcxpresso55s69\_hello\_world\_s case**

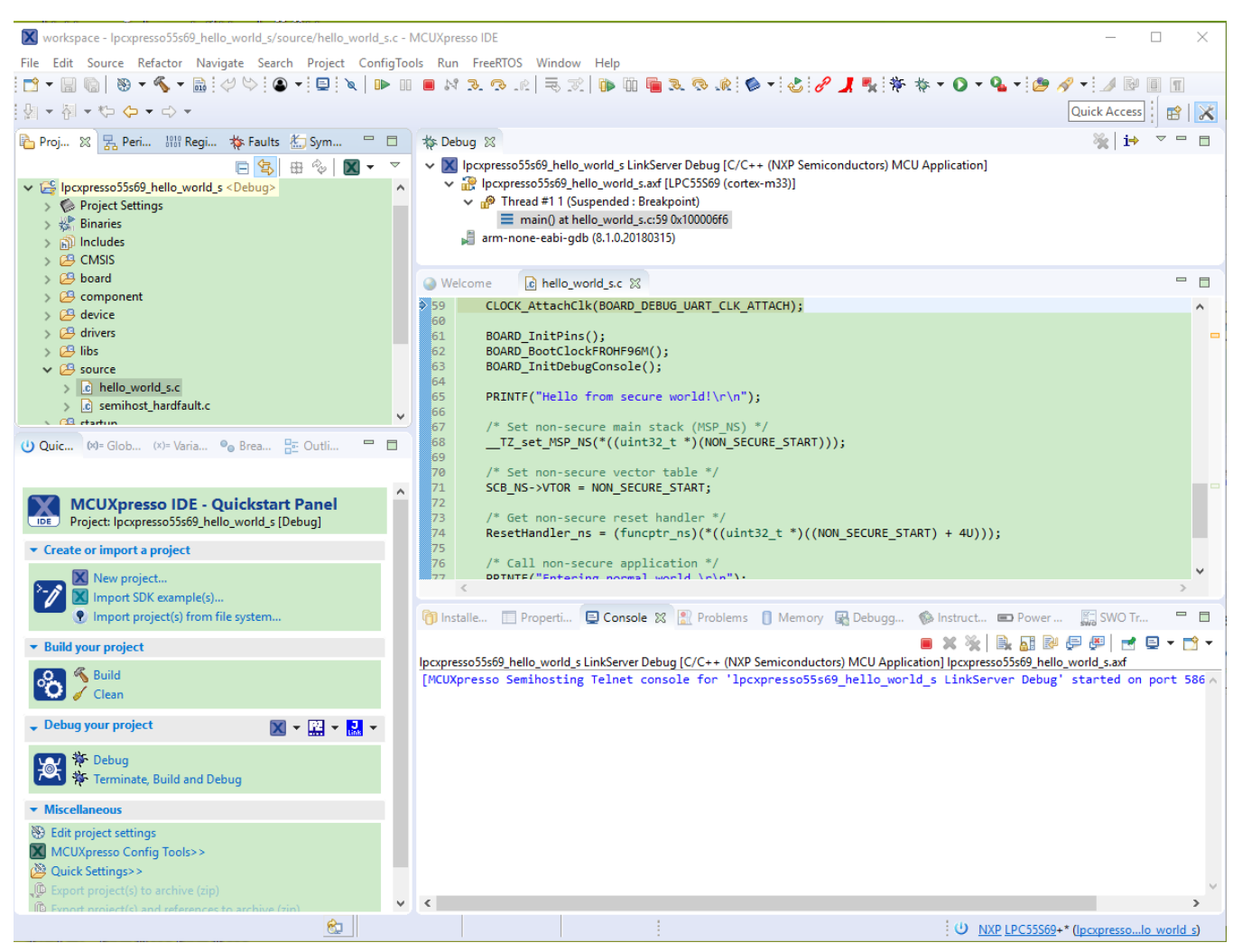

### **Figure 37. Debug the hello\_world\_s project**

Start the application by clicking **Resume**. The hello\_world TrustZone application then starts running, and the secure application starts the non-secure application during run time.

#### **Run a demo application using IAR**

<span id="page-32-0"></span>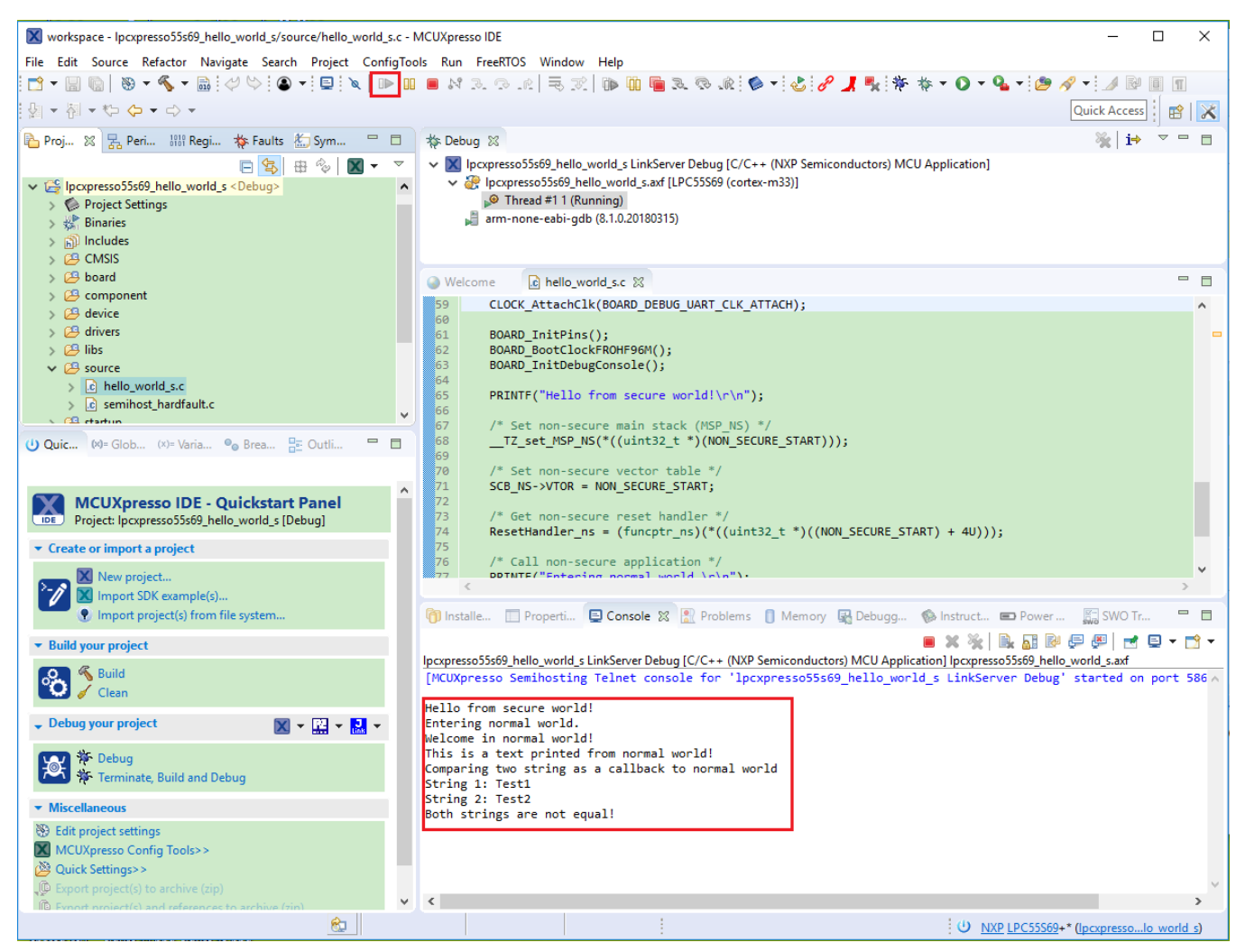

**Figure 38. Run Hello World trustzone example and get the message**

# **4 Run a demo application using IAR**

This section describes the steps required to build, run, and debug example applications provided in the MCUXpresso SDK.

#### **NOTE**

IAR Embedded Workbench for Arm version 8.32.1 is used in the following example, and the IAR toolchain should correspond to the latest supported version, as described in the *MCUXpresso SDK Release Notes* (document ID: MCUXSDKRN).

# **4.1 Build an example application**

Do the following steps to build the hello world example application.

1. Open the desired demo application workspace. Most example application workspace files can be located using the following path:

<install\_dir>/boards/<board\_name>/<example\_type>/<application\_name>/iar

#### <span id="page-33-0"></span>**Run a demo application using IAR**

Using the LPCXpresso55S69 hardware platform as an example, the hello world workspace is located in:

<install\_dir>/boards/lpcxpresso55s69/demo\_apps/hello\_world/iar/hello\_world.eww

Other example applications may have additional folders in their path.

2. Select the desired build target from the drop-down menu.

For this example, select **hello\_world – debug**.

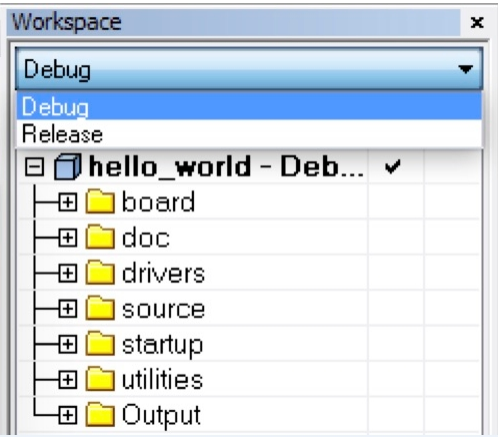

#### **Figure 39. Demo build target selection**

3. To build the demo application, click **Make**, highlighted in red in Figure 40.

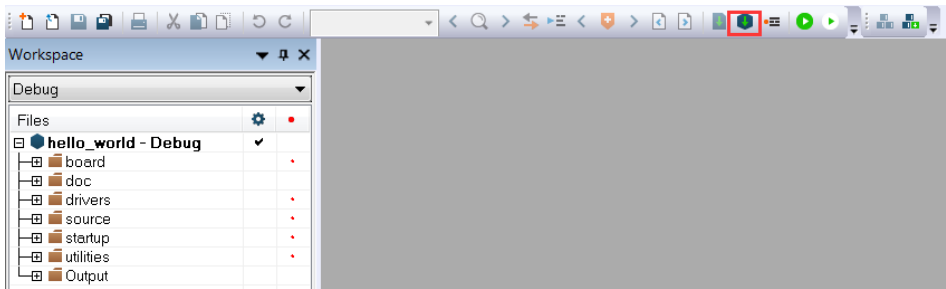

#### **Figure 40. Build the demo application**

4. The build completes without errors.

# **4.2 Run an example application**

To download and run the application, perform these steps:

- 1. See the table in [Default debug interfaces](#page-62-0) to determine the debug interface that comes loaded on your specific hardware platform.
	- For boards with CMSIS-DAP/mbed/DAPLink interfaces, visit [developer.mbed.org/handbook/Windows-serial](http://developer.mbed.org/handbook/Windows-serial-configuration)[configuration](http://developer.mbed.org/handbook/Windows-serial-configuration) and follow the instructions to install the Windows® operating system serial driver. If running on Linux<sup>®</sup> OS, this step is not required.
	- For boards with P&E Micro interfaces, visit [www.pemicro.com/support/downloads\\_find.cfm](http://www.pemicro.com/support/downloads_find.cfm) and download the P&E Micro Hardware Interface Drivers package.
- 2. Connect the development platform to your PC via USB cable.
- 3. Open the terminal application on the PC, such as PuTTY or TeraTerm, and connect to the debug COM port (to determine the COM port number, see [How to determine COM port](#page-60-0)). Configure the terminal with these settings:
- a. 115200 or 9600 baud rate, depending on your board (reference BOARD\_DEBUG\_UART\_BAUDRATE variable in the board.h file)
- b. No parity
- c. 8 data bits
- d. 1 stop bit

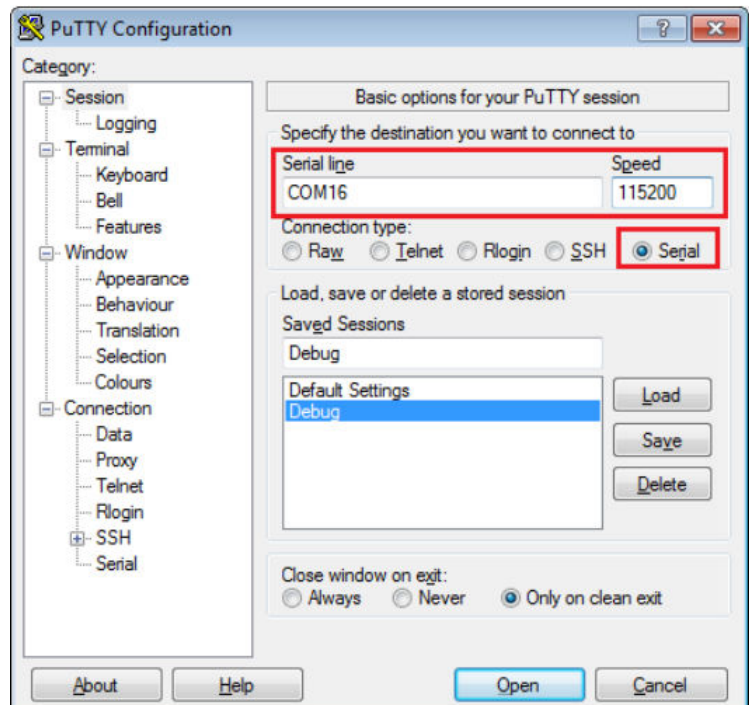

## **Figure 41. Terminal (PuTTY) configuration**

4. In IAR, click the **Download and Debug** button to download the application to the target.

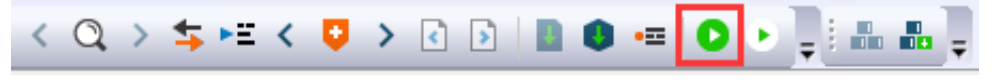

### **Figure 42. Download and Debug button**

5. The application is then downloaded to the target and automatically runs to the main() function.

#### **Run a demo application using IAR**

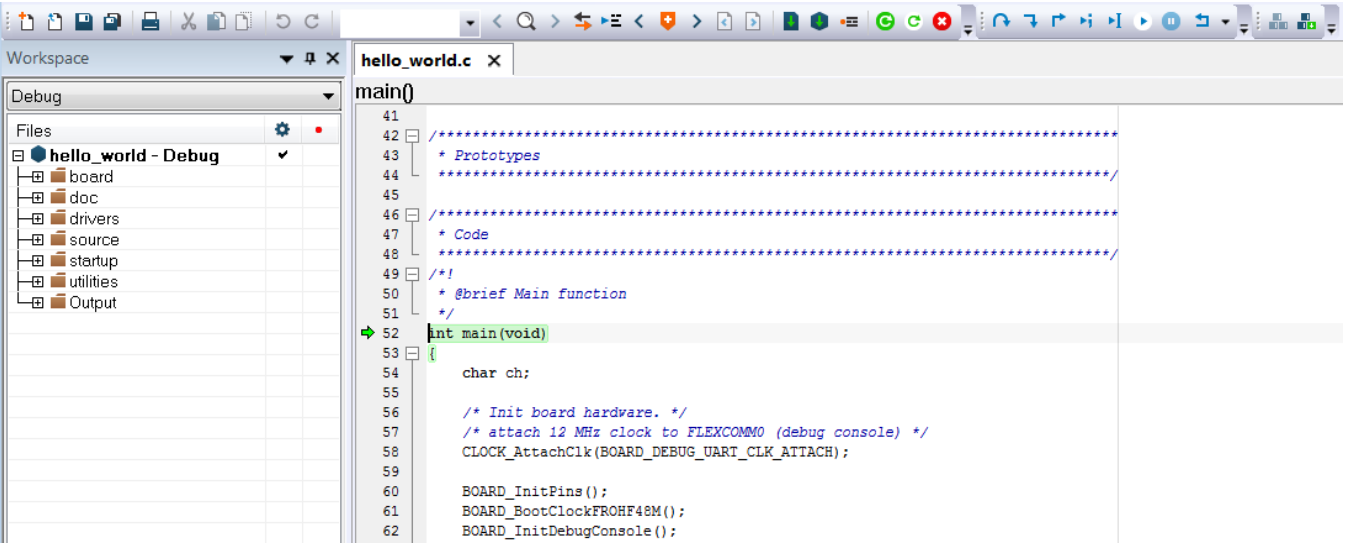

### **Figure 43. Stop at main() when running debugging**

6. Run the code by clicking the **Go** button.

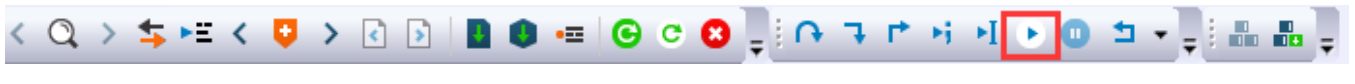

### **Figure 44. Go button**

7. The hello world application is now running and a banner is displayed on the terminal. If it does not appear, check your terminal settings and connections.

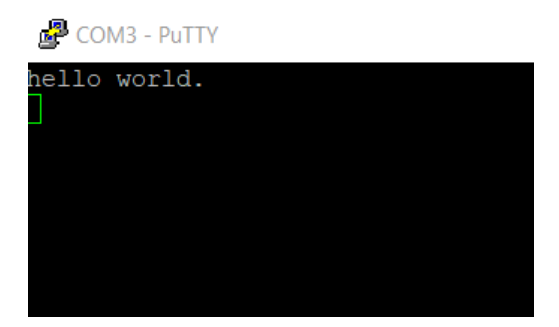

**Figure 45. Text display of the hello\_world demo**

# **4.3 Build a multicore example application**

This section describes the steps to build and run a dual-core application. The demo applications workspace files are located in this folder:

*<install\_dir>/boards/<board\_name>/multicore\_examples/<application\_name>/<core\_type>/iar*

Begin with a simple dual-core version of the Hello World application. The multicore Hello World IAR workspaces are located in this folder:

*<install\_dir>/boards/lpcxpresso55s69/multicore\_examples/hello\_world/cm33\_core0/iar/hello\_world\_cm33\_core0.eww*

*<install\_dir>/boards/lpcxpresso55s69/multicore\_examples/hello\_world/cm33\_core1/iar/hello\_world\_cm33\_core1.eww*

Build both applications separately by clicking the **Make** button. Build the application for the auxiliary core (cm33\_core1) first, because the primary core application project (cm33\_core0) needs to know the auxiliary core application binary when running the linker. It is not possible to finish the primary core linker when the auxiliary core application binary is not ready.

# **4.4 Run a multicore example application**

The primary core debugger handles flashing both primary and the auxiliary core applications into the SoC flash memory. To download and run the multicore application, switch to the primary core application project and perform steps 1 – 4 as described in *[Run an example application](#page-33-0)*. These steps are common for both single core and dual-core applications in IAR.

After clicking the "Download and Debug" button, the auxiliary core project is opened in the separate EWARM instance. Both the primary and auxiliary image are loaded into the device flash memory and the primary core application is executed. It stops at the default C language entry point in the *main()* function.

Run both cores by clicking the "Start all cores" button to start the multicore application.

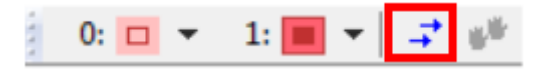

**Figure 46. Start all cores button**

During the primary core code execution, the auxiliary core is released from the reset. The hello\_world multicore application is now running and a banner is displayed on the terminal. If this does not appear, check the terminal settings and connections.

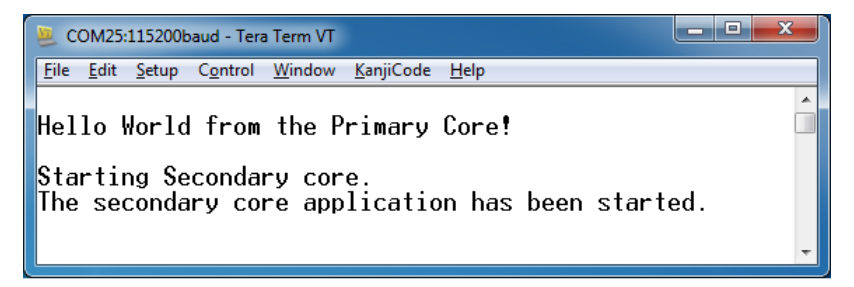

### **Figure 47. Hello World from primary core message**

An LED controlled by the auxiliary core starts flashing, indicating that the auxiliary core has been released from the reset and is running correctly. When both cores are running, use the "Stop all cores" and "Start all cores" control buttons to stop or run both cores simultaneously.

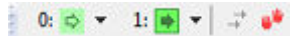

**Figure 48. "Stop all cores" and "Start all cores" control buttons**

# **4.5 Build a TrustZone example application**

This section describes the particular steps that need to be done in order to build and run a TrustZone application. The demo applications workspace files are located in this folder:

```
<install_dir>/boards/<board_name>/trustzone_examples/<application_name>/<core_type>/iar/
<application_name>_ns/iar
```

```
<install_dir>/boards/<board_name>/trustzone_examples/<application_name>/<core_type>/iar/
<application_name>_s/iar
```
#### **Run a demo application using IAR**

Begin with a simple TrustZone version of the Hello World application. The TrustZone Hello World IAR workspaces are located in this folder:

```
<install_dir>/boards/lpcxpresso55s69/trustzone_examples/hello_world/cm33_core0/
hello_world_ns/iar/hello_world_ns.eww
```
<install\_dir>/boards/lpcxpresso55s69/trustzone\_examples/hello\_world/cm33\_core0/ hello\_world\_s/iar/hello\_world\_s.eww

```
<install_dir>/boards/lpcxpresso55s69/trustzone_examples/hello_world/cm33_core0/
hello world s/iar/hello world.eww
```
This project hello\_world.eww contains both secure and non-secure projects in one workspace and it allows the user to easily transition from one project to another. Build both applications separately by clicking **Make**. It is requested to build the application for the secure project first, because the non-secure project needs to know the secure project, since the CMSE library is running the linker. It is not possible to finish the non-secure project linker with the secure project since CMSE library is not ready.

# **4.6 Run a TrustZone example application**

The secure project is configured to download both secure and non-secure output files, so debugging can be fully managed from the secure project. To download and run the TrustZone application, switch to the secure application project and perform steps 1 – 4 as described in *Section 4.2, Run an example application*. These steps are common for both single core, dual-core, and TrustZone applications in IAR. After clicking **Download and Debug**, both the secure and non-secure image are loaded into the device flash memory, and the secure application is executed. It stops at the Rest\_Hander function.

hello\_world - IAR Embedded Workbench IDE - Arm 8.32.1 File Edit View Project Debug Disassembly CMSIS-DAP Tools Window Help ▼ R X startup\_LPC55569\_cm33\_core0.s x hello\_world\_ns.c Workspace hello\_world\_s - debug  ${\color{blue}\textbf{Vectors\_End}}$  $\alpha$  . Files 日□hello\_world –<br>
<del>□</del> ● hello\_world\_s - de... <br>
□ ● hello\_world\_ns - debug  $\frac{Vectors}{\sqrt{2}}$ ;; Default interrupt handlers. **THIMB** PUBWEAK Reset\_Handler SECTION . text: CODE: REORDER: NOROOT (2) Reset Handler FRID I Hask interrupts<br>
IDR RO, =sfb(CSTACK)<br>
MSR MSPLIM, RO<br>
IDR RO, =SystemInit<br>
BLX RO<br>
CPSIE I JUMask interrupts<br>
IDR RO, =\_iar\_program\_start<br>
BX RO<br>
N  $\Rightarrow$  $CPSID = I$ ; Mask interr PUBWEAK NMI\_Handler SECTION . text: CODE: REORDER: NOROOT (1) NMI Handler  $B$ . PURWEAK HardFault Handler SECTION . text: CODE: REORDER: NOROOT (1) HardFault Handler

**Figure 49. Stop at Rest\_Hander when running debugging**

<span id="page-38-0"></span>Run the code by clicking **Go** to start the application.

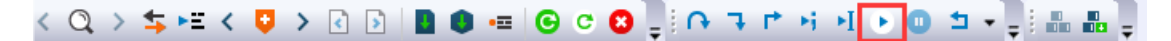

#### **Figure 50. Go button**

The TrustZone hello\_world application is now running and a banner is displayed on the terminal. If this is not true, check your terminal settings and connections.

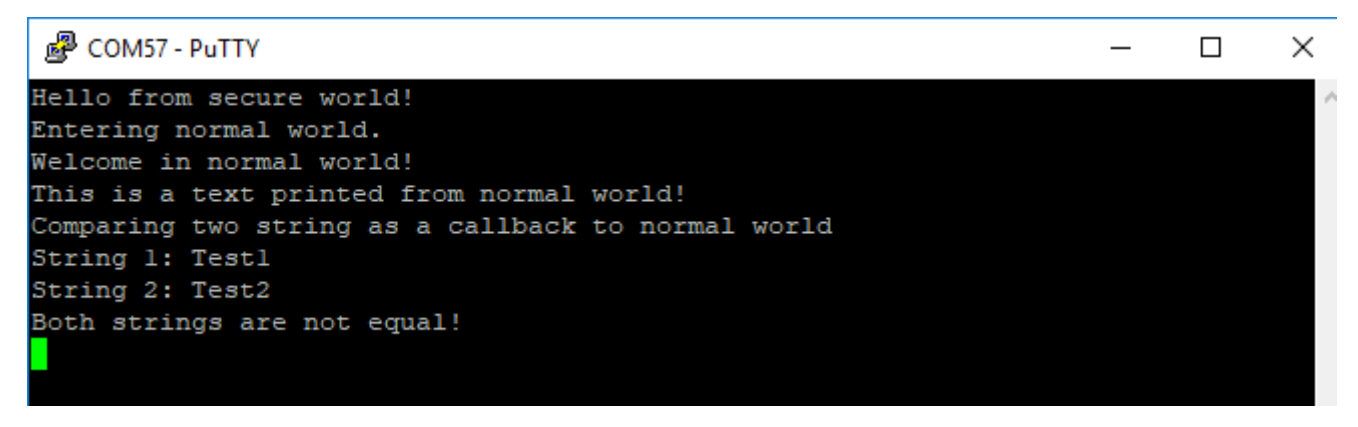

**Figure 51. Text display of the trustzone hello\_world application**

# **5 Run a demo using Keil® MDK/μVision**

This section describes the steps required to build, run, and debug example applications provided in the MCUXpresso SDK. The hello world demo application targeted for the LPCXpresso55S69 hardware platform is used as an example, although these steps can be applied to any demo or example application in the MCUXpresso SDK.

# **5.1 Install CMSIS device pack**

After the MDK tools are installed, Cortex® Microcontroller Software Interface Standard (CMSIS) device packs must be installed to fully support the device from a debug perspective. These packs include things such as memory map information, register definitions, and flash programming algorithms. Follow these steps to install the appropriate CMSIS pack.

1. Open the MDK IDE, which is called μVision. In the IDE, select the **Pack Installer** icon.

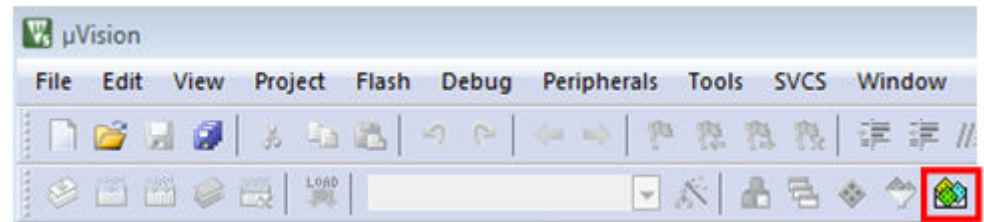

#### **Figure 52. Launch the Pack Installer**

2. After the installation finishes, close the Pack Installer window and return to the μVision IDE.

# <span id="page-39-0"></span>**5.2 Build an example application**

1. Open the desired example application workspace in:

<install\_dir>/boards/<board\_name>/*<example\_type>*/<application\_name>/mdk

The workspace file is named as  $\alpha$  and  $\alpha$  names.uvmpw. For this specific example, the actual path is:

<install\_dir>/boards/lpcxpresso55s69/demo\_apps/hello\_world/mdk/hello\_world.uvmpw 2. To build the demo project, select **Rebuild**, highlighted in red.

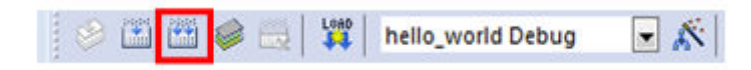

## **Figure 53. Build the demo**

3. The build completes without errors.

# **5.3 Run an example application**

To download and run the application, perform these steps:

- 1. See the table in Default debug interfaces to determine the debug interface that comes loaded on your specific hardware platform.
	- For boards with the CMSIS-DAP/mbed/DAPLink interface, visit [mbed Windows serial configuration](https://developer.mbed.org/handbook/Windows-serial-configuration) and follow the instructions to install the Windows operating system serial driver. If running on Linux OS, this step is not required.
	- For boards with a P&E Micro interface, visit [www.pemicro.com/support/downloads\\_find.cfm](http://www.pemicro.com/support/downloads_find.cfm) and download and install the P&E Micro Hardware Interface Drivers package.
	- If using J-Link either a standalone debug pod or OpenSDA, install the J-Link software (drivers and utilities) from www.segger.com/jlink-software.html.
	- If using J-Link either a standalone debug pod or J-link firmware programmed into the on-board debug probe, install the J-Link software (drivers and utilities) from www.segger.com/jlink-software.html.
	- For boards with the OSJTAG interface, install the driver from [www.keil.com/download/docs/408](http://www.keil.com/download/docs/408.asp).
- 2. Connect the development platform to your PC via USB cable using OpenSDA USB connector.
- 3. Open the terminal application on the PC, such as PuTTY or TeraTerm and connect to the debug serial port number (to determine the COM port number, see [How to determine COM port](#page-60-0)). Configure the terminal with these settings:
	- a. 115200 or 9600 baud rate, depending on your board (reference BOARD\_DEBUG\_UART\_BAUDRATE variable in the board.h file)
	- b. No parity
	- c. 8 data bits
	- d. 1 stop bit

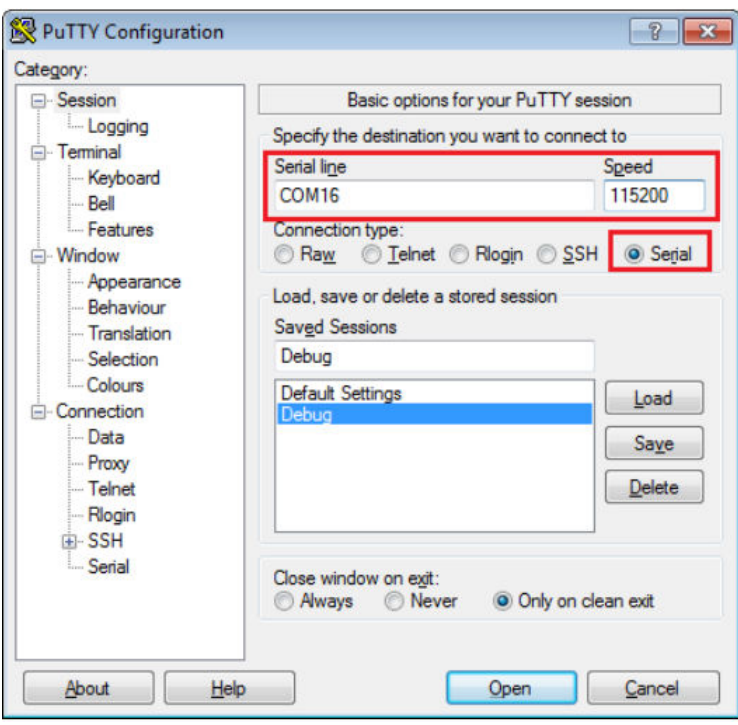

### **Figure 54. Terminal (PuTTY) configurations**

- 4. In μVision, after the application is built, click the **Download** button to download the application to the target.
- 5. After clicking the **Download** button, the application downloads to the target and is running. To debug the application, click the **Start/Stop Debug Session** button, highlighted in red.

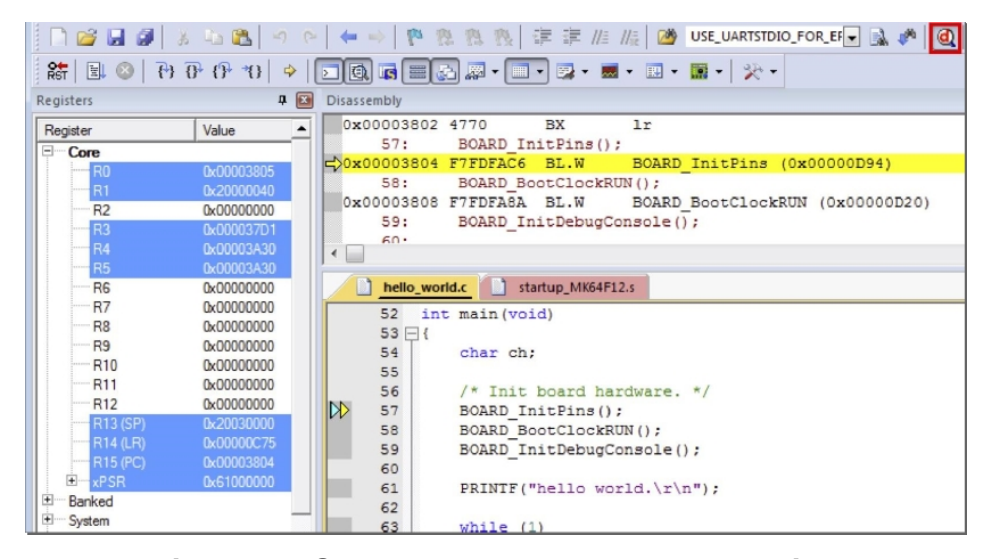

### **Figure 55. Stop at main() when run debugging**

6. Run the code by clicking the **Run** button to start the application.

| $rac{1}{RST}$<br>圓 | <b>C</b> |                             | 88 88 88 |            |  |
|--------------------|----------|-----------------------------|----------|------------|--|
|                    |          | <b>Run (F5)</b>             |          |            |  |
| Register           |          | <b>Start code execution</b> |          |            |  |
| Core               |          |                             |          |            |  |
|                    |          |                             |          | 0x00000965 |  |
|                    |          |                             |          | 0x1FFF044  |  |

**Figure 56. Go button**

The hello world application is now running and a banner is displayed on the terminal. If this does not appear, check your terminal settings and connections.

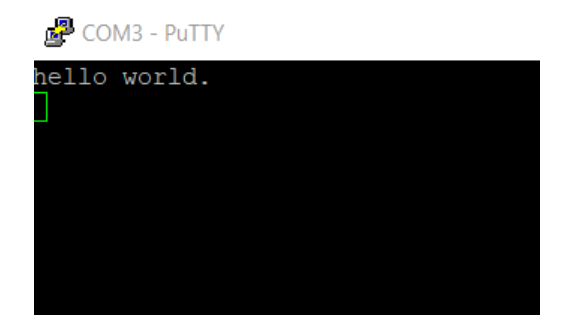

**Figure 57. Text display of the hello\_world demo**

**NOTE**

Must use J-Link v6.56a or higher version in Keil. When using J-Link on Keil, if the device is blank (flash is erased), first uncomment the line16 in the example/mdk/ JLinkSettings.JLinkScript to release the function void ResetTarget(void){}. Then do the download or debug, comment the function void ResetTarget(void){} again.

# **5.4 Build a multicore example application**

This section describes the steps to build and run a dual-core application. The demo applications workspace files are located in this folder:

*<install\_dir>/boards/<board\_name>/multicore\_examples/<application\_name>/<core\_type>/mdk*

Begin with a simple dual-core version of the Hello World application. The multicore Hello World Keil MSDK/ $\mu$ Vision<sup>®</sup> workspaces are located in this folder:

*<install\_dir>/boards/lpcxpresso55s69/multicore\_examples/hello\_world/cm33\_core0/mdk/hello\_world\_cm33\_core0.uvmpw*

*<install\_dir>/boards/lpcxpresso55s69/multicore\_examples/hello\_world/cm33\_core1/mdk/hello\_world\_cm33\_core1.uvmpw*

Build both applications separately by clicking the **Rebuild** button. Build the application for the auxiliary core (cm33\_core1) first because the primary core application project (cm33\_core0) needs to know the auxiliary core application binary when running the linker. It is not possible to finish the primary core linker when the auxiliary core application binary is not ready.

# **5.5 Run a multicore example application**

The primary core debugger flashes both the primary and the auxiliary core applications into the SoC flash memory. To download and run the multicore application, switch to the primary core application project and perform steps 1 – 5 as described in *[Run an example application](#page-39-0)*. These steps are common for both single-core and dual-core applications in μVision.

#### **Run a demo using Keil® MDK/μVision**

Both the primary and the auxiliary image is loaded into the device flash memory. After clicking the "Run" button, the primary core application is executed. During the primary core code execution, the auxiliary core is released from the reset. The hello\_world multicore application is now running and a banner is displayed on the terminal. If this does not appear, check your terminal settings and connections.

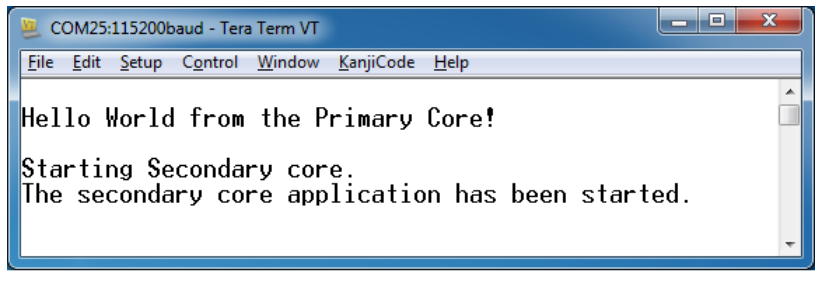

### **Figure 58. Hello World from primary core message**

An LED controlled by the auxiliary core starts flashing indicating that the auxiliary core has been released from the reset and is running correctly.

Attach the running application of the auxiliary core by opening the auxiliary core project in the second μVision instance and clicking the "Start/Stop Debug Session" button. After this, the second debug session is opened and the auxiliary core application can be debugged.

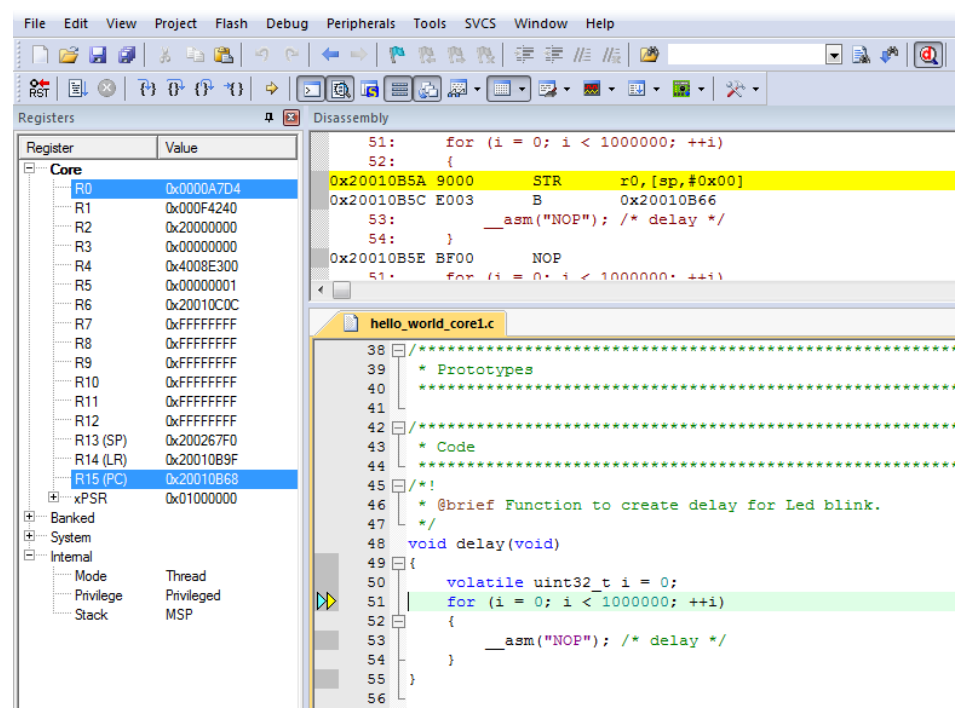

## **Figure 59. Debugging the auxiliary core application**

Arm describes multi-core debugging using the NXP LPC54114 Cortex-M4/M0+ dual-core processor and Keil uVision IDE in Application Note 318 at [www.keil.com/appnotes/docs/apnt\\_318.asp](http://www.keil.com/appnotes/docs/apnt_318.asp). The associated video can be found [here](https://www.youtube.com/watch?v=lMX-2lrv7Zs).

# **5.6 Build a TrustZone example application**

This section describes the particular steps that need to be done in order to build and run a TrustZone application. The demo applications workspace files are located in this folder:

#### **Run a demo using Keil® MDK/μVision**

<install\_dir>/boards/<board\_name>/trustzone\_examples/<application\_name>/<core\_type>/iar/ <application\_name>\_ns/mdk

<install\_dir>/boards/<board\_name>/trustzone\_examples/<application\_name>/<core\_type>/iar/ <application\_name>\_s/mdk

Begin with a simple TrustZone version of the Hello World application. The TrustZone Hello World Keil MSDK/μVision ® workspaces are located in this folder:

```
<install_dir>/boards/lpcxpresso55s69/trustzone_examples/hello_world/cm33_core0/
hello_world_ns/mdk/hello_world_ns.uvmpw
```

```
<install_dir>/boards/lpcxpresso55s16/trustzone_examples/hello_world/hello_world_s/iar/
hello_world_s.eww
```

```
<install_dir>/boards/lpcxpresso55s69/trustzone_examples/hello_world/cm33_core0/
hello_world_s/mdk/hello_world.uvmpw
```
This project hello world.uvmpw contains both secure and non-secure projects in one workspace and it allows the user to easily transition from one project to another.

Build both applications separately by clicking **Rebuild**. It is requested to build the application for the secure project first, because the non-secure project needs to know the secure project since CMSE library is running the linker. It is not possible to finish the non-secure project linker with the secure project because CMSE library is not ready.

# **5.7 Run a TrustZone example application**

The secure project is configured to download both secure and non-secure output files so debugging can be fully managed from the secure project.

To download and run the TrustZone application, switch to the secure application project and perform steps  $1 - 5$  as described in *Section 6.3, "Run an example application"*. These steps are common for single core, dual-core, and TrustZone applications in μVision. After clicking **Download and Debug**, both the secure and non-secure image are loaded into the device flash memory, and the secure application is executed. It stops at the Rest Hander function.

#### **Run a demo using Keil® MDK/μVision**

Et C:\Users\nxf05192\Downloads\LPCXpresso55569\_227\boards\lpcxpresso55569\trustzone\_examples\hello\_world\cm33\_core0\hello\_world\_s\mdk\hello\_world\_s\mdk\hello\_world\_s.uvprojx - µVis

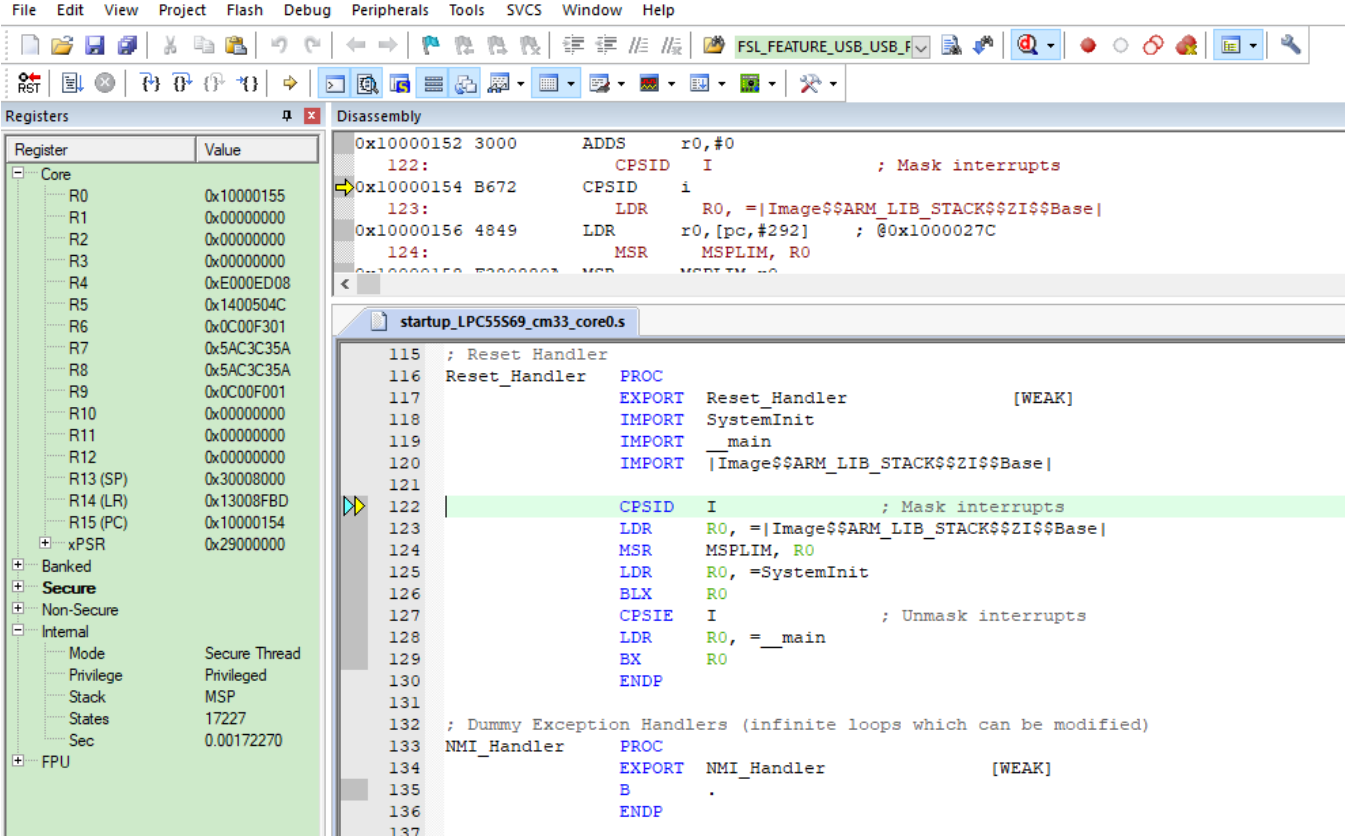

### **Figure 60. Stop at Rest\_Hander when running debugging**

Run the code by clicking **Run** to start the application.

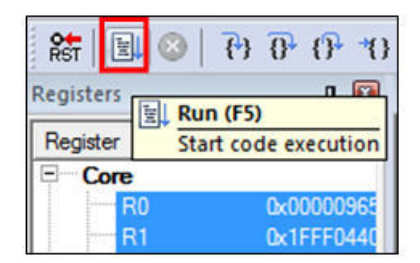

**Figure 61. Go button**

The hello world application is now running and a banner is displayed on the terminal. If this is not the case, check your terminal settings and connections.

<span id="page-45-0"></span>

| 图 COM57 - PuTTY                                    |  |  |
|----------------------------------------------------|--|--|
| Hello from secure world!                           |  |  |
| Entering normal world.                             |  |  |
| Welcome in normal world!                           |  |  |
| This is a text printed from normal world!          |  |  |
| Comparing two string as a callback to normal world |  |  |
| String 1: Testl                                    |  |  |
| String 2: Test2                                    |  |  |
| Both strings are not equal!                        |  |  |

**Figure 62. Text display of the trustzone hello\_world application**

# **6 Run a demo using Arm® GCC**

This section describes the steps to configure the command line  $\text{Arm}^{\circledR}$  GCC tools to build, run, and debug demo applications and necessary driver libraries provided in the MCUXpresso SDK. The hello world demo application is targeted for the LPCXpresso55S69 hardware platform which is used as an example.

#### **NOTE**

ARMGCC version 7-2018-q2 is used as an example in this document. The latest GCC version for this package is as described in the *MCUXpresso SDK Release Notes for LPCXpresso55S69* (document MCUXSDKLPC55XXRN).

# **6.1 Set up toolchain**

This section contains the steps to install the necessary components required to build and run an MCUXpresso SDK demo application with the Arm GCC toolchain, as supported by the MCUXpresso SDK. There are many ways to use Arm GCC tools, but this example focuses on a Windows operating system environment.

# **6.1.1 Install GCC Arm Embedded tool chain**

Download and run the installer from [developer.arm.com/open-source/gnu-toolchain/gnu-rm.](https://developer.arm.com/open-source/gnu-toolchain/gnu-rm) This is the actual toolset (in other words, compiler, linker, and so on). The GCC toolchain should correspond to the latest supported version, as described in *MCUXpresso SDK Release Notes*.

# **6.1.2 Install MinGW (only required on Windows OS)**

The Minimalist GNU for Windows (MinGW) development tools provide a set of tools that are not dependent on third-party C-Runtime DLLs (such as Cygwin). The build environment used by the MCUXpresso SDK does not use the MinGW build tools, but does leverage the base install of both MinGW and MSYS. MSYS provides a basic shell with a Unix-like interface and tools.

- 1. Download the latest MinGW mingw-get-setup installer from [sourceforge.net/projects/mingw/files/Installer/](http://sourceforge.net/projects/mingw/files/Installer/).
- 2. Run the installer. The recommended installation path is  $C:\M$ inGW, however, you may install to any location.

**NOTE**

The installation path cannot contain any spaces.

3. Ensure that the **mingw32-base** and **msys-base** are selected under **Basic Setup**.

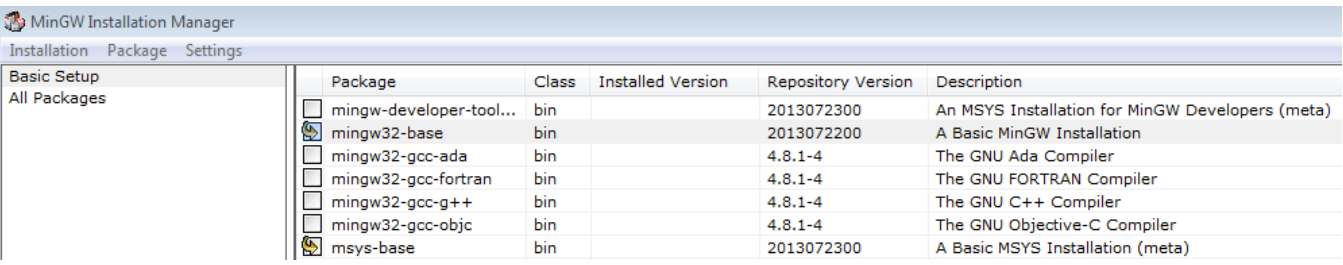

### **Figure 63. Set up MinGW and MSYS**

4. In the **Installation** menu, click **Apply Changes** and follow the remaining instructions to complete the installation.

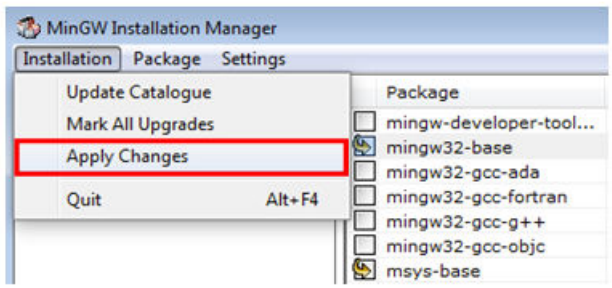

### **Figure 64. Complete MinGW and MSYS installation**

5. Add the appropriate item to the Windows operating system path environment variable. It can be found under **Control Panel**->**System and Security**->**System**->**Advanced System Settings** in the **Environment Variables...** section. The path is:

<mingw\_install\_dir>\bin

Assuming the default installation path, $C: \Min\mathcal{W}$ , an example is shown below. If the path is not set correctly, the toolchain will not not work.

#### **NOTE**

If you have  $C:\MinGW\msys\x.x\binom{in}{v}$  in your PATH variable (as required by Kinetis SDK 1.0.0), remove it to ensure that the new GCC build system works correctly.

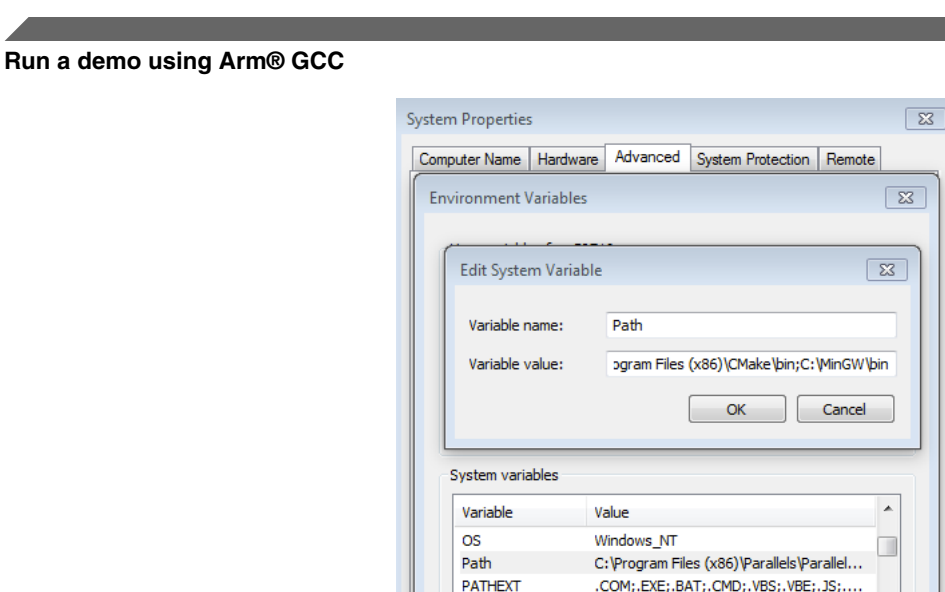

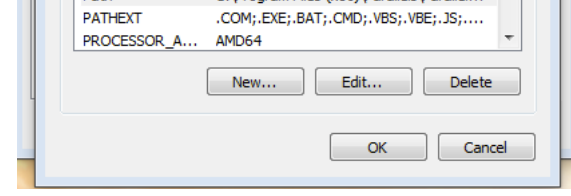

**Figure 65. Add Path to systems environment**

# **6.1.3 Add a new system environment variable for ARMGCC\_DIR**

Create a new *system* environment variable and name it as ARMGCC\_DIR. The value of this variable should point to the Arm GCC Embedded tool chain installation path. For this example, the path is:

C:\Program Files (x86)\GNU Tools ARM Embedded\7-2018-q2

See the installation folder of the GNU Arm GCC Embedded tools for the exact path name of your installation.

Short path should be used for path setting, you could convert the path to short path by running command *"for %I in (.) do echo %~sI"* in above path.

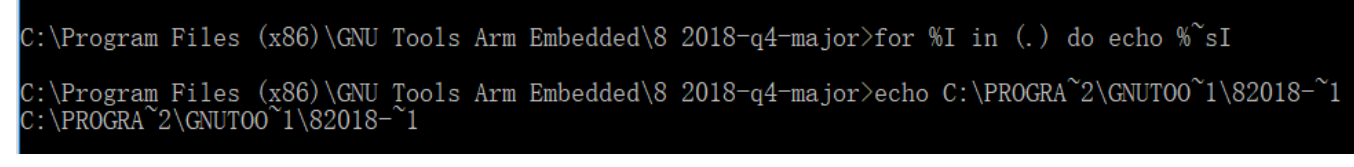

**Figure 66. Convert path to short path**

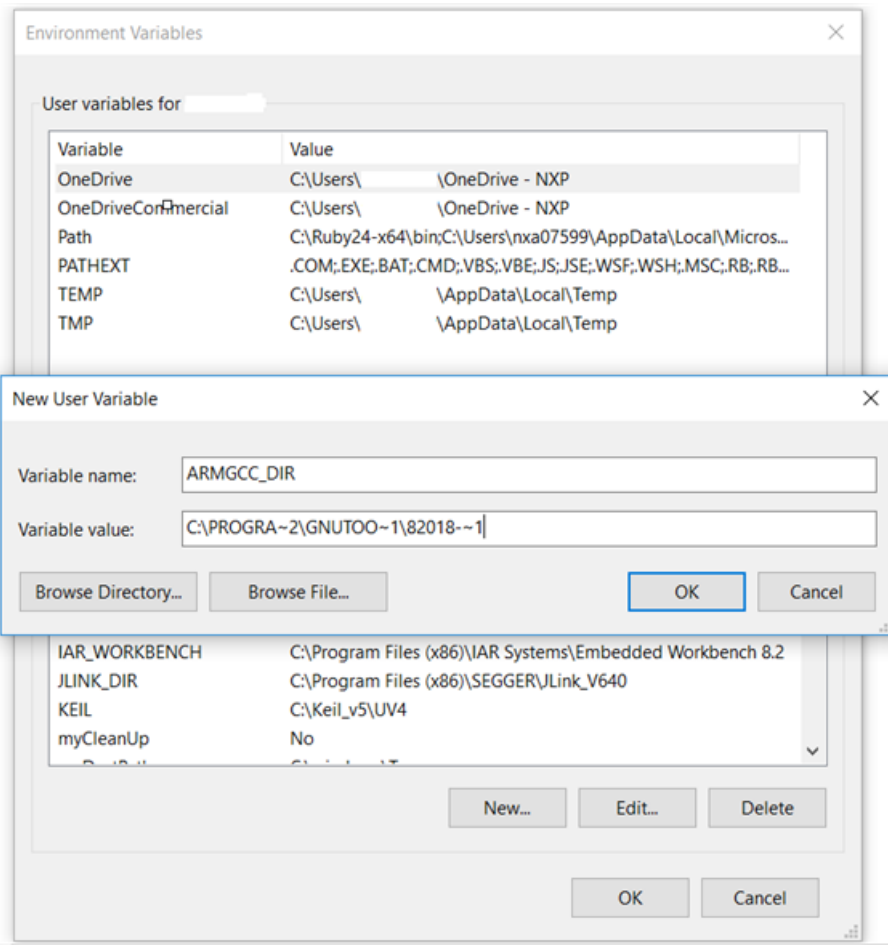

**Figure 67. Add ARMGCC\_DIR system variable**

# **6.1.4 Install CMake**

- 1. Download CMake 3.0.x from [www.cmake.org/cmake/resources/software.html](http://www.cmake.org/cmake/resources/software.html).
- 2. Install CMake, ensuring that the option **Add CMake to system PATH** is selected when installing. The user chooses to select whether it is installed into the PATH for all users or just the current user. In this example, it is installed for all users.

<span id="page-49-0"></span>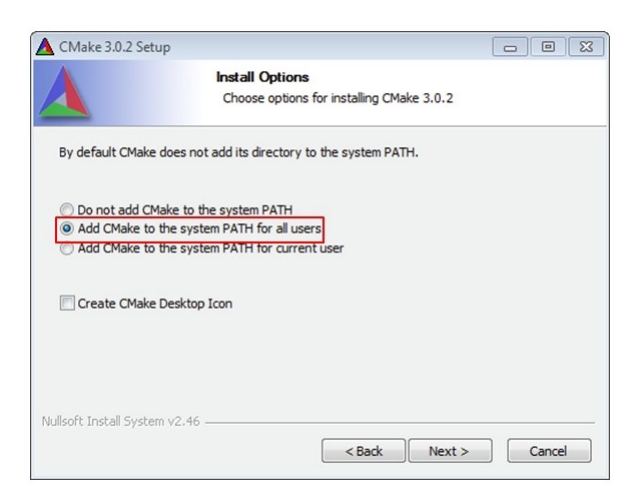

### **Figure 68. Install CMake**

- 3. Follow the remaining instructions of the installer.
- 4. You may need to reboot your system for the PATH changes to take effect.
- 5. Make sure sh.exe is not in the Environment Variable PATH. This is a limitation of mingw32-make.

# **6.2 Build an example application**

To build an example application, follow these steps.

1. Open a GCC Arm Embedded tool chain command window. To launch the window, from the Windows operating system Start menu, go to **Programs** ->**GNU Tools ARM Embedded <version>** and select **GCC Command Prompt**.

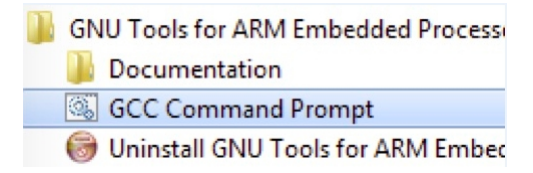

### **Figure 69. Launch command prompt**

2. Change the directory to the example application project directory which has a path similar to the following:

<install\_dir>/boards/<board\_name>/<example\_type>/<application\_name>/armgcc

For this example, the exact path is:

<install\_dir>/examples/lpcxpresso55s69/demo\_apps/hello\_world/armgcc

#### **NOTE**

To change directories, use the cd command.

3. Type **build\_debug.bat** on the command line or double click on **build\_debug.bat** file in Windows Explorer to build it. The output is shown in this figure:

<span id="page-50-0"></span>90%] components/seri uilding C object CMakeFiles/hello\_world.elf.dir/C\_/full\_LPCXpresso55S69/devices/LPC55S69/drivers/fsl<br>inking C executable debug\hello\_world.elf 95% 100% Built target hello\_world.elf 100%] :\full\_LPCXpresso55S69\boards\lpcxpresso55s69\demo\_apps\hello\_world\cm33\_core0\armgcc>IF "" == "" (pause ) any key to continue

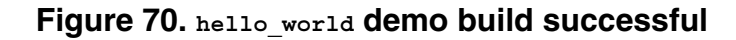

# **6.3 Run an example application**

This section describes steps to run a demo application using J-Link GDB Server application. To complete the set-up check if your board supports OpenSDA in [Default debug interfaces](#page-62-0)

If your board supports OpenSDA

- The OpenSDA interface on your board is pre-programmed with the J-Link OpenSDA firmware.
- For instructions on reprogramming the OpenSDA interface, see Updating OpenSDA firmware.

If your board does not support OpenSDA

• A standalone J-Link pod is required which should be connected to the debug interface of your board.

#### **NOTE**

Some hardware platforms require hardware modification in order to function correctly with an external debug interface.

#### **NOTE**

J-Link GDB Server application is not supported for TFM examples. Use CMSIS DAP instead of J-Link for flashing and debugging TFM examples.

After the J-Link interface is configured and connected, follow these steps to download and run the demo applications:

- 1. Connect the development platform to your PC via USB cable between the OpenSDA USB connector and the PC USB connector. If using a standalone J-Link debug pod, connect it to the SWD/JTAG connector of the board.
- 2. Open the terminal application on the PC, such as PuTTY or TeraTerm, and connect to the debug serial port number (to determine the COM port number, see [How to determine COM port](#page-60-0)). Configure the terminal with these settings:
	- a. 115200 or 9600 baud rate, depending on your board (reference BOARD\_DEBUG\_UART\_BAUDRATE variable in board.h file)
	- b. No parity
	- c. 8 data bits
	- d. 1 stop bit

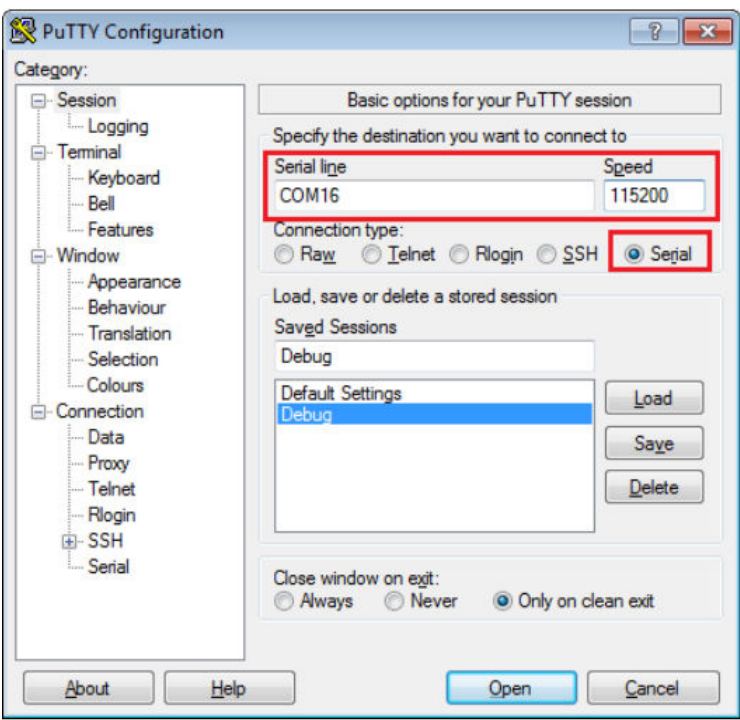

## **Figure 71. Terminal (PuTTY) configurations**

#### **NOTE**

Make sure the board is set to FlexSPI flash boot mode (ISP2: ISP1: ISP0 = ON, OFF, ON) before use GDB debug.

- 3. Open the J-Link GDB Server application. Go to the SEGGER install folder. For example, C:\Program Files(x86)\SEGGER\JLink\_Vxxx. Open the command windows. Use the JLinkGDBServer.exe -device MIMXRT685S\_M33 -if SWD -scriptfile: <install\_dir>/boards/<board\_name>/<example\_type>/<application\_name>/ evkmimxrt685.JLinkScript command.
- 4. After it is connected, the screen should look like this figure:

**Run a demo using Arm® GCC**

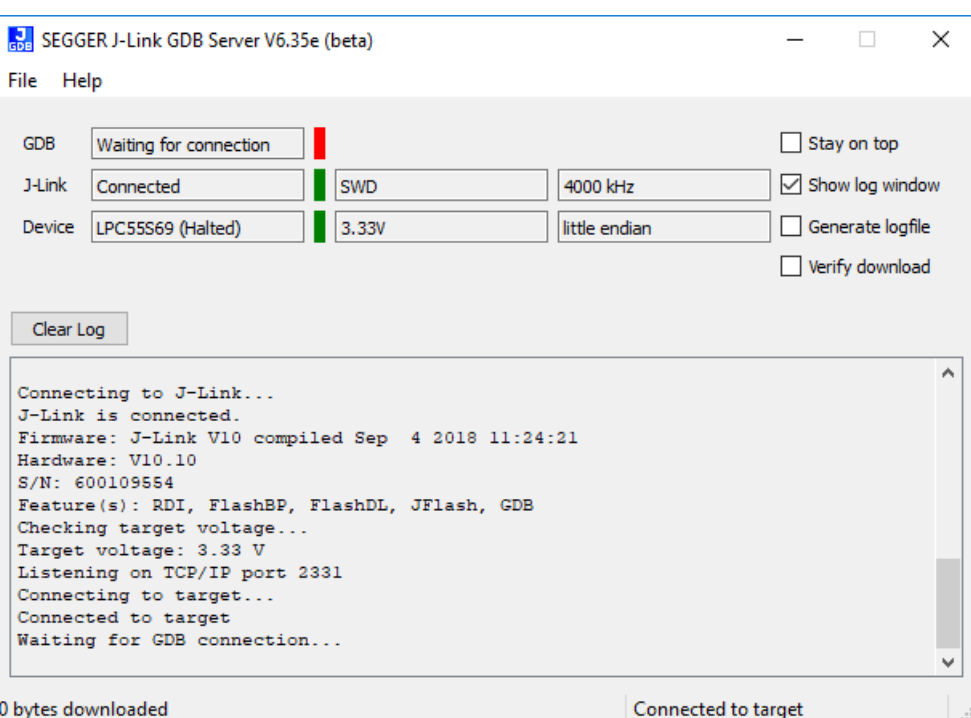

### **Figure 72. SEGGER J-Link GDB Server screen after successful connection**

5. If not already running, open a GCC Arm Embedded tool chain command window. To launch the window, from the Windows operating system Start menu, go to **Programs** -> **GNU Tools Arm Embedded <version>** and select **GCC Command Prompt**.

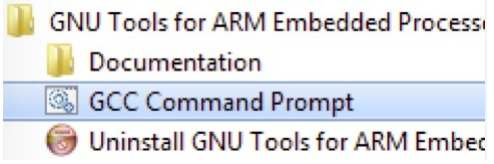

#### **Figure 73. Launch command prompt**

6. Change to the directory that contains the example application output. The output can be found in using one of these paths, depending on the build target selected:

```
<install_dir>/boards/<board_name>/<example_type>/<application_name>/armgcc/debug
```
<install\_dir>/boards/<board\_name>/<example\_type>/<application\_name>/armgcc/release

For this example, the path is:

<install\_dir>/boards/lpcxpresso55s69/demo\_apps/hello\_world/armgcc/debug

7. Run the arm-none-eabi-gdb.exe <application name>.elf command. For this example, it is arm-noneeabi-gdb.exe hello\_world.elf.

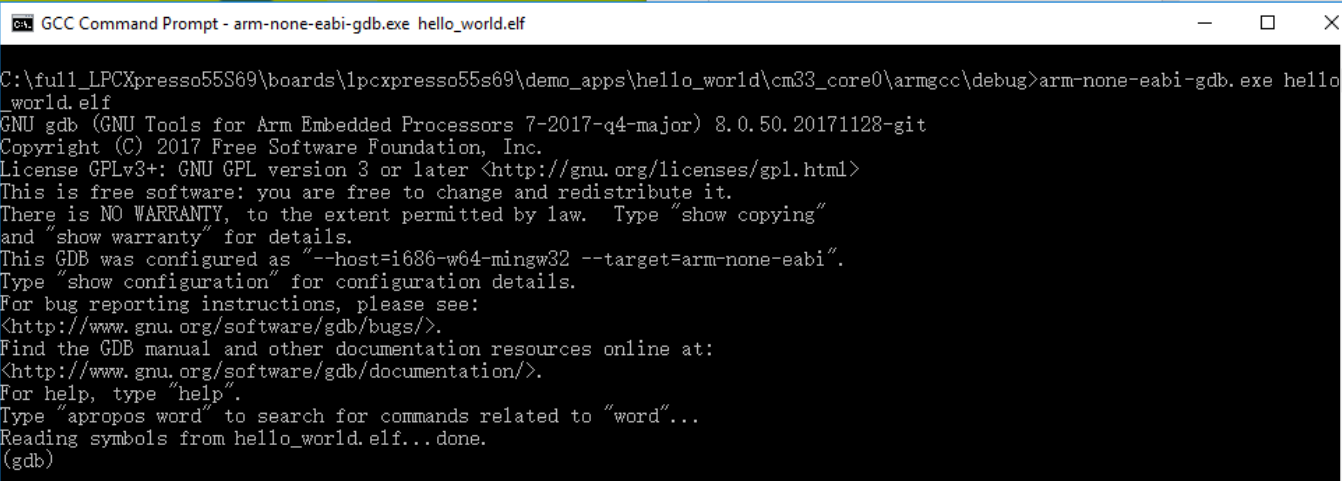

**Figure 74. Run arm-none-eabi-gdb**

```
8. Run these commands:
```
- a. target remote localhost:2331
- b. monitor reset
- c. monitor halt
- d. load
- 9. The application is now downloaded and halted at the watch point. Execute the monitor go command to start the demo application.

The hello\_world application is now running and a banner is displayed on the terminal. If this does not appear, check your terminal settings and connections.

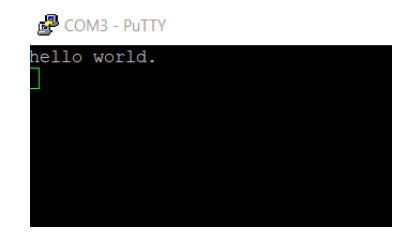

**Figure 75. Text display of the hello\_world demo**

# **6.4 Build a multicore example application**

This section describes the steps to build and run a dual-core application. The demo application build scripts are located in this folder:

<install\_dir>/boards/<board\_name>/multicore\_examples/<application\_name>/<core\_type>/armgcc

Begin with a simple dual-core version of the Hello World application. The multicore Hello World GCC build scripts are located in this folder:

```
<install_dir>/boards/lpcxpresso55s69/multicore_examples/hello_world/cm33_core0/armgcc/
build_debug.bat
```
<install\_dir>/boards/lpcxpresso55s69/multicore\_examples/hello\_world/cm33\_core1/armgcc/ build\_debug.bat

Build both applications separately following steps for single core examples as described in [Build an example application.](#page-49-0)

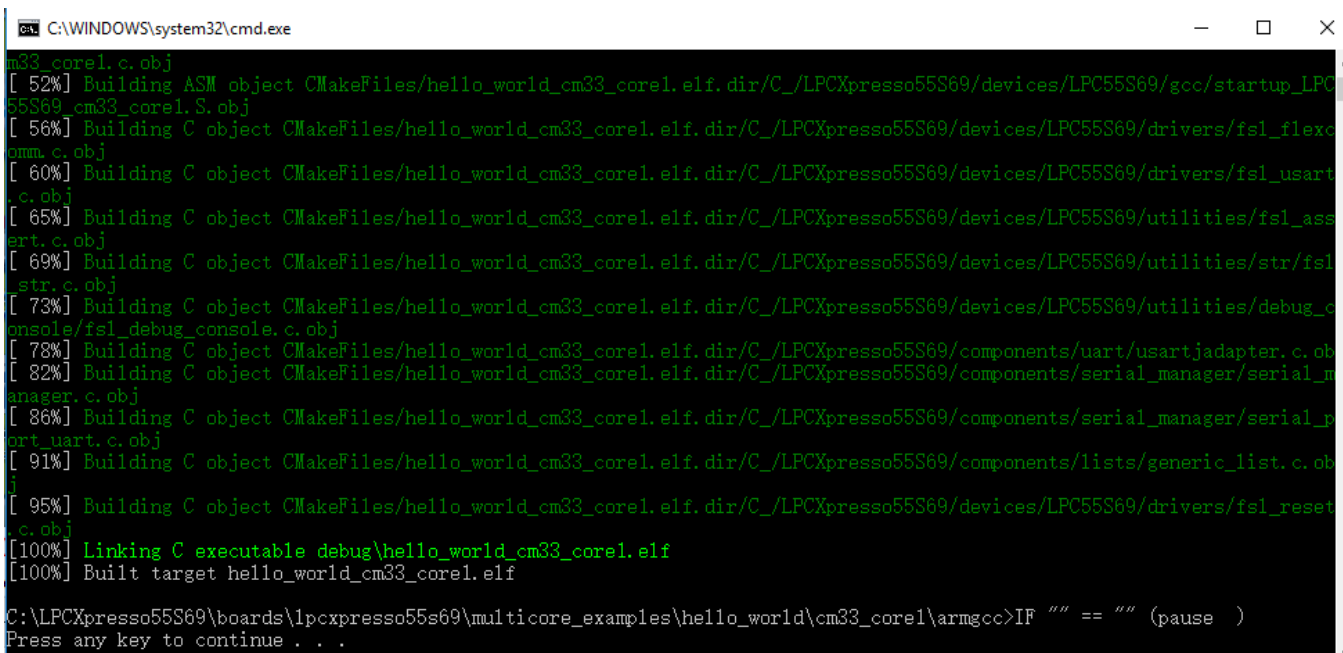

## **Figure 76. hello\_world\_cm33\_core1 example build successful**

| C:\WINDOWS\system32\cmd.exe                                                                                                    |  | × |
|----------------------------------------------------------------------------------------------------|--|---|
| 58%] Building C object CMakeFiles/hello world cm33 core0.elf.dir/C /LPCXpresso55S69/devices/LPC55S69/drivers/fs1 flexc                                   |  |   |
| mm.c.obj<br>62%] Building C object CMakeFiles/hello_world_cm33_core0.elf.dir/C_/LPCXpresso55S69/devices/LPC55S69/utilities/fs1_ass                       |  |   |
| ert.c.obj<br>66%] Building C object CMakeFiles/hello_world_cm33_core0.elf.dir/C_/LPCXpresso55S69/devices/LPC55S69/drivers/fs1_gpio.                      |  |   |
| .obj<br>Building C object CMakeFiles/hello_world_cm33_core0.elf.dir/C_/LPCXpresso55S69/devices/LPC55S69/utilities/str/fsl<br>70%]                        |  |   |
| str.c.obj<br>75%] Building C object CMakeFiles/hello world cm33 core0.elf.dir/C /LPCXpresso55S69/components/uart/usart adapter.c.ob                      |  |   |
| . 79%] Building C object CMakeFiles/hello world cm33 core0.elf.dir/C /LPCXpresso55S69/devices/LPC55S69/utilities/debug                                   |  |   |
| onsole/fsl debug console.c.obj<br>83%] Building C object CMakeFiles/hello world cm33 core0.elf.dir/C /LPCXpresso55S69/components/serial manager/serial r |  |   |
| anager. c. obj<br>87%] Building C object CMakeFiles/hello world cm33 core0.elf.dir/C /LPCXpresso55569/components/serial manager/serial p                 |  |   |
| ort uart.c.obj<br>91%] Building C object CMakeFiles/hello world cm33_core0.elf.dir/C_/LPCXpresso55S69/components/lists/generic_list.c.ol                 |  |   |
| 95%] Building C object CMakeFiles/hello world cm33 core0.elf.dir/C /LPCXpresso55S69/devices/LPC55S69/drivers/fsl rese                                    |  |   |
| Linking C executable debug\hello world cm33 core0.elf<br>.100%] Built target hello_world_cm33_core0.elf                                                  |  |   |
| ://LPCXpresso55S69\boards\lpcxpresso55s69\multicore_examples\hello_world\cm33_core0\armgcc>IF "" == "" (pause:<br>$\rm{Press}$ any key to continue       |  |   |

**Figure 77. hello\_world\_cm33\_core0 example build successful**

# **6.5 Run a multicore example application**

When running a multicore application, the same prerequisites for J-Link/J-Link OpenSDA firmware, and the serial console as for the single-core application, applies, as described in [Run an example application](#page-50-0).

The primary core debugger handles flashing of both the primary and the auxiliary core applications into the SoC flash memory. To download and run the multicore application, switch to the primary core application project and perform steps 1 to 10, as described in [Run an example application](#page-50-0). These steps are common for both single-core and dual-core applications in Arm GCC.

Both the primary and the auxiliary image is loaded into the SPI flash memory. After execution of the monitor go command, the primary core application is executed. During the primary core code execution, the auxiliary core code is reallocated from the flash memory to the RAM, and the auxiliary core is released from the reset. The hello world multicore application is now running and a banner is displayed on the terminal. If this is not true, check your terminal settings and connections.

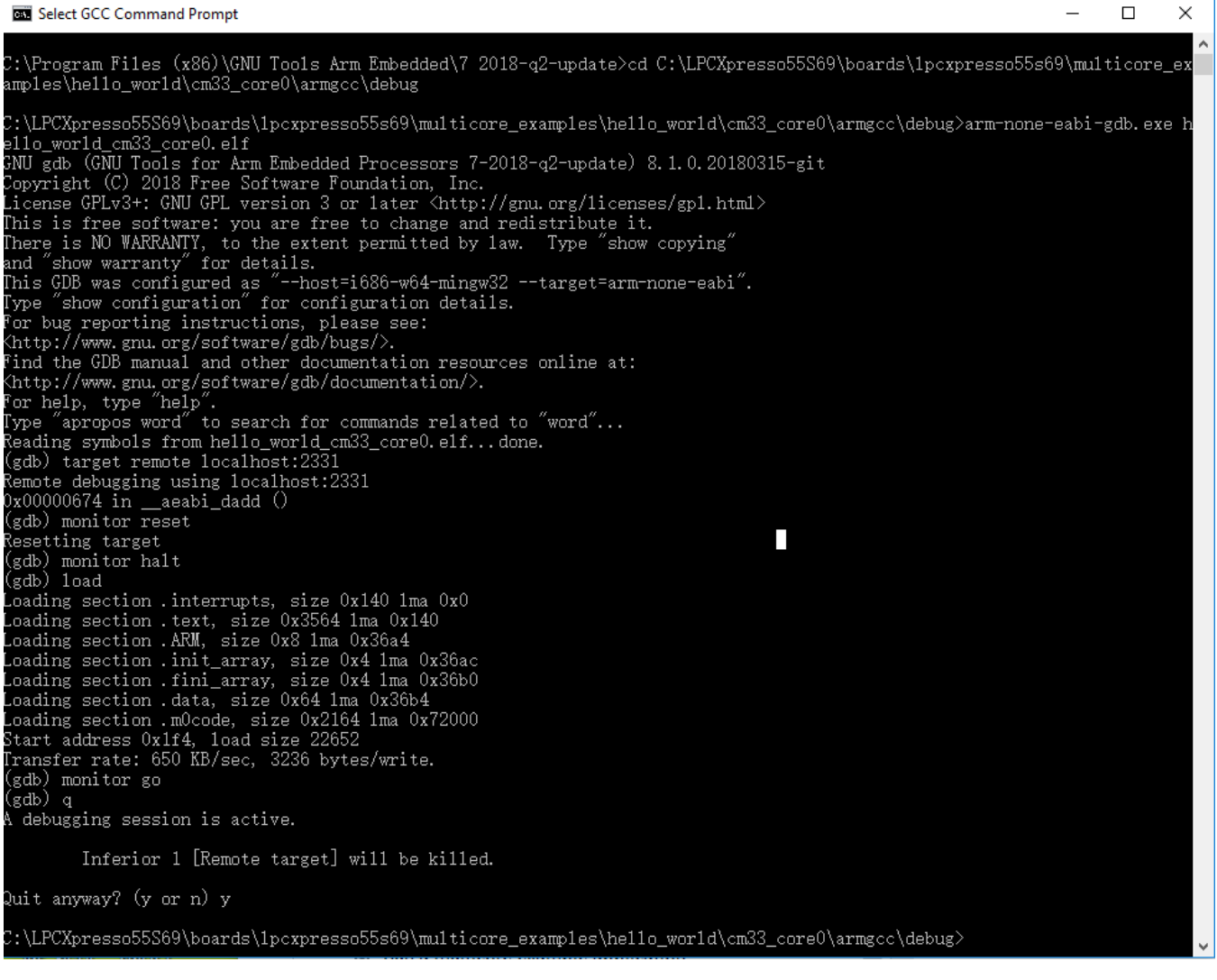

### **Figure 78. Loading and running the multicore example**

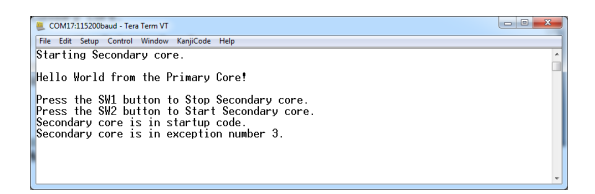

### **Figure 79. Hello World from primary core message**

# **6.6 Build a TrustZone example application**

This section describes the steps to build and run a TrustZone application. The demo application build scripts are located in this folder:

```
<install_dir>/boards/<board_name>/trustzone_examples/<application_name>/<core_type>/iar/
<application_name>_ns/armgcc
```
<install\_dir>/boards/<board\_name>/trustzone\_examples/<application\_name>/<core\_type>/iar/ <application\_name>\_s/armgcc

Begin with a simple TrustZone version of the Hello World application. The TrustZone Hello World GCC build scripts are located in this folder:

```
<install_dir>/boards/lpcxpresso55s69/trustzone_examples/hello_world/cm33_core0/
hello world ns/armgcc/build debug.bat
```

```
<install_dir>/boards/lpcxpresso55s69/trustzone_examples/hello_world/cm33_core0/hello_world_s/
armgcc/build_debug.bat
```
Build both applications separately, following steps for single core examples as described in *Section 6.2, "Build an example application*". It is requested to build the application for the secure project first, because the non-secure project needs to know the secure project, since CMSE library is running the linker. It is not possible to finish the non-secure project linker with the secure project because the CMSE library is not ready.

```
\Box\timesC:\WINDOWS\system32\cmd.exe
                                                                                                               \overline{\phantom{0}}Building C object CMakeFiles/hello_world_s.elf.dir/4579822925539bldclc691983e2db5fe/devi
      mm.c.sy<br>Building C object CMakeFiles/hello_world_s.elf.dir/4579822925539b1dc1c691983e2db5fe/devices/LPC55S69/drivers/fs
     .obj □["65%] Building C object CMakeFiles/hello_world_s.elf.dir/4579822925539b1dc1c691983e2db5fe/devices/L
     Building C object CMakeFiles/hello_world_s.elf.dir/4579822925539b1dc1c691983e2db5fe/devices/LPC55S69/utilities/s
     Building C object CMakeFiles/hello_world_s.elf.dir/93b83a68a14fbf36e09b516617c5bee5/utilities/debug_console/fsl
     Building Cobject CMakeFiles/hello_world_s.elf.dir/C_/Users/nxf05192/Downloads/LPCXpresso55S69_227/components/ua
                 object CMakeFiles/hello_world_s.elf.dir/4579822925539b1dc1c691983e2db5fe/components/serial_manager/se
   6] Building C
                 object CMakeFiles/hello_world_s.elf.dir/4579822925539b1dc1c691983e2db5fe/components/serial
      Linking C executable debug\hello_world_s.elf
 (Users\nxf05192\Downloads\LPCXpresso55S69_227\boards\1pcxpresso55s69\trustzone_examples\he11o_world\cm33_core0\he11o
```
**Figure 80. hello\_world\_s example build successful**

 $\overline{E}$   $\overline{E}$   $\overline{$  $\mathbf{L}$ 

| <b>ELL</b> C:\WINDOWS\system32\cmd.exe                                                                                                    | . . | х |
|----------------------------------------------------------------------------------------------------|-----|---|
| .42%] Building ASM object CMakeFiles/hello world ns.elf.dir/2dae3411939747f3d06776b994f98cc9/LPC55S69/gcc/startup_LPC5<br>369 cm33 core0.S.obi                                                  |     |   |
| . 47%] Building C object CMakeFiles/hello world ns.elf.dir/4579822925539b1dc1c691983e2db5fe/devices/LPC55S69/drivers/fs                                                                         |     |   |
| usart.c.obj $[52%]$<br>building C object CMakeFiles/hello_world_ns.elf.dir/4579822925539b1dc1c691983e2db5fe/devices/LPC55S69/drivers/fs1_flexco                                                 |     |   |
| mm.c.obj<br>.57%] Building C object CMakeFiles/hello world ns.elf.dir/4579822925539b1dc1c691983e2db5fe/devices/LPC55S69/drivers/fsi                                                             |     |   |
| gpio.c.obj<br>, 61%] Building C object CMakeFiles/hello_world ns.elf.dir/4579822925539b1dc1c691983e2db5fe/devices/LPC55S69/utilities/                                                           |     |   |
| sl assert.c.obj                                                                                                    |     |   |
| , 66%] Building C object CMakeFiles/hello world ns.elf.dir/4579822925539b1dc1c691983e2db5fe/devices/LPC55S69/utilities/<br>tr/fs1 str.c.obi                                                     |     |   |
| [71%] Building C object CMakeFiles/hello world ns.elf.dir/93b83a68a14fbf36e09b516617c5bee5/utilities/debug console/fsl<br>iebug console.c.obi                                                   |     |   |
| [【76%】Building C object CMakeFiles/hello world ns.elf.dir/4579822925539b1dc1c691983e2db5fe/components/uart/usart adapto                                                                         |     |   |
| ∴c.obi<br>. 80%] Building C object CMakeFiles/hello world ns.elf.dir/4579822925539b1dc1c691983e2db5fe/components/serial manager/se                                                              |     |   |
| rial manager.c.obj<br>[ <b>85%]</b> Building C object CMakeFiles/hello_world_ns.elf.dir/4579822925539b1dc1c691983e2db5fe/components/seria1_manager/se                                           |     |   |
| rial port uart.c.obj<br>90%] Building C object CMakeFiles/hello world ns.elf.dir/4579822925539b1dc1c691983e2db5fe/components/lists/generic lis                                                  |     |   |
| t.c.obi                                                                                                    |     |   |
| . 95%] Building C object CMakeFiles/hello world ns.elf.dir/4579822925539b1dc1c691983e2db5fe/devices/LPC55S69/drivers/fs                                                                         |     |   |
| [100%] Linking C executable debug\hello world ns.elf<br>[100%] Built target hello world ns.elf                                                                                                  |     |   |
| C:\Users\nxf05192\Downloads\LPCXpresso55S69_227\boards\1pcxpresso55s69\trustzone_examples\hello_world\cm33_core0\hello_w<br>orld_ns\armgcc>IF $''' = 27$<br>(pause<br>Press any key to continue |     |   |

**Figure 81. hello\_world\_ns example build successful**

# **6.7 Run a TrustZone example application**

When running a TrustZone application, the same prerequisites for J-Link/J-Link OpenSDA firmware, and the serial console as for the single core application, apply, as described in *Section 6.3, "Run an example application"*.

To download and run the TrustZone application, perform steps 1 to 10, as described in *Section 5.3, "Run an example application"*. These steps are common for both single core and trustzone applications in Arm GCC.

Then, run these commands:

- 1. arm-none-eabi-gdb.exe
- 2. target remote localhost:2331
- 3. monitor reset
- 4. monitor halt
- 5. load <install\_dir>/boards/lpcxpresso55s69/trustzone\_examples/hello\_world/cm33\_core0/ hello\_world\_ns/armgcc/debug/hello\_world\_ns.elf
- 6. load <install\_dir>/boards/lpcxpresso55s69/trustzone\_examples/hello\_world/cm33\_core0/ hello\_world\_s/armgcc/debug/hello\_world\_s.elf

7.

The application is now downloaded and halted at the watch point. Execute the monitor go command to start the demo application.

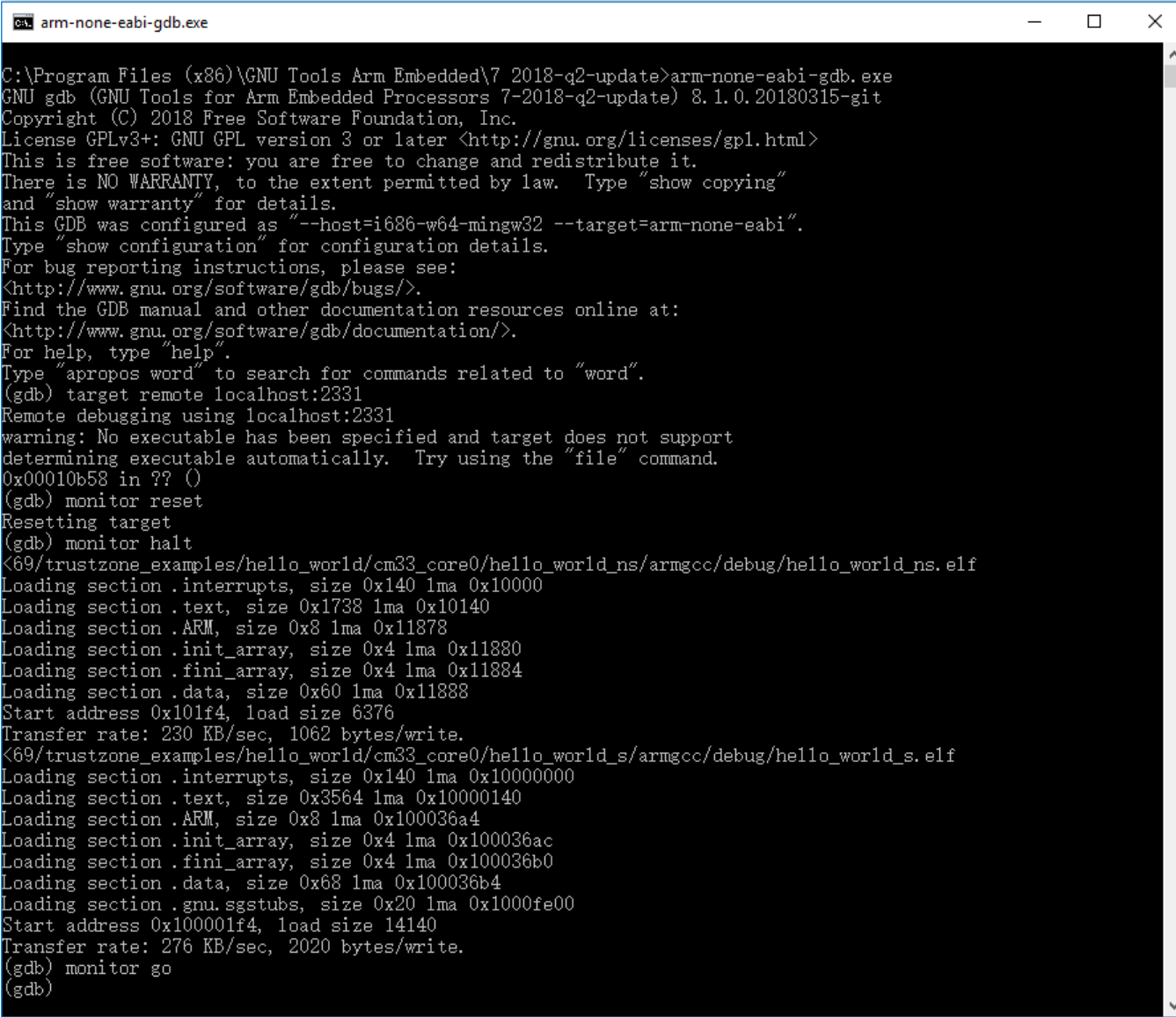

### **Figure 82. Loading and running the trustzone example**

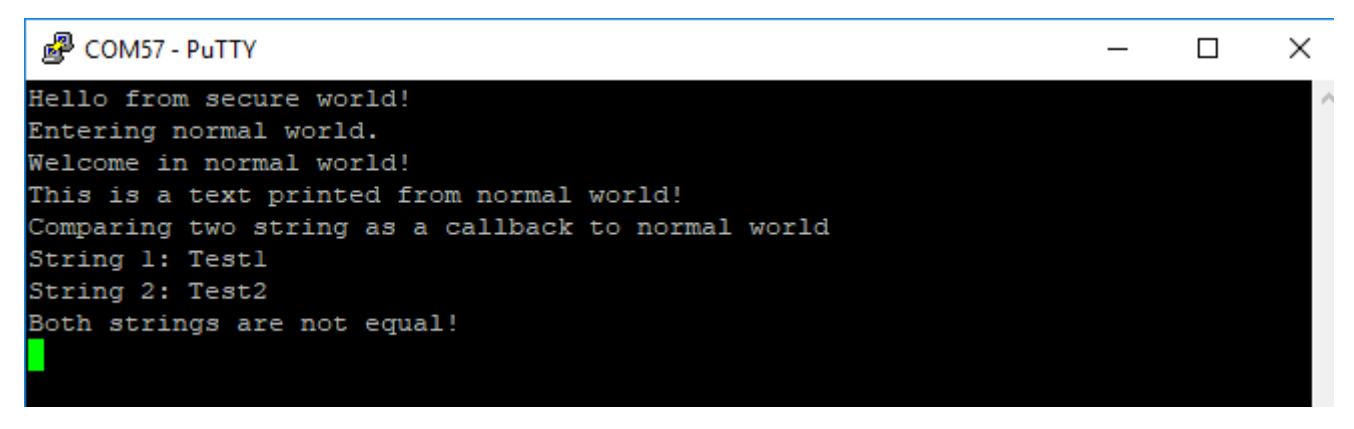

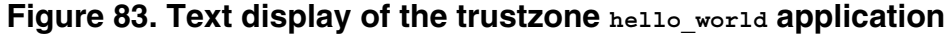

# <span id="page-59-0"></span>**7 MCUXpresso Config Tools**

MCUXpresso Config Tools can help configure the processor and generate initialization code for the on chip peripherals. The tools are able to modify any existing example project, or create a new configuration for the selected board or processor. The generated code is designed to be used with MCUXpresso SDK version 2.x.

Table 1 describes the tools included in the MCUXpresso Config Tools.

| <b>Config Tool</b>               | <b>Description</b>                                                                                                    | Image |
|----------------------------------|----------------------------------------------------------------------------------------------------|-------|
| <b>Pins tool</b>                 | For configuration of pin routing and pin<br>electrical properties.                                                                                                    |       |
| <b>Clock tool</b>                | For system clock configuration                                                                                                    |       |
| <b>Peripherals tools</b>         | For configuration of other peripherals                                                                                                    |       |
| <b>TEE</b> tool                  | Configures access policies for memory<br>area and peripherals helping to protect<br>and isolate sensitive parts of the<br>application.                                                 |       |
| <b>Device Configuration tool</b> | Configures Device Configuration Data<br>(DCD) contained in the program image<br>that the Boot ROM code interprets to<br>setup various on-chip peripherals prior<br>the program launch. |       |

**Table 1. MCUXpresso Config Tools**

MCUXpresso Config Tools can be accessed in the following products:

- **Integrated** in the MCUXpresso IDE. Config tools are integrated with both compiler and debugger which makes it the easiest way to begin the development.
- **Standalone version** available for download from [www.nxp.com](https://www.nxp.com). Recommended for customers using IAR Embedded Workbench, Keil MDK µVision, or Arm GCC.
- **Online version** available on [mcuxpresso.nxp.com](http://mcuxpresso.nxp.com). Recommended to do a quick evaluation of the processor or use the tool without installation.

Each version of the product contains a specific *Quick Start Guide* document MCUXpresso IDE Config Tools installation folder that can help start your work.

# **8 MCUXpresso IDE New Project Wizard**

MCUXpresso IDE features a new project wizard. The wizard provides functionality for the user to create new projects from the installed SDKs (and from pre-installed part support). It offers user the flexibility to select and change multiple builds. The wizard also includes a library and provides source code options. The source code is organized as software components, categorized as drivers, utilities, and middleware.

To use the wizard, start the MCUXpresso IDE. This is located in the **QuickStart Panel** at the bottom left of the MCUXpresso IDE window. Select **New project**, as shown in [Figure 84.](#page-60-0)

<span id="page-60-0"></span>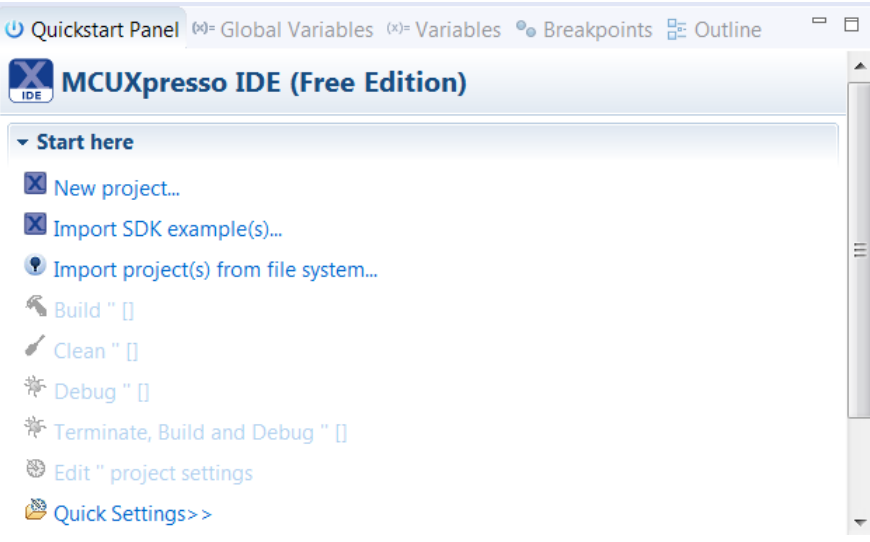

### **Figure 84. MCUXpresso IDE Quickstart Panel**

For more details and usage of new project wizard, see the *MCUXpresso\_IDE\_User\_Guide.pdf* in the MCUXpresso IDE installation folder.

# **Appendix A How to determine COM port**

This section describes the steps necessary to determine the debug COM port number of your NXP hardware development platform.

1. **Linux**: The serial port can be determined by running the following command after the USB Serial is connected to the host:

```
$ dmesg | grep "ttyUSB"
                     [503175.307873] usb 3-12: cp210x converter now attached to ttyUSB0
                     [503175.309372] usb 3-12: cp210x converter now attached to ttyUSB1
```
There are two ports, one is Cortex-A core debug console and the other is for Cortex M4.

2. **Windows**: To determine the COM port open Device Manager in the Windows operating system. Click on the **Start** menu and type **Device Manager** in the search bar.

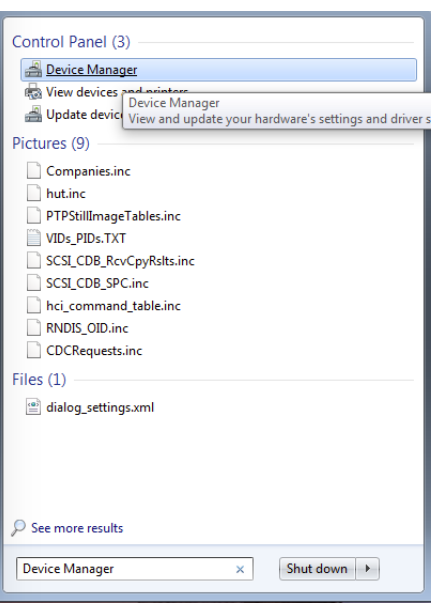

### **Figure A-1. Device Manager**

- 3. In the Device Manager, expand the **Ports (COM & LPT)** section to view the available ports. The COM port names will be different for all the NXP boards.
	- a. **OpenSDA CMSIS-DAP/mbed/DAPLink** interface:

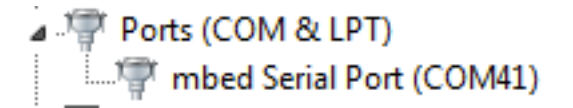

#### **Figure A-2. OpenSDA – CMSIS-DAP/mbed/DAPLink interface** b. **OpenSDA – P&E Micro**:

⊿ <sup>, re</sup> Ports (COM & LPT) OpenSDA - CDC Serial Port (http://www.pemicro.com/opensda) (COM22)

### **Figure A-3. OpenSDA – P&E Micro**

c. **OpenSDA – J-Link**:

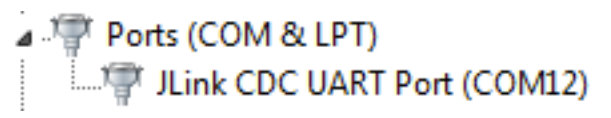

### **Figure A-4. OpenSDA – J-Link**

d. **P&E Micro OSJTAG**:

<sup>If</sup> Ports (COM & LPT) (COM43) (COM43) 658DM/OSJTAG - CDC Serial Port (http://www.pemicro.com/osbdm, http://www.pemicro.com/opensda

### **Figure A-5. P&E Micro OSJTAG**

e. **LPC-Link2**:

# $\vee$   $\overline{\mathbf{W}}$  Ports (COM & LPT) **DE** LPC-LinkII UCom Port (COM16)

## **Figure A-6. LPC-Link2**

# <span id="page-62-0"></span>**Appendix B Default debug interfaces**

The MCUXpresso SDK supports various hardware platforms that come loaded with a variety of factory programmed debug interface configurations. Table B-1 lists the hardware platforms supported by the MCUXpresso SDK, their default debug interface, and any version information that helps differentiate a specific interface configuration.

**NOTE**

The OpenSDA details column in Table B-1 is not applicable to LPC.

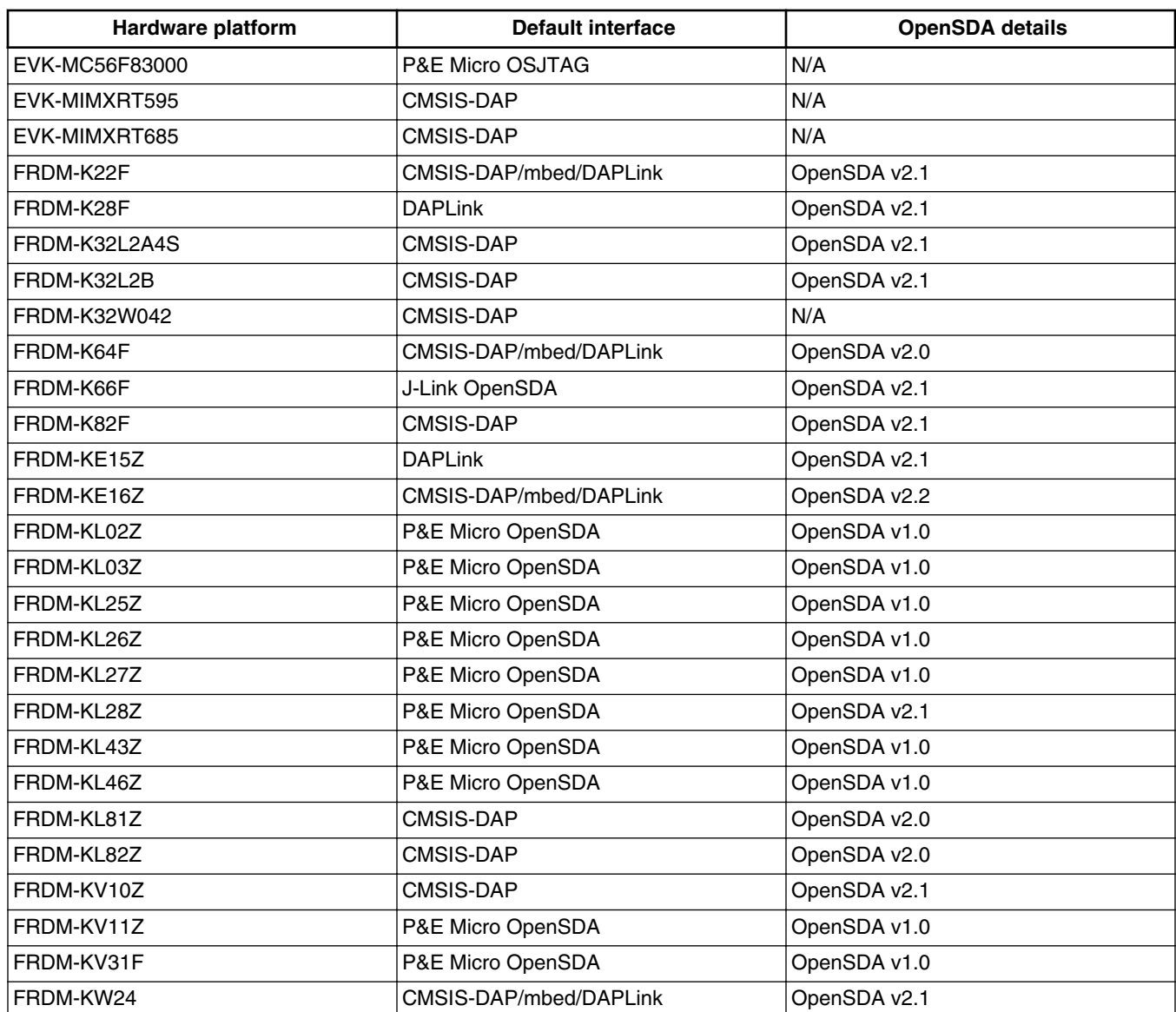

### **Table B-1. Hardware platforms supported by MCUXpresso SDK**

*Table continues on the next page...*

| Hardware platform   | <b>Default interface</b> | <b>OpenSDA</b> details  |
|---------------------|--------------------------|-------------------------|
| FRDM-KW36           | <b>DAPLink</b>           | OpenSDA v2.2            |
| FRDM-KW41Z          | CMSIS-DAP/DAPLink        | OpenSDA v2.1 or greater |
| Hexiwear            | CMSIS-DAP/mbed/DAPLink   | OpenSDA v2.0            |
| HVP-KE18F           | <b>DAPLink</b>           | OpenSDA v2.2            |
| HVP-KV46F150M       | P&E Micro OpenSDA        | OpenSDA v1              |
| HVP-KV11Z75M        | CMSIS-DAP                | OpenSDA v2.1            |
| HVP-KV58F           | CMSIS-DAP                | OpenSDA v2.1            |
| HVP-KV31F120M       | P&E Micro OpenSDA        | OpenSDA v1              |
| JN5189DK6           | CMSIS-DAP                | N/A                     |
| LPC54018 IoT Module | N/A                      | N/A                     |
| LPCXpresso54018     | CMSIS-DAP                | N/A                     |
| LPCXpresso54102     | CMSIS-DAP                | N/A                     |
| LPCXpresso54114     | CMSIS-DAP                | N/A                     |
| LPCXpresso51U68     | CMSIS-DAP                | N/A                     |
| LPCXpresso54608     | CMSIS-DAP                | N/A                     |
| LPCXpresso54618     | CMSIS-DAP                | N/A                     |
| LPCXpresso54628     | CMSIS-DAP                | N/A                     |
| LPCXpresso54S018M   | CMSIS-DAP                | N/A                     |
| LPCXpresso55s16     | CMSIS-DAP                | N/A                     |
| LPCXpresso55s28     | <b>CMSIS-DAP</b>         | N/A                     |
| LPCXpresso55s69     | CMSIS-DAP                | N/A                     |
| MAPS-KS22           | J-Link OpenSDA           | OpenSDA v2.0            |
| MIMXRT1170-EVK      | <b>CMSIS-DAP</b>         | N/A                     |
| <b>TWR-K21D50M</b>  | P&E Micro OSJTAG         | N/AOpenSDA v2.0         |
| TWR-K21F120M        | P&E Micro OSJTAG         | N/A                     |
| <b>TWR-K22F120M</b> | P&E Micro OpenSDA        | OpenSDA v1.0            |
| <b>TWR-K24F120M</b> | CMSIS-DAP/mbed           | OpenSDA v2.1            |
| <b>TWR-K60D100M</b> | P&E Micro OSJTAG         | N/A                     |
| <b>TWR-K64D120M</b> | P&E Micro OpenSDA        | OpenSDA v1.0            |
| <b>TWR-K64F120M</b> | P&E Micro OpenSDA        | OpenSDA v1.0            |
| <b>TWR-K65D180M</b> | P&E Micro OpenSDA        | OpenSDA v1.0            |
| TWR-K65D180M        | P&E Micro OpenSDA        | OpenSDA v1.0            |
| TWR-KV10Z32         | P&E Micro OpenSDA        | OpenSDA v1.0            |
| <b>TWR-K80F150M</b> | CMSIS-DAP                | OpenSDA v2.1            |
| <b>TWR-K81F150M</b> | CMSIS-DAP                | OpenSDA v2.1            |
| TWR-KE18F           | <b>DAPLink</b>           | OpenSDA v2.1            |
| TWR-KL28Z72M        | P&E Micro OpenSDA        | OpenSDA v2.1            |
| TWR-KL43Z48M        | P&E Micro OpenSDA        | OpenSDA v1.0            |
| TWR-KL81Z72M        | CMSIS-DAP                | OpenSDA v2.0            |

**Table B-1. Hardware platforms supported by MCUXpresso SDK (continued)**

*Table continues on the next page...*

<span id="page-64-0"></span>

| <b>Hardware platform</b> | Default interface  | <b>OpenSDA details</b>  |
|--------------------------|--------------------|-------------------------|
| TWR-KL82Z72M             | CMSIS-DAP          | OpenSDA v2.0            |
| TWR-KM34Z75M             | P&E Micro OpenSDA  | OpenSDA v1.0            |
| TWR-KM35Z75M             | <b>DAPLink</b>     | OpenSDA v2.2            |
| TWR-KV10Z32              | P&E Micro OpenSDA  | OpenSDA v1.0            |
| TWR-KV11Z75M             | P&E Micro OpenSDA  | OpenSDA v1.0            |
| TWR-KV31F120M            | P&E Micro OpenSDA  | OpenSDA v1.0            |
| TWR-KV46F150M            | P&E Micro OpenSDA  | OpenSDA v1.0            |
| TWR-KV58F220M            | CMSIS-DAP          | OpenSDA v2.1            |
| TWR-KW24D512             | P&E Micro OpenSDA  | OpenSDA v1.0            |
| USB-KW24D512             | N/A External probe | N/A                     |
| USB-KW41Z                | CMSIS-DAP\DAPLink  | OpenSDA v2.1 or greater |

**Table B-1. Hardware platforms supported by MCUXpresso SDK (continued)**

# **Appendix C Updating debugger firmware**

# **C.1 Updating LPCXpresso board firmware**

The LPCXpresso hardware platform comes with a CMSIS-DAP-compatible debug interface (known as LPC-Link2). This firmware in this debug interface may be updated using the host computer utility called LPCScrypt. This typically used when switching between the default debugger protocol (CMSIS-DAP) to SEGGER J-Link, or for updating this firmware with new releases of these. This section contains the steps to re-program the debug probe firmware.

### **NOTE**

If MCUXpresso IDE is used and the jumper making DFUlink is installed on the board (JP5 on some boards, but consult the board user manual or schematic for specific jumper number), LPC-Link2 debug probe boots to DFU mode, and MCUXpresso IDE automatically downloads the CMSIS-DAP firmware to the probe before flash memory programming (after clicking **Debug**). Using DFU mode ensures most up-to-date/ compatible firmware is used with MCUXpresso IDE.

NXP provides the LPCScrypt utility, which is the recommended tool for programming the latest versions of CMSIS-DAP and J-Link firmware onto LPC-Link2 or LPCXpresso boards. The utility can be downloaded from [www.nxp.com/lpcutilities](http://www.nxp.com/lpcutilities).

These steps show how to update the debugger firmware on your board for Windows operating system. For Linux OS, follow the instructions described in LPCScrypt user guide [\(www.nxp.com/lpcutilities](http://www.nxp.com/lpcutilities), select **LPCScrypt**, and then the documentation tab).

- 1. Install the LPCScript utility.
- 2. Unplug the board's USB cable.
- 3. Make the DFU link (install the jumper labelled DFUlink).
- 4. Connect the probe to the host via USB (use Link USB connector).
- 5. Open a command shell and call the appropriate script located in the LPCScrypt installation directory ( $\epsilon$ LPCScrypt install dir>).
	- a. To program CMSIS-DAP debug firmware: <LPCScrypt install dir>/scripts/program\_CMSIS
	- b. To program J-Link debug firmware: <LPCScrypt install dir>/scripts/program\_JLINK
- 6. Remove DFU link (remove the jumper installed in Step 3).

7. Re-power the board by removing the USB cable and plugging it in again.

#### *How to Reach Us:*

**Home Page:** [nxp.com](http://www.nxp.com)

**Web Support:** [nxp.com/support](http://www.nxp.com/support) Information in this document is provided solely to enable system and software implementers to use NXP products. There are no express or implied copyright licenses granted hereunder to design or fabricate any integrated circuits based on the information in this document. NXP reserves the right to make changes without further notice to any products herein.

NXP makes no warranty, representation, or guarantee regarding the suitability of its products for any particular purpose, nor does NXP assume any liability arising out of the application or use of any product or circuit, and specifically disclaims any and all liability, including without limitation consequential or incidental damages. "Typical" parameters that may be provided in NXP data sheets and/or specifications can and do vary in different applications, and actual performance may vary over time. All operating parameters, including "typicals," must be validated for each customer application by customer's technical experts. NXP does not convey any license under its patent rights nor the rights of others. NXP sells products pursuant to standard terms and conditions of sale, which can be found at the following address: [nxp.com/SalesTermsandConditions.](http://www.nxp.com/SalesTermsandConditions)

While NXP has implemented advanced security features, all products may be subject to unidentified vulnerabilities. Customers are responsible for the design and operation of their applications and products to reduce the effect of these vulnerabilities on customer's applications and products, and NXP accepts no liability for any vulnerability that is discovered. Customers should implement appropriate design and operating safeguards to minimize the risks associated with their applications and products.

NXP, the NXP logo, NXP SECURE CONNECTIONS FOR A SMARTER WORLD, COOLFLUX, EMBRACE, GREENCHIP, HITAG, I2C BUS, ICODE, JCOP, LIFE VIBES, MIFARE, MIFARE CLASSIC, MIFARE DESFire, MIFARE PLUS, MIFARE FLEX, MANTIS, MIFARE ULTRALIGHT, MIFARE4MOBILE, MIGLO, NTAG, ROADLINK, SMARTLX, SMARTMX, STARPLUG, TOPFET, TRENCHMOS, UCODE, Freescale, the Freescale logo, AltiVec, CodeWarrior, ColdFire, ColdFire+, C-Ware, the Energy Efficient Solutions logo, Kinetis, Layerscape, MagniV, mobileGT, PEG, PowerQUICC, Processor Expert, QorIQ, QorIQ Qonverge, Ready Play, SafeAssure, the SafeAssure logo, StarCore, Symphony, VortiQa, Vybrid, Airfast, BeeKit, BeeStack, CoreNet, Flexis, MXC, Platform in a Package, QUICC Engine, SMARTMOS, Tower, TurboLink, and UMEMS are trademarks of NXP B.V. All other product or service names are the property of their respective owners. AMBA, Arm, Arm7, Arm7TDMI, Arm9, Arm11, Artisan, big.LITTLE, Cordio, CoreLink, CoreSight, Cortex, DesignStart, DynamIQ, Jazelle, Keil, Mali, Mbed, Mbed Enabled, NEON, POP, RealView, SecurCore, Socrates, Thumb, TrustZone, ULINK, ULINK2, ULINK-ME, ULINK-PLUS, ULINKpro, μVision, Versatile are trademarks or registered trademarks of Arm Limited (or its subsidiaries) in the US and/or elsewhere. The related technology may be protected by any or all of patents, copyrights, designs and trade secrets. All rights reserved. Oracle and Java are registered trademarks of Oracle and/or its affiliates. The Power Architecture and Power.org word marks and the Power and Power.org logos and related marks are trademarks and service marks licensed by Power.org.

© 2019-2020 NXP B.V.

Document Number MCUXSDKLPC55XXGSUG Revision 1, 26 May 2020

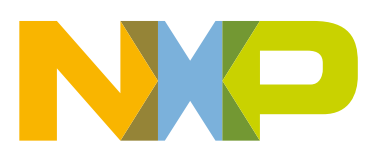

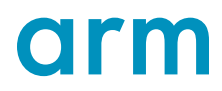